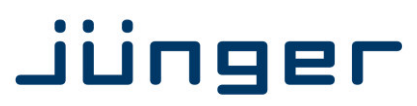

# **D\*AP4**

## **Digital Audio Processor**

**D\*AP4 FLX D\*AP4 LM Edition** 

### **Manual**

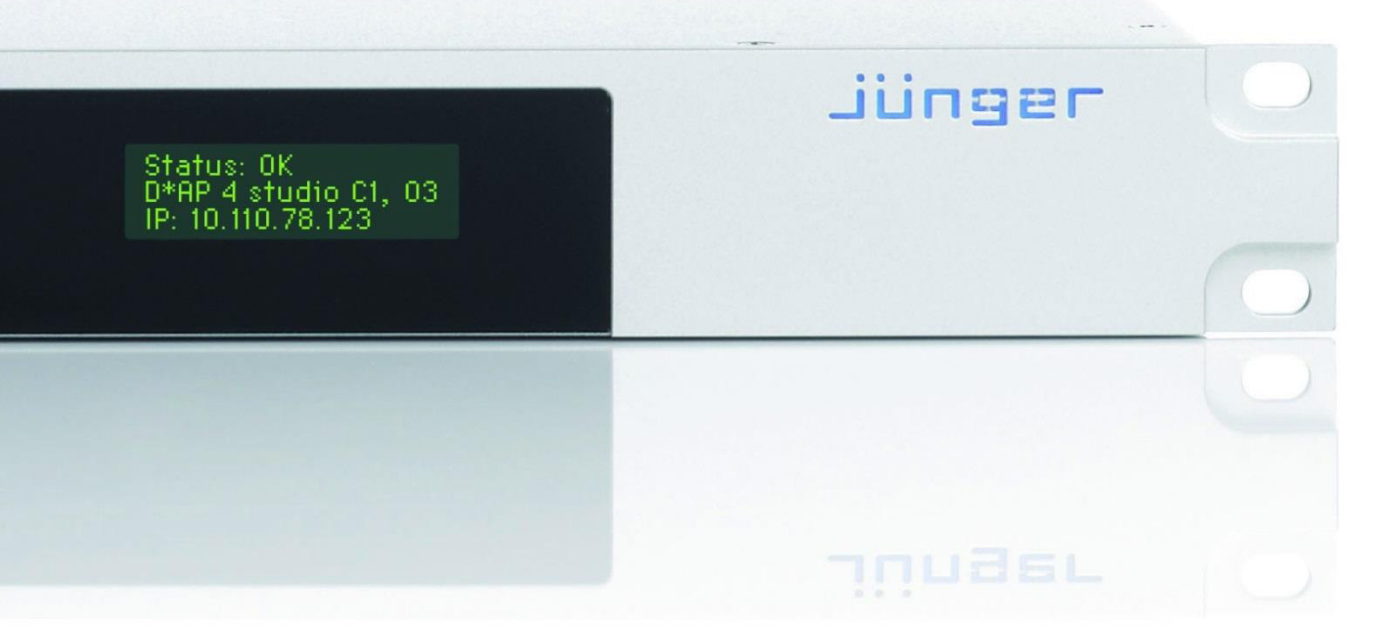

 $\left. \textrm{sumf} \right| \left| \right|$ 

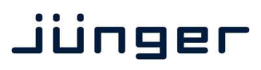

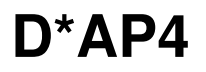

Jünger  $($   $)$   $($   $)$   $\frac{5}{1}$   $\frac{5}{10010}$  : 0K<br> $\frac{60}{10010}$  : 0K<br> $\frac{1}{100100}$  : 0K

Hardware Features

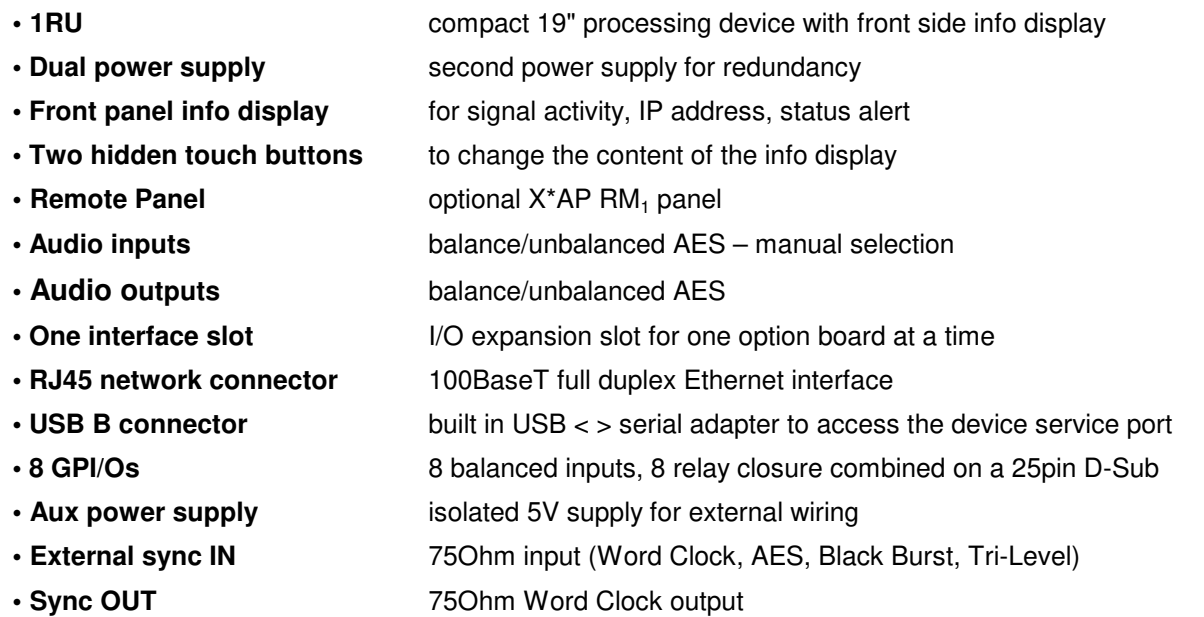

Software Features in general

The **D\*AP4** may be purchased as a **Level Magic Edition** and will appear as **D\*AP4 LM** or based on the software licenses of the **FLX** concept. In this case it appears as **D\*AP4 FLX**. Pls. contact your local dealer for details.

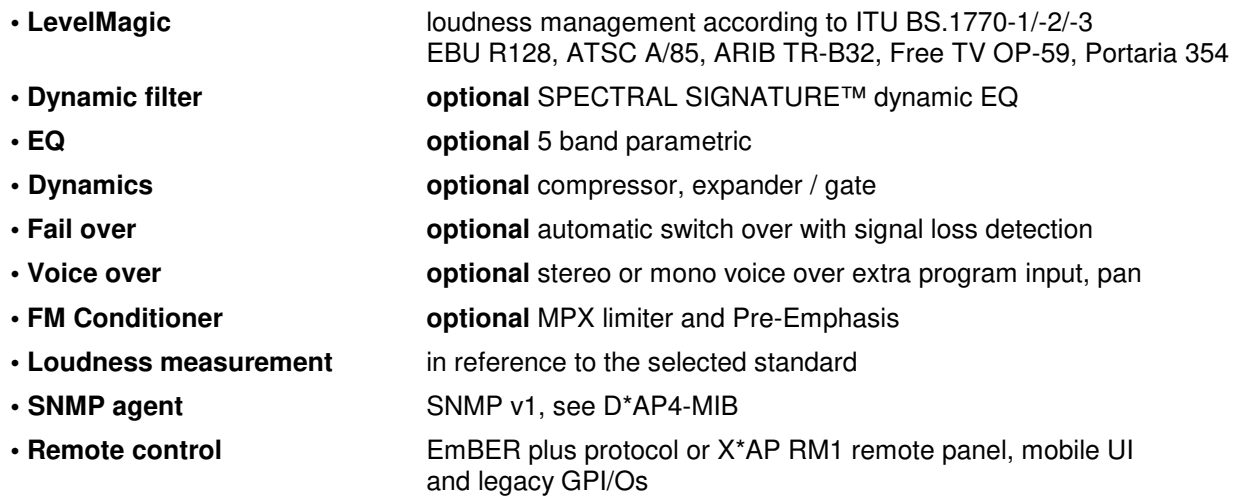

## Jünger

#### **Content**

#### page

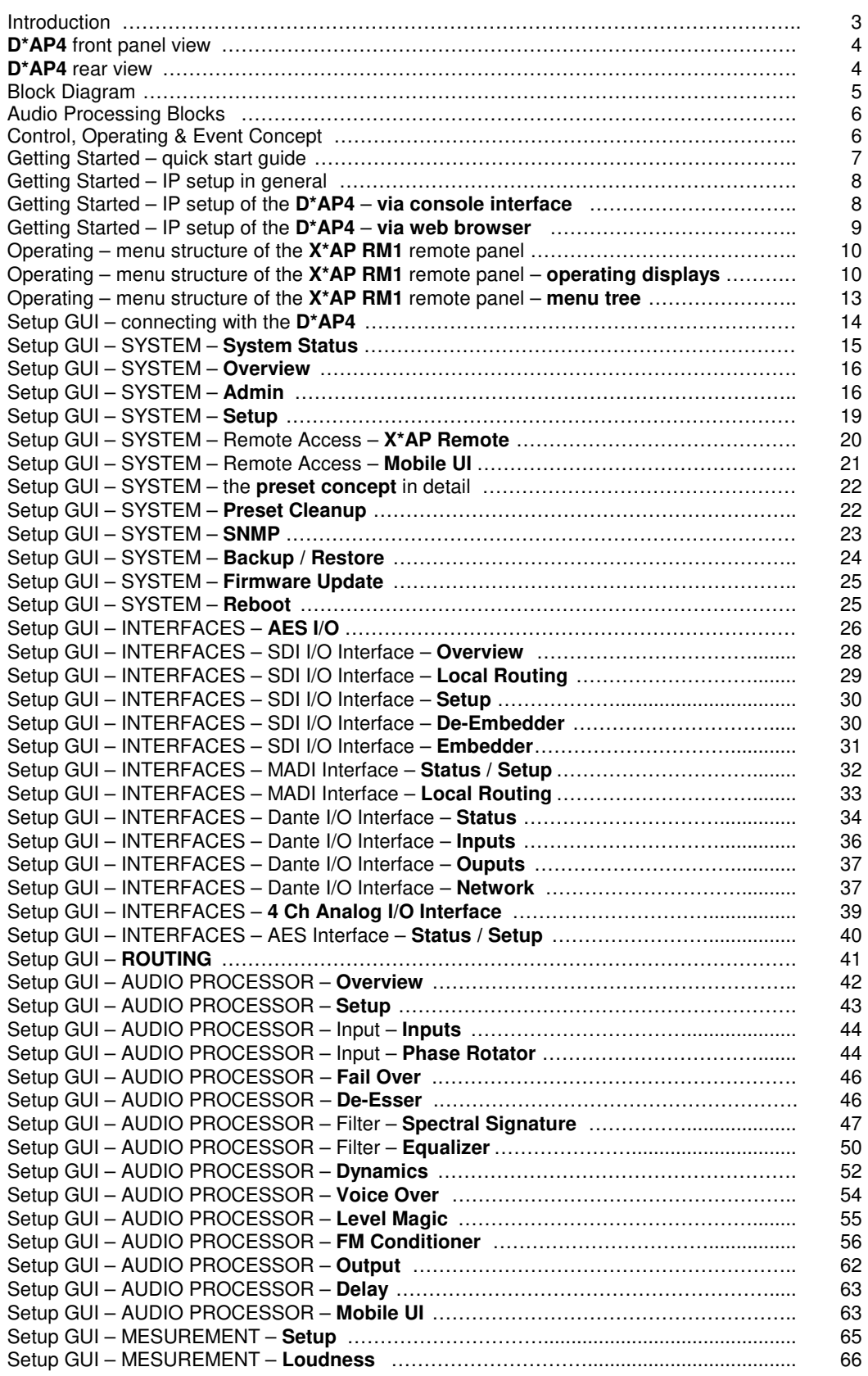

Jünger

### Content

#### page

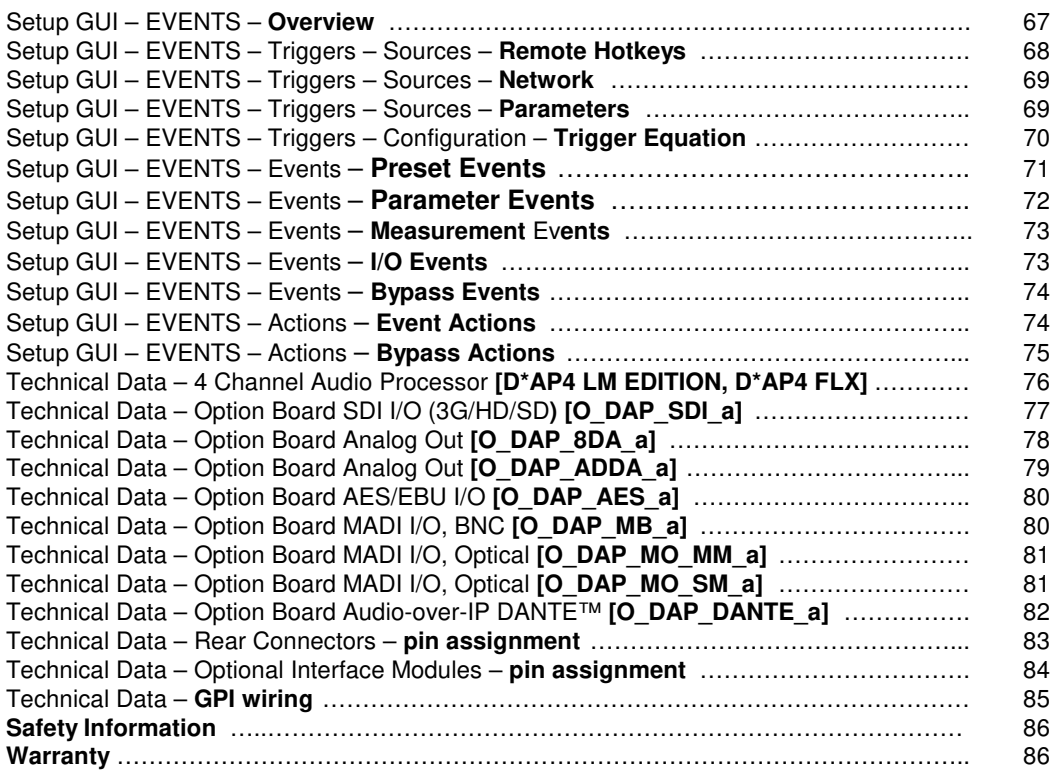

### Introduction

The **D\*AP4** is a processing platform that may be bought in different versions as a 2 channel or 4 channel processor. The **D\*AP4 LM** is a fully featured loudness control device **except** EQs, Spectral Signature and FM conditioner while the **D\*AP4 FLX** will be tailor-made to your specification. Both devices may be upgraded later on locally.

This manual refers to a fully featured **D\*AP4 LM**.

The **D\*AP4** focuses on automatic and adaptive loudness management compliant with all current broadcast audio loudness recommendations including ITU.1770 standards (revisions 1, 2 and 3) as well as recommended practices ATSC A/85 (2011/2013), ARIB TR-B32, Free TV OP-59, Portaria 354 and EBU R128. The **D\*AP4** features loudness normalization and dynamic range processing for up to two stereo programs of audio. Sophisticated fail-over and voice-over round off the **D\*AP4** feature set. Dynamic range control and Level Magic™ are based on a unique multi-loop control principle.

#### **LEVEL MAGICII™**

The algorithm offers adaptive wideband control with exceptionally high audio quality uncompromised loudness management without any coloration, pumping, distortion or modulation effects by combining three major gain changing elements:

- · Transient Processor
- · Adaptive AGC
- · Distortion-free true peak limiter

#### **Spectral Signature™**

Jünger Audio's Spectral Signature™ dynamic equalizer gives you a powerful creative tool to control the spectral balance of your program. Spectral Signature™ analyzes incoming audio and compares its spectrum with a predetermined reference curve. This allows dynamic EQ corrections to be applied, if necessary, to give a consistent sound impression. Spectral Signature™ is an optional feature for the D\*AP4.

#### **FM Conditioner**

A powerful option for FM broadcast and other FM applications like analog cable head ends to pre-control the MPX power and peak deviation of a stereo FM signal, including true peak and pre-emphasis limiting.

#### **System Integration**

All system parameters are remotely accessible, allowing the unit to be integrated and remotely controlled by broadcast control systems. This helps users to apply individual processing to their programs, which is a key feature for well-managed loudness control.

#### **Loudness measurement**

To check compliance of programs with your local loudness regulations, the unit analyzes loudness and true peak levels from input signals and transfers the measurement data via Ethernet to an optional measurement and logging software anywhere in your network. These measurements can be triggered by automation systems via GPIs, via network or even manually on the **X\*AP RM1** remote panel. The **D\*AP4** can also generate SNMP or GPI/O alarms in case pre-determined limits are exceeded.

#### **Web configuration**

A web interface also allows easy and intuitive setup and configuration anywhere in your network.

#### **Interfaces and system security**

Audio I/Os range from onboard AES I/O to optional 3G/HD/SD-SDI I/O including video delay and analog I/O. All combined I/O interfaces support power fail bypass relays as standard. With optional redundant PSU and SNMP integration the unit ensures maximum operational safety.

### Jünger

### **D\*AP4**

#### **D\*AP4** front panel view

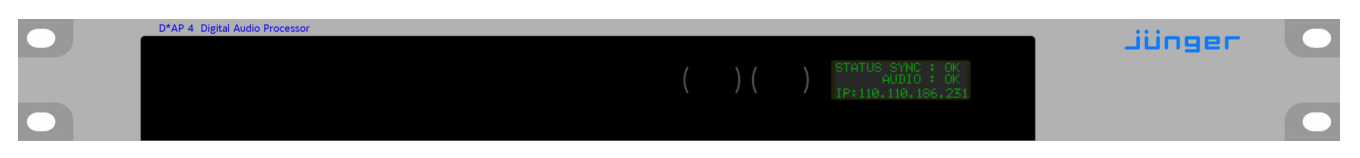

The front panel of the **D\*AP4** has a 3 line status display and two hidden touch buttons ~ 2.5cm left of the display. **Button 1** = Home will switch back to the power up display no matter which display level you are in. **Button 2** controls the multi level display:

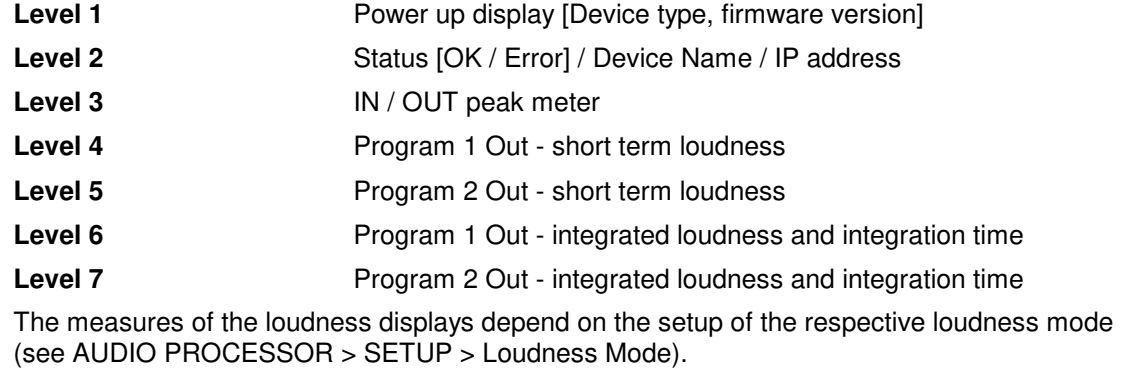

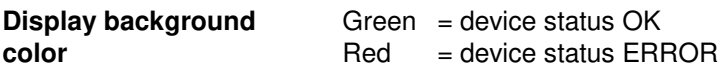

#### **D\*AP** rear view

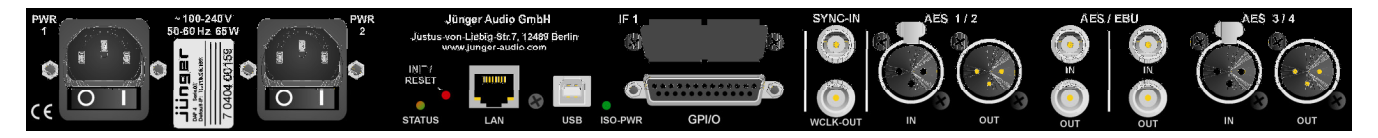

For fail safe operation, the **D\*AP4** provides two independent power supplies. These power supplies operate in load balance. The status of both PSUs are combined with other status information and displayed as back light color the front panel display.

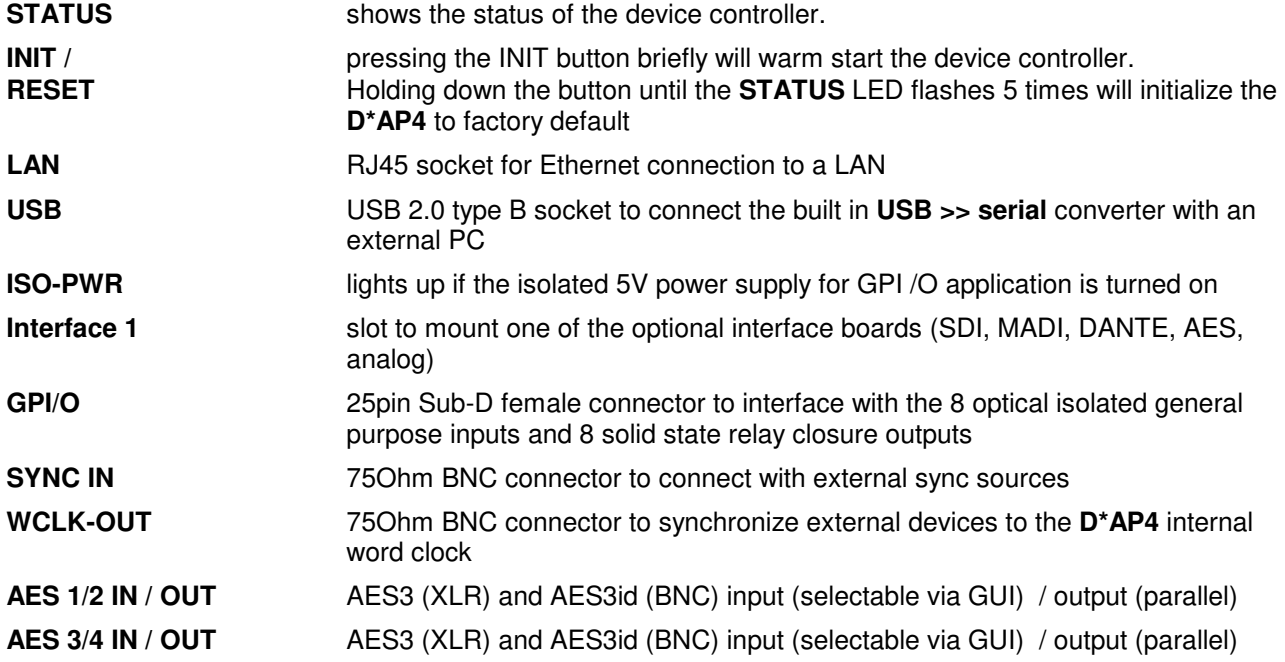

Block Diagram

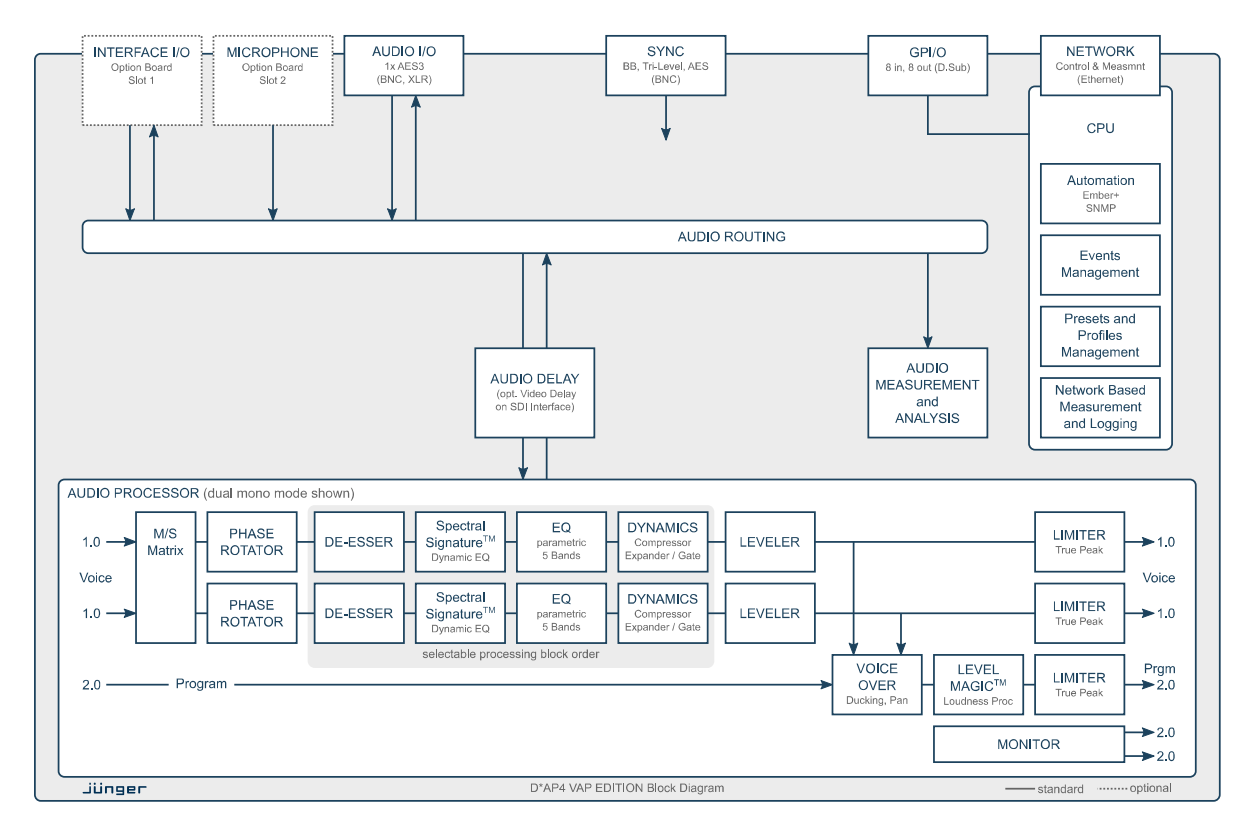

The above schematic shows the principal blocks of the **D\*AP4**.

The core of the unit is the audio processor with 4 inputs and 4 outputs.

An AES I/O on the motherboard is provided for digital line operation. The respective connectors have relay bypass for power fail operation. The bypass ciruit may be disabled by an internal jumper. For the 2 channel version only one AES I/O is fitted.

An interface slot is provided to carry optional 3G / HD / SD-SDI, AES I/O, MADI, DANTE or even analog expansion modules. It allows for extremely flexible interfacing of the **D\*AP4** in TV or radio installations.

The sync. circuit can deal with all formats to integrate the **D\*AP4** into digital facilities with a sample rate from 44.1 or 48kHz. Other devices may be synchronized by the word clock output of the **D\*AP4**.

The **D\*AP4** has 8 balanced **GPIs** and 8 relay closure **GPO** contacts. This enables the user to simply recall presets or call events, change device configurations and report general status information.

### jünger

#### Audio Processing Blocks

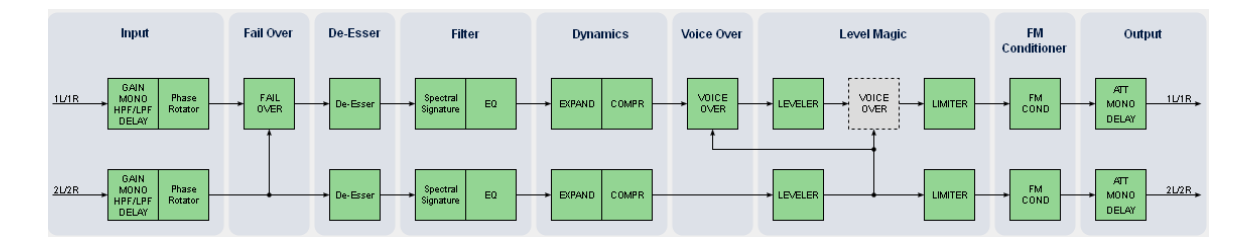

Above you see the various function blocks of the audio processor rendered by the **DSP** engine. Each function block has its representation in the GUI by individual tab sheets. You may simply click on the respective graphical area as an alternative way to navigate through the GUI.

It is important to understand that the physical input interfaces of the device (SDI DE-EMBEDDER, AES IN) must be routed to the **DSP** inputs in order to process it. Similarly the **DSP** outputs must be routed to output interfaces (SDI EMBEDDER, AES OUT). You will find those settings by clicking on the **ROUTING** tab.

#### Control Concept

The communication between external applications or the **X\*AP RM1** remote panel, is based on **TCP/IP over Ethernet**.

The setup GUI utilizes web technology. At the time of editing this manual the functionality of the web GUI is optimized for Firefox 30.x and higher.

The setup GUI can be complemented by other application programs running on MS Windows**®** XP, W7, W8 like the Junger Application Manager **J\*AM**. Operator access will also be available for mobile devices running an appropriate browser on iOS or Android.

An **SNMP** agent may be activated to incorporate the device into a station monitoring system.

For 3rd party remote applications, **Junger Audio** highly recommends using the **Ember+** protocol which is widely distributed in the European broadcast industry. The user community is also increasing rapidly world wide. By default, the **X\*AP RM1** remote panel and the **D\*AP4** "talk" Ember natively.

#### Operating Concept

Further below you will see that the setup GUI for the device is grouped into several parameter areas. One can reach the parameters via a 3 tier navigation by tabs which may have sub tabs, and the sub tabs may have pages embedded or extra soft buttons for groups of parameters.

Each function block (parameter area) has dedicated presets. The presets can be recalled at any time during operation, either by manual intervention via the embedded web server (browser based GUI), automatically by the internal event manager or by external applications.

For all relevant settings an **ON AIR** and a **PRESET** part exists. I.e. you may either edit the parameters **ON AIR** or **offline** for the respective part of the **D\*AP4**.

The presets of the **D\*AP4** are persistent by nature. You are working directly on the preset memory. I.e. you need not to worry about storing such presets, the **D\*AP4** does it for you.

#### Event Concept

The **D\*AP4** incorporates a sophisticated event management system. Events may be combined to perform actions. The **D\*AP4** offers these event types:

- \* **Preset Events** for System set up, Interfaces, Routing, Audio Processing etc.
- \* **I/O Events** to control GPOs
- \* **Bypass Events** for pre-configured bypass scenarios
- \* **Measurement Events** to control loudness measurements per program

These events may be combined to form **Actions** which are fired by **Triggers.** 

Triggers are defined by a logical combination (AND, OR, XOR) of two random trigger sources. Trigger source may be GPIs, hotkeys of the **X\*AP RM1** remote panel, network commands, parameters, other active events, other active triggers (nested trigger), or device status information (e.g. sync lost).

#### Getting Started – quick start guide

Before the **D\*AP4** can be used, there are some basic configuration steps which must be followed in the order set out below. This example assumes you will process one stereo program that is embedded into SDI group1 Ch1/2.

- Connect the SDI signal (from a source like the station router or video server) to the SDI IN.
- Connect the SDI OUT connector to your destination device (station router or monitor box).
- Connect the BNC SYNC IN to the Black Burst reference of your TV station.
- Hook up the device to the station PC network
	- Consult your IT administrator for assistance if you are not sure about this procedure
	- Connect it to a switch or hub or directly to a PC / LapTop by an Ethernet cable (some PCs need a cross over [1:1] cable when connected with the D\*AP4 directly)
	- Find an unused IP address ask your administrator!
	- Assign it that IP address and set the network mask accordingly, a gateway is optional (see next page for details)
- Open a browser (FireFox recommended) and connect with the device - Type in the IP address as an URL
- \* Set the **sync source**
- SYSTEM > Setup > Sync Source Priority > **Choice 1=Sync-In BB** leave all other **Choices x=OFF** (for the beginning)
- SYSTEM > Setup > System Clock > **Sample Rate=Follow Source**
- \* Set the routing to the Audio Processor (DSP)
	- ROUTING > SDI DE-EMBEDDER > **DM1=DSP 1**
- ROUTING > SDI DE-EMBEDDER > **DM2=DSP 2**
- \* Set the routing from the Audio Processor (DSP)
	- ROUTING > DSP > **DSP 1=SDI EMBEDDER > EMB 1**
	- ROUTING > DSP > **DSP 2=SDI EMBEDDER > EMB 2**
- Enable the SDI embdder
	- INTERFACES > SDI I/O Interface > Embedder > **SDI OUT Gr1=ON** (check box)
	- Check if the routing radio buttons will connect **"From Routing EMB 1/2"** to **"SDI Out Gr1 1/2"**

Now you should hear your source stereo program signal at the destination and you may start experimenting with the various parameters of the audio processing blocks.

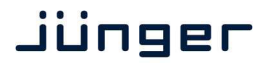

**D\*AP4**

#### Getting Started – IP setup in general

The process of installing a **D\*AP4** into an **IP network** is as follows:

- 1. Ask the system administrator for a unique IP addresses of the network, the netmask and gateway address
- 2. Assign the **D\*AP4** an IP address

You have 2 choices to assign the **D\*AP4** an **IP address**:

- \* From the serial console interface
- \* Via Web browser

**Important Note!** If you are not familiar with setting up devices for IP communication, we highly recommend you consult your system service or IT department to assist you.

#### Getting Started – IP setup of the **D\*AP4** – **via console interface**

The tool to change the IP configuration of the **D\*AP4** can be selected via the console interface. You must connect it with the PC via an **USB A to B** cable. This will install the driver for the built-in **USB to serial converter**. Now you can open a terminal program. Here you must select the virtual **COM port** assigned by the OS. The communication parameters are:

115200kBaud, 8, N, 1 no hand shake. Pressing **<ENTER>** will open the console menu:

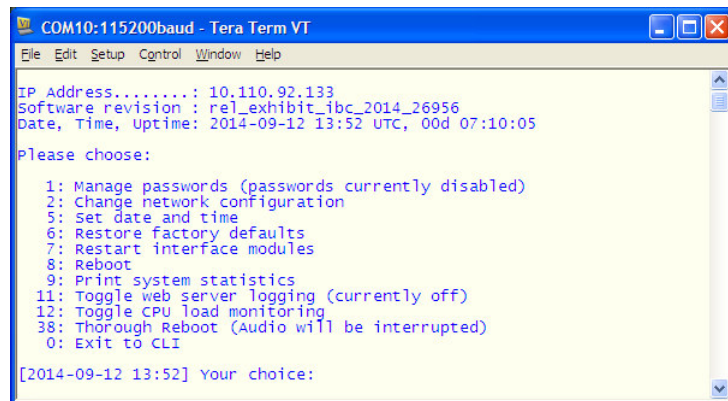

**[2014-08-22 12:01] Your choice:**  Select item "**2": <ENTER> Current network configuration** 

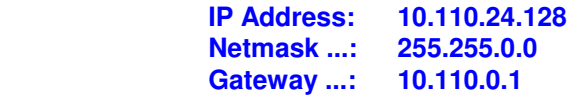

**Enter new IP address, press ENTER to cancel:** 

You must enter the new IP address (e.g.): "192.168.178.78" **<Enter>**

**Enter new netmask, press ENTER to cancel:** 

You must enter the new netmask (e.g.): "255.255.255.0" **<Enter>**

**Enter new gateway address, press ENTER to configure without gateway:** 

You may press **<Enter>** to skip this point or

You may enter the new gateway address (e.g.): "192.168.178.1" **<Enter>**

**Important Note!** The gateway entry is optional but you must take care that the gateway address matches the network mask related to the device IP address! If you are not sure simply enter **0.0.0.0**. or leave it without an entry.

> **Changing Network configuration Network configuration has been changed. Please reboot the device to activate the new settings.**

Select item "8: Reboot" **<ENTER> Do you want to reboot the device ?** 

Press small **"y" <ENTER>**

#### **Rebooting the device ……..**

After reboot has finished, the new IP configuration is active and will be displayed at the top of the configuration menu.

Getting Started – IP setup of the **D\*AP4** – **via web browser**

- \* Read the **default IP address** printed on the label at the rear of the device.
- Set up network parameters of your PC to fit the default IP address of the **D\*AP4**  $(e.g.$  default IP  $+1$  and net mask = 255.255.0.0).
- Connect the **D\*AP4** with the PC either by a Ethernet patch or a cross over cable (if the PC does not support Auto MDI-X) or via a switch.
- \* Open a browser and type the default IP address of the **D\*AP4** into the URL field and press **<ENTER>**. This will open the **AUDIO PROCESSOR** tab sheet of the GUI.
- \* Click on **<SYSTEM>** and afterwards the "**Admin"** tab:

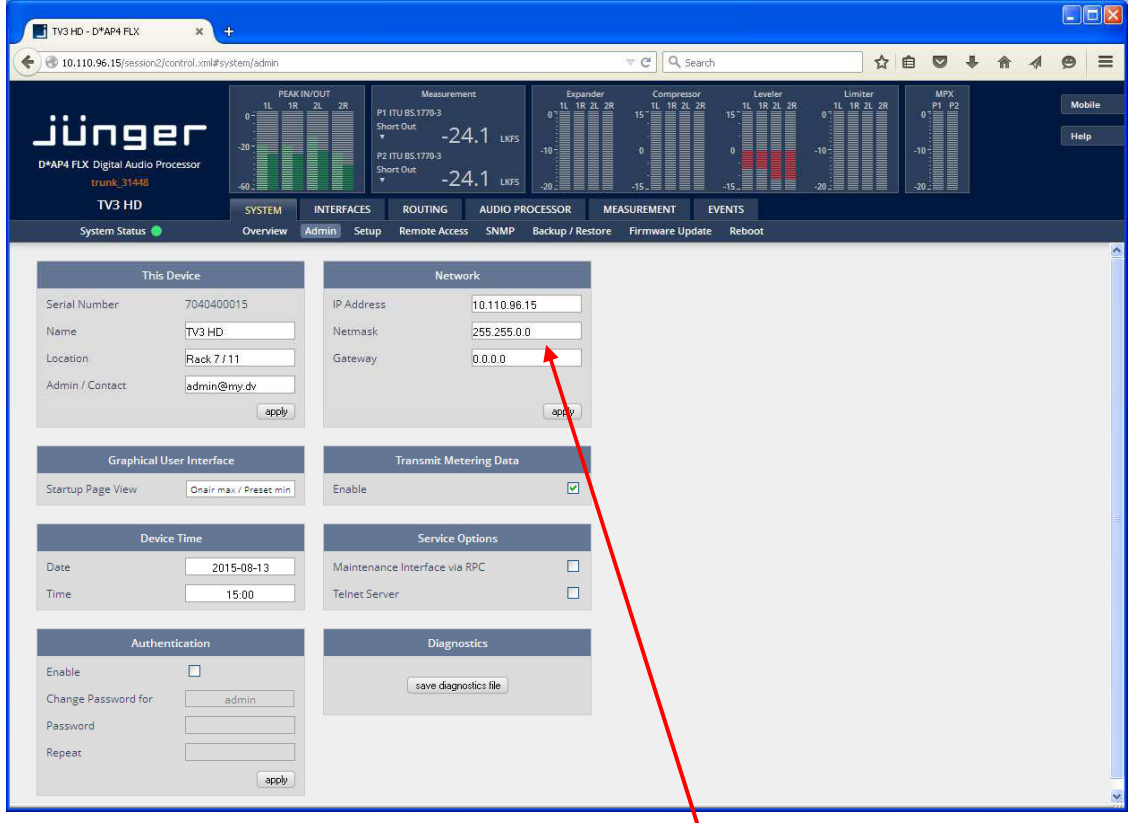

Enter the desired network configuration and press **<apply>**

Afterwards you must reboot the **D\*AP4** in order to activate the new IP configuration.

**Important Note!** After reboot neither the **web browser** nor the **X\*AP RM1** remote panel may be able to communicate with the **D\*AP4**. You must change back the IP configuration of the PC and fill in the **new** IP address in the URL field. You must change the **X\*AP RM1** remote panel settings as well to attach this device again.

Operating - menu structure of the **X\*AP RM1** remote panel

**Power up display** – may show up to four **D\*APx** enabled for remote control for this **X\*AP RM1**  remote panel**.** The example below has just one **D\*AP4 unit** [given name "TV3 HD"] attached for remote control. The status is **"connect"** (i.e. you may connect with that device). See **X\*AP RM1** manual for details.

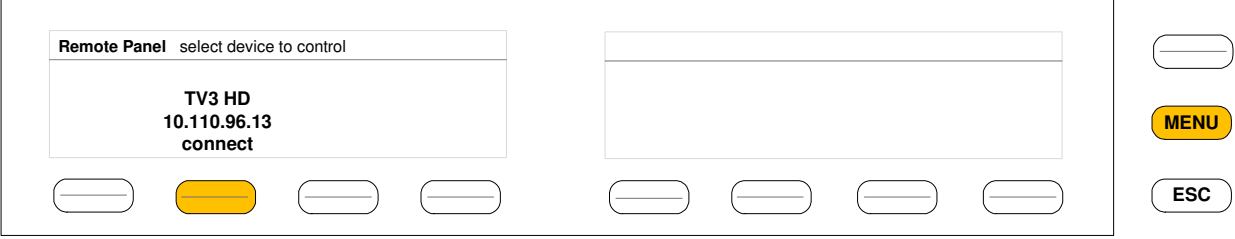

Pressing that button will connect with that **D\*AP4.**

 Now the **X\*AP RM1** remote panel will gather all necessary information from that **D\*AP4** unit (this may take a few seconds). When finished the **main operating display** opens up:

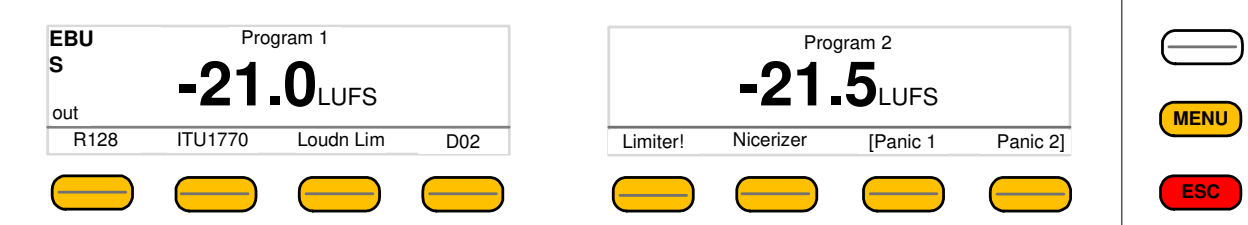

From here you may fire pre-defined hotkeys and observe the loudness of the processed programs. Because this is the main operating display, the **<ESC>** button lights **red** to indicate that the **power up display** is below the **main operating display**. Pressing **<ESC>** sends you back to the **power up display** (device selection).

Operating – menu structure of the **X\*AP RM1** remote panel – **operating displays**

When you press the **<MENU>** button, the **upper operating display** opens up:

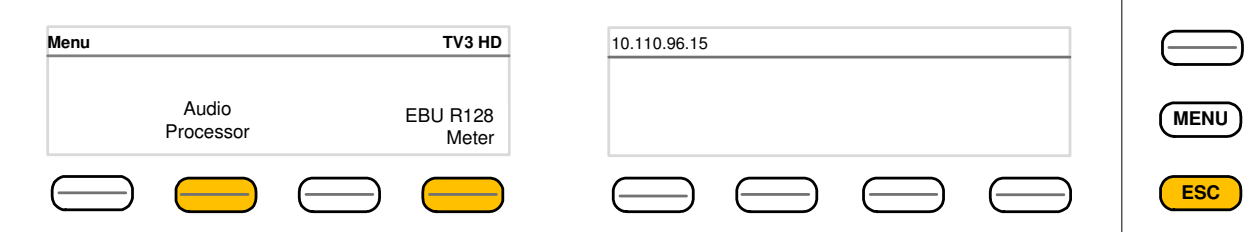

When pressing the **<ESC>** button you will return to the **main operating display**.

#### Operating display – **EBU R128 Meter**

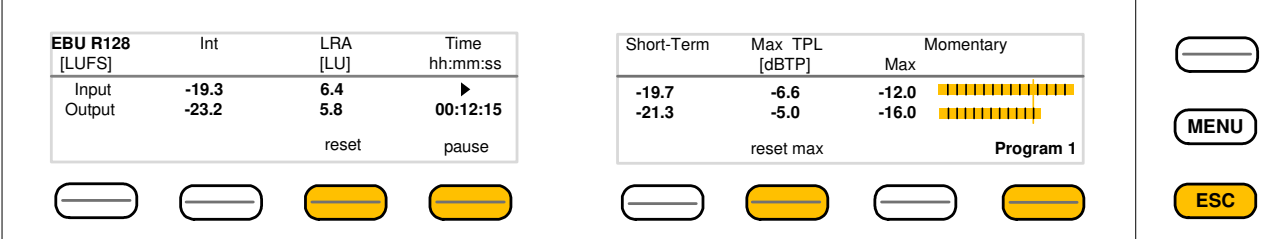

The meter style (ITU BS.1770-x / ATSC / EBU etc.) is defined by the settings of:

**AUDIO PROCESOR > Level Magic > Loudness Mode (example is for EBU R12()**.

The above menu serves as a display of measurement values and offers the metering control buttons (reset & pause / continue).

<ESC> returns to the **main operating display.**

#### Operating display – **Audio Processor**

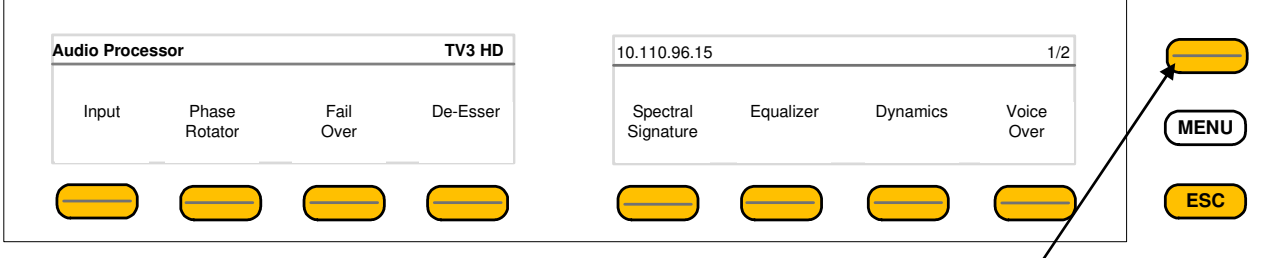

<ESC> returns to the **operating display.** 

This menu gives access to tweak the various function blocks. The active **<Shift>**  $\bullet$  button indicates that there is another page (2/2):

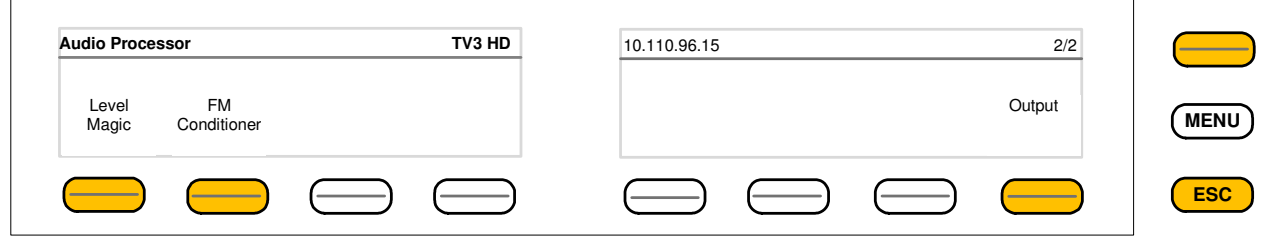

The example below explains how to set parameters via the **X\*AP**. E.g. if you press **<Input>**  all **p**arameters for the input function block will be accessible:

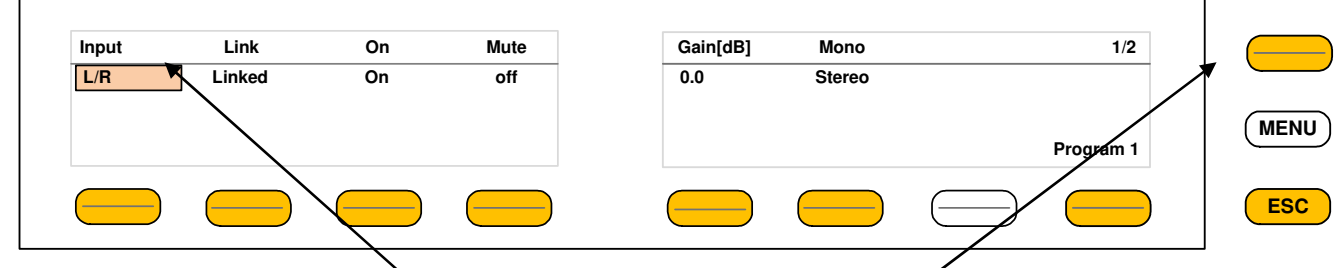

Here you are at the input **v** section of the first program. The <Shift> v button again toggles between two pages and gains access to the remaining parameters:

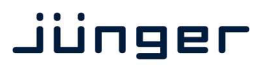

Here is another example for **page 2/2** after pressing the **<Shift>** button:

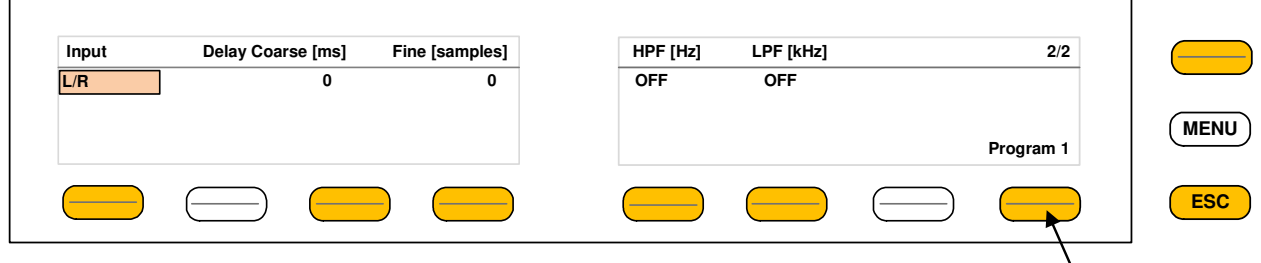

The **D\*AP4** knows two independent programs:

See **SYSTEM** > Setup > Program Configuration = 2 x 2. You can select between both

You are able to **link** / unlink the respective processing blocks (see AUDIO PROCESSOR > Input):

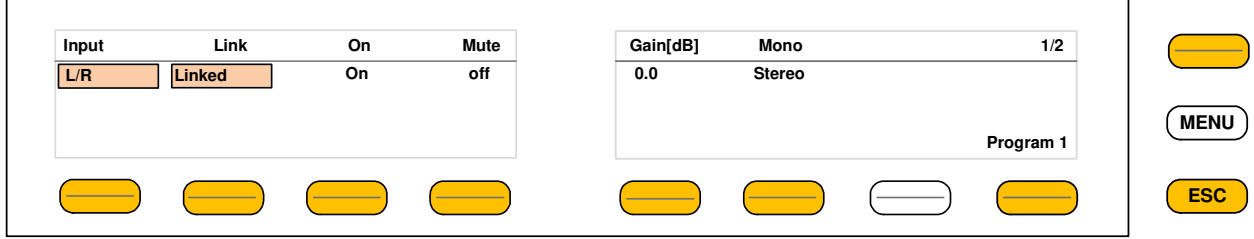

The above example shows both channels of "Program 1" (default name) in **Linked** mode.

When you press **hotkey #2** you are able to unlink both channels. Now you must simply push the rotary encoder (or turn it counter clockwise / clockwise) to toggle between **Linked** and **Unlinked** condition. In case of **Unlinked**, the display shows two independent parameter sets.

By pressing **hotkey # 1** you can toggle the between the channel that is under control:

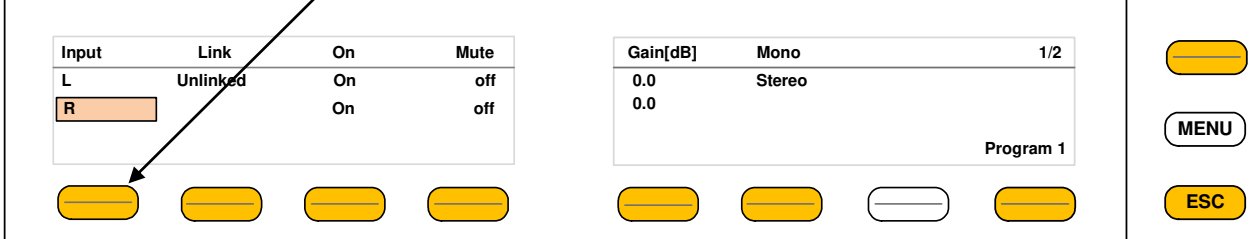

The examples above demonstrates the general way how to setup parameters of the **AUDIO PROCESSOR** of the **D\*AP4 VAP**:

- \* Select a parameter
- \* Change it by using of the **Rotary Encoder**.
	- Push it to toggle states
	- Turn it to increment / decrement values.

**Important Note!** Not all processing blocks can be linked / unlinked. Carefully compare the settings via the web GUI if you are not certain about individual settings. In general the **X\*AP RM1** menus are a duplication of the GUI settings. To access all parameters of a function block you must sometimes use the **<Shift>** button. E.g. the equalizer has 5 pages for one program channel!

#### Operating – menu structure of the **X\*AP RM1** remote panel – **menu tree**

**Power Up Display –** select a remote device

**<MENU>** opens **X\*AP RM1** remote panel IP setup menu.

 Hotkey # 1 <Address> setup<br>2 <Netmask> setup 2 <Netmask> setup 3 <Gateway>  $4 <$  empty  $>$  5 Device 1 setup IP & ON / OFF 6 Device 2 setup IP & ON / OFF 7 Device 3 setup IP & ON / OFF 8 Device 4 setup IP & ON / OFF  **<ESC>** back to **power up** display

**<connect>** will connect with that particular **D\*AP4** and opens the **main operating** display:

 Hotkey #  $1 < R128$  2 <ITU1770> 3 <Loudn Lim>  $4 <$ D02 $>$  5 <Limiter!> 6 <Nicerizer> 7 <[Panic 1> 8 <Panic 2]>  **<ESC>** will jump back to **power up** display

#### **<MENU>** opens **upper operating** display:

Hotkey #

- **1** <empty>
- **2 <Audio Processor>** opens up the function block selection
- Hotkey # Hotkey # (after pressing <Shift>) 1 <Input> <Level Magic><br>2 <Phase Rotator> <FM Conditioner> 2 <Phase Rotator> 3 *<*Spectral Signature*>* <empty> 4 <Fail Over>  $\leq$  <empty>  $\leq$ empty>  $\leq$ 5 <De-Esser>
</br/>
<br/>
</br/>
</br/>
</br/>
</br/>
</br/>
</br/>
</br/>
</br/>
</br/>
</br/>
</br/>
</br/>
</br/>
</br/>
</br/>
</br/>
</br/>
</br/>
</br/>
</br/>
</br/>
</br/>
</br/>
</br/>
</br/>
</br/>
</br/>
</br/> 6 <Dynamics> <empty> 7 <Level Magic>  $\sim$  <empty> 8<Voice Over>
<br/>
<br/>
<br/>
<br/>
<br/>
<br/>
<br/>
<br/>
<br/>
<br/>
<br/>
<br/>
<br/>
<br/>
<br/>
<br/>
<br/>
<br/>
<br/>
<br/>
<br/>
<br/>
<br/>
<br/>
<br/>
<br/>
<br/>
<br/>
<br/>
<br/>
<br/>
<br/>
<br/>
<br/>
<br/ <ESC> back to operating display

**3** <empty>

**4 <EBU R 128>** opens the loudness meter display

- Hotkey #
- $1$  <lnput>
- 2 <Fail Over>
- 3 *<*Spectral Signature*>*
- 4 <Equalizer*>*
- 5 <Dynamics>
- 6 <Voice Over>
- 7 <Level Magic>
- 8 <Output>
- **<ESC>** returns to the **upper operating display**
- **5** <empty>
- **6** <empty>
- **7** <empty>
- **8** <empty>

**<ESC>** returns to the **main operating display**

### Jünger

#### Setup GUI – connecting with the **D\*AP4**

You must open a browser and enter the **IP address** of the **D\*AP4** 

into the **URL** field  $\bullet$  and press **<Enter>**. The browser will retrieve the necessary information and open up the entrance page:

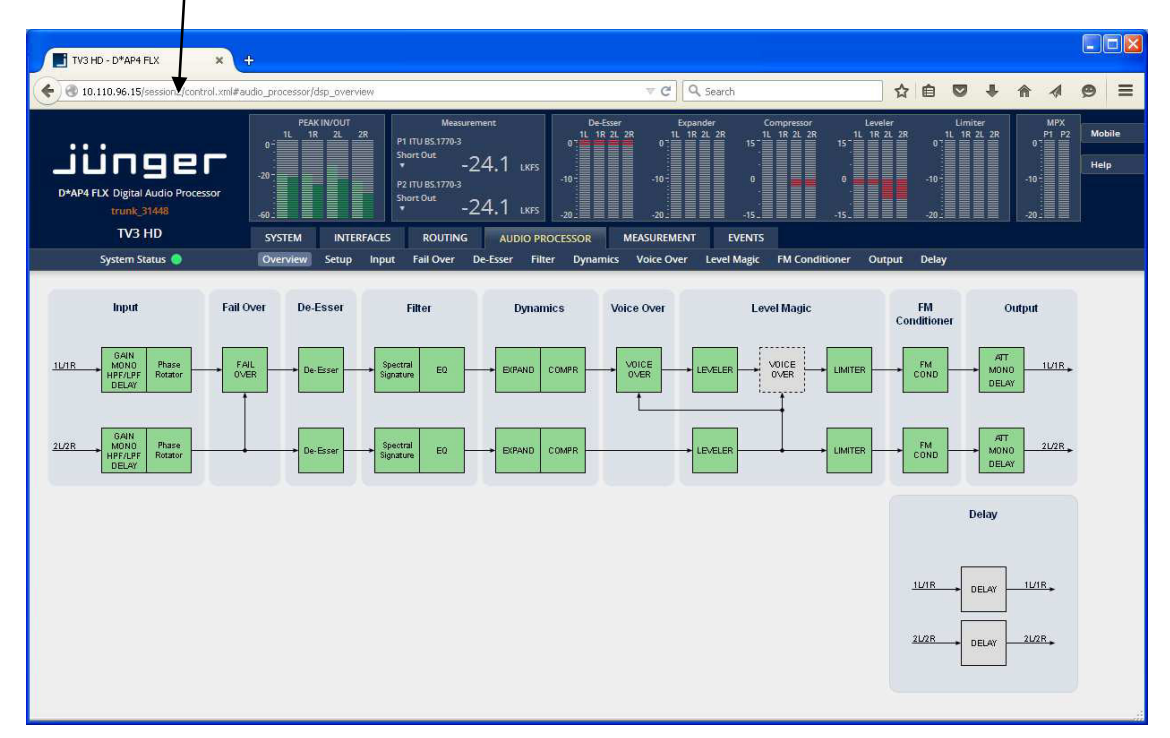

The entrance page is the **AUDIO PROCESSOR** pane with its sub pane **Overview**. If you are returning from other pages or if you reload your browser content (by pressing **<F5>)** it may show a different page due to caching of the browser.

In the top section you see several bar graph displays for signal levels as well as for gain reduction display of several function blocks.

On the following pages we will go through the various panes to perform the basic setup of the device.

You must set up the synchronization source. You may also give the device a name, tell it its location and define an administrative contact which may be used by the monitoring system of your house (e.g. via SNMP).

You must set up the installed interface module and finally set the signal routing. You will find those settings under the **SYSTEM** link.

#### Setup GUI – SYSTEM – **System Status**

The system status is a special link you can reach independently from where you are:

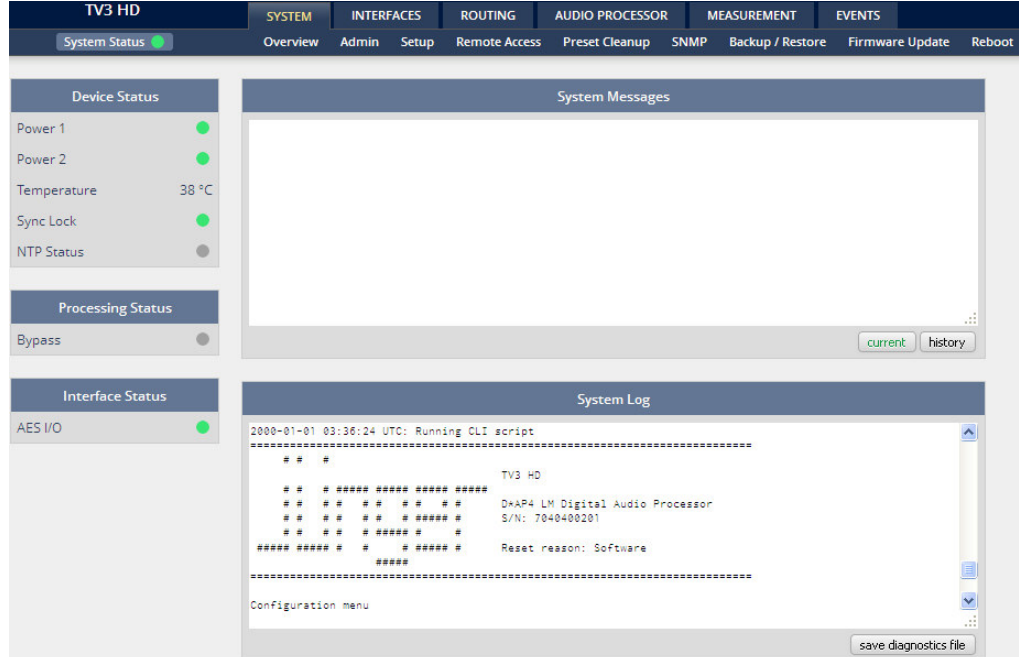

The **System Status** page provides a top level view of the various status information available for the device.

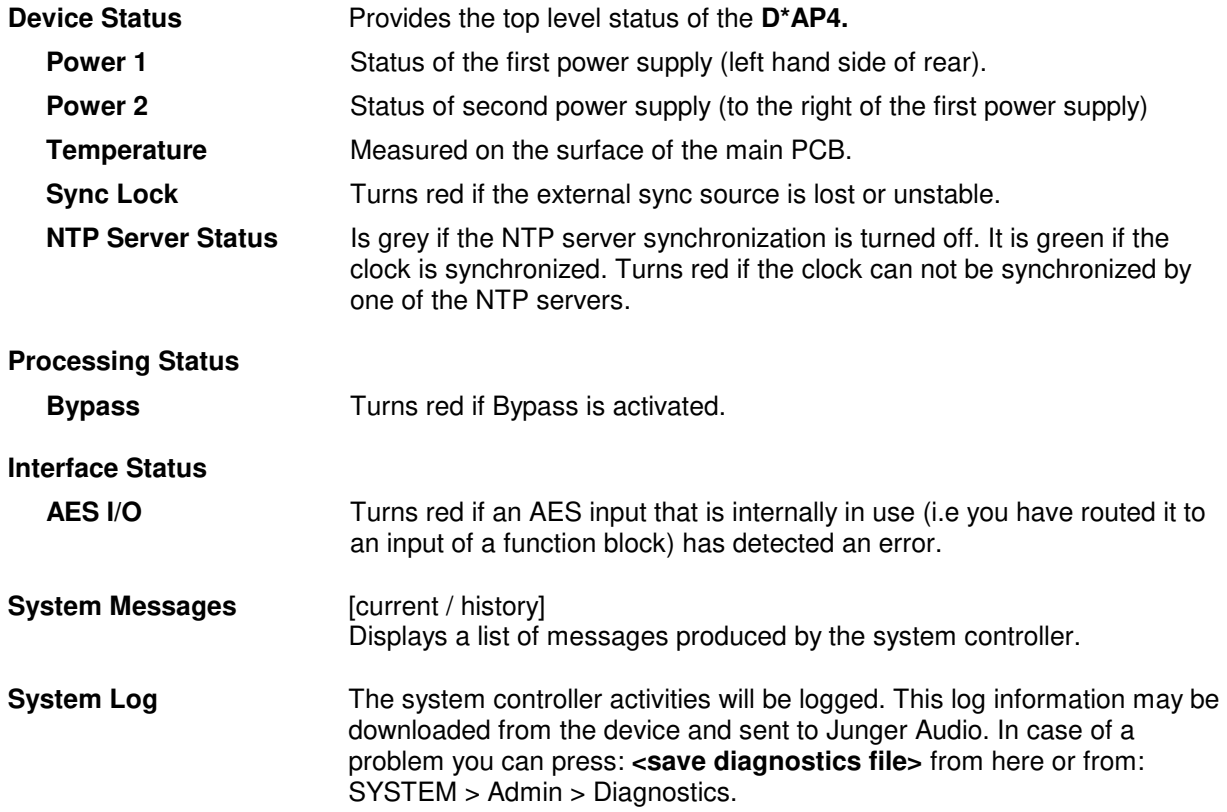

#### Setup GUI – SYSTEM – **Overview**

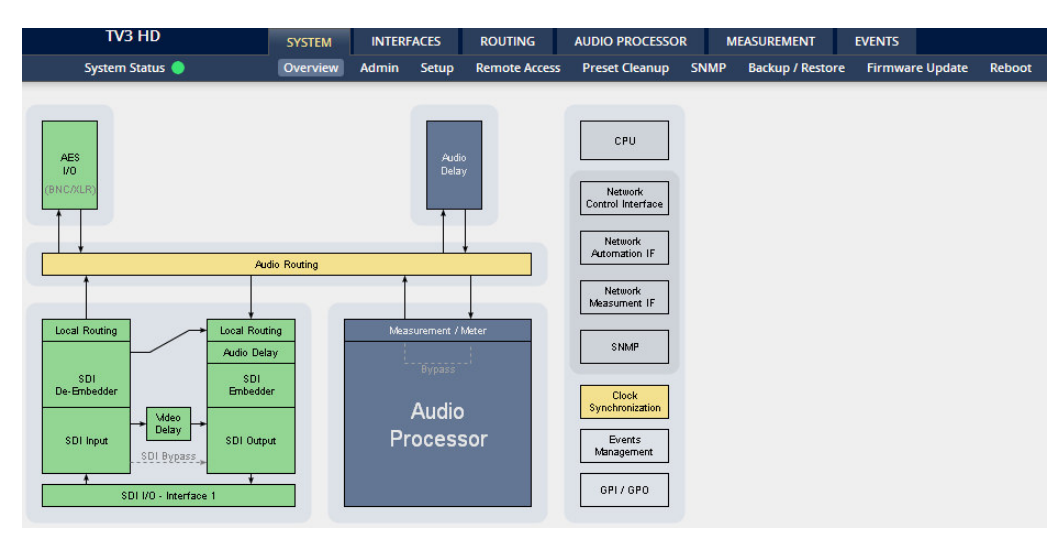

The graphical overview shows the main building blocks of the device including the options installed, in this example SDI interface placed into the interface 1 location (see rear view).

You may click on the boxes and the respective setup page will open. The navigation is based on URLs so you may use the **<Back>** navigation button of the browser to return to this page.

Setup GUI – SYSTEM – **Admin**

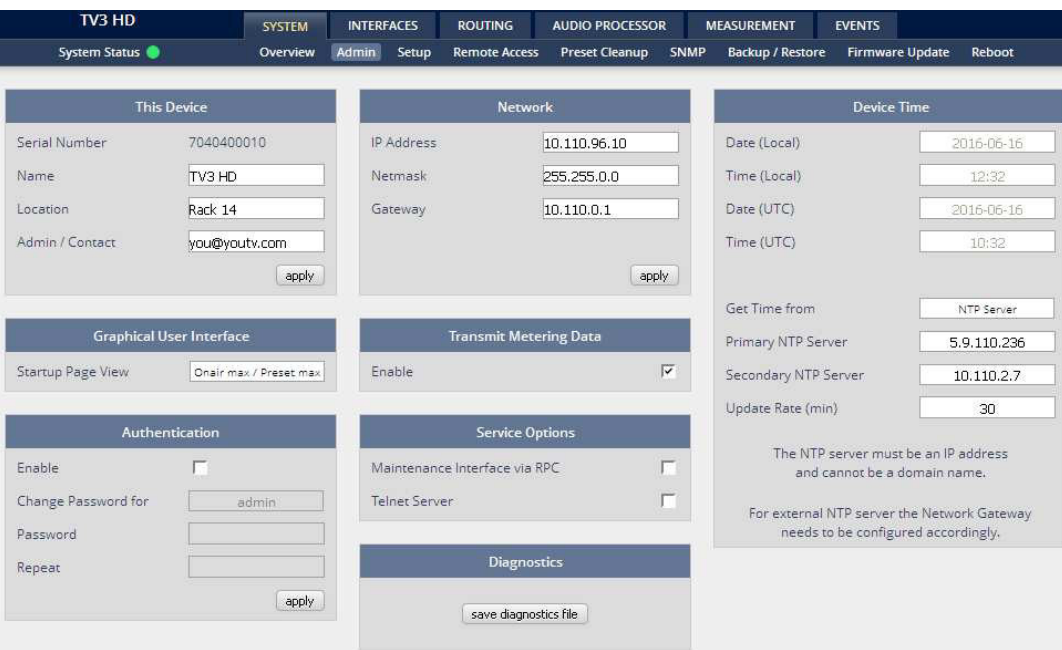

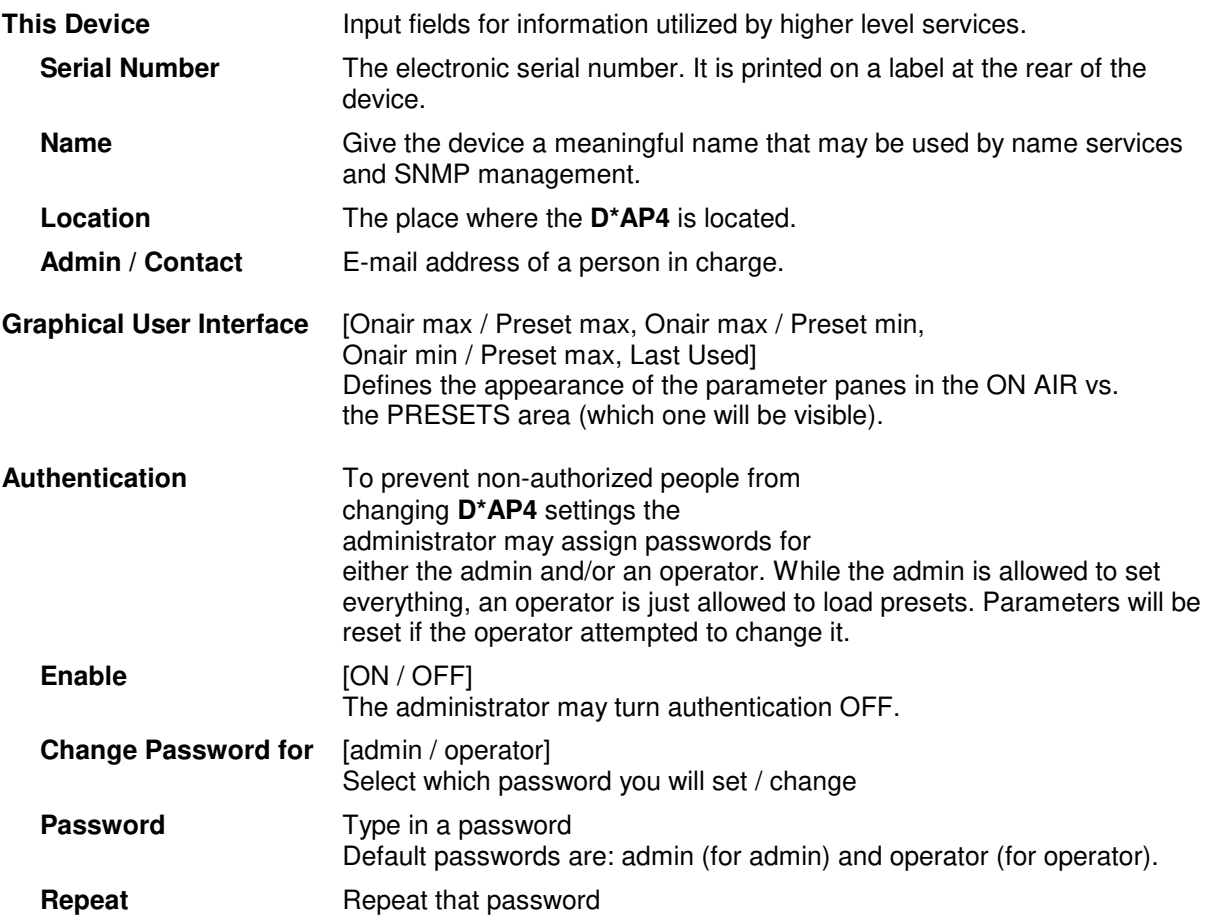

**Important Note!** The authentication may be enabled / disabled from the **console** interface as well (see page 8 "1: Manage Password") via USB connection but also via Telnet! If you have higher security demands you should turn the Telnet server off. Authentication will be turned off and passwords will be reset if one initializes the device to factory default (see Reboot - page 19, INIT/RESET rear button - page 4).

If there was an authentication failure, the **admin** will be notified at the next proper login about such conditions. The pop up appears for each login that has failed. It shows the IP address of the device that caused the authentication failure.

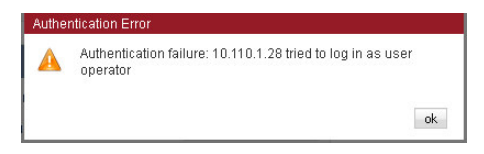

After a correct login the status "who" (e.g. admin) and a **<Log Out>** button are available from the GUI in the upper right corner:

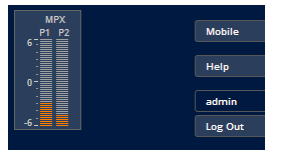

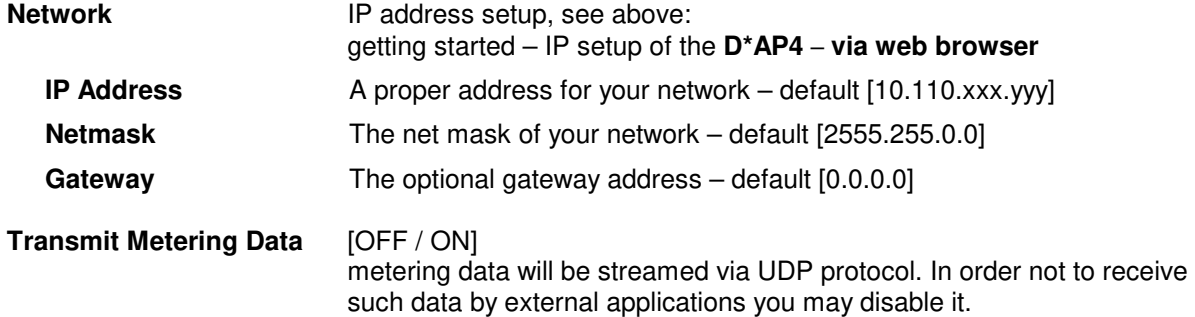

### jünger

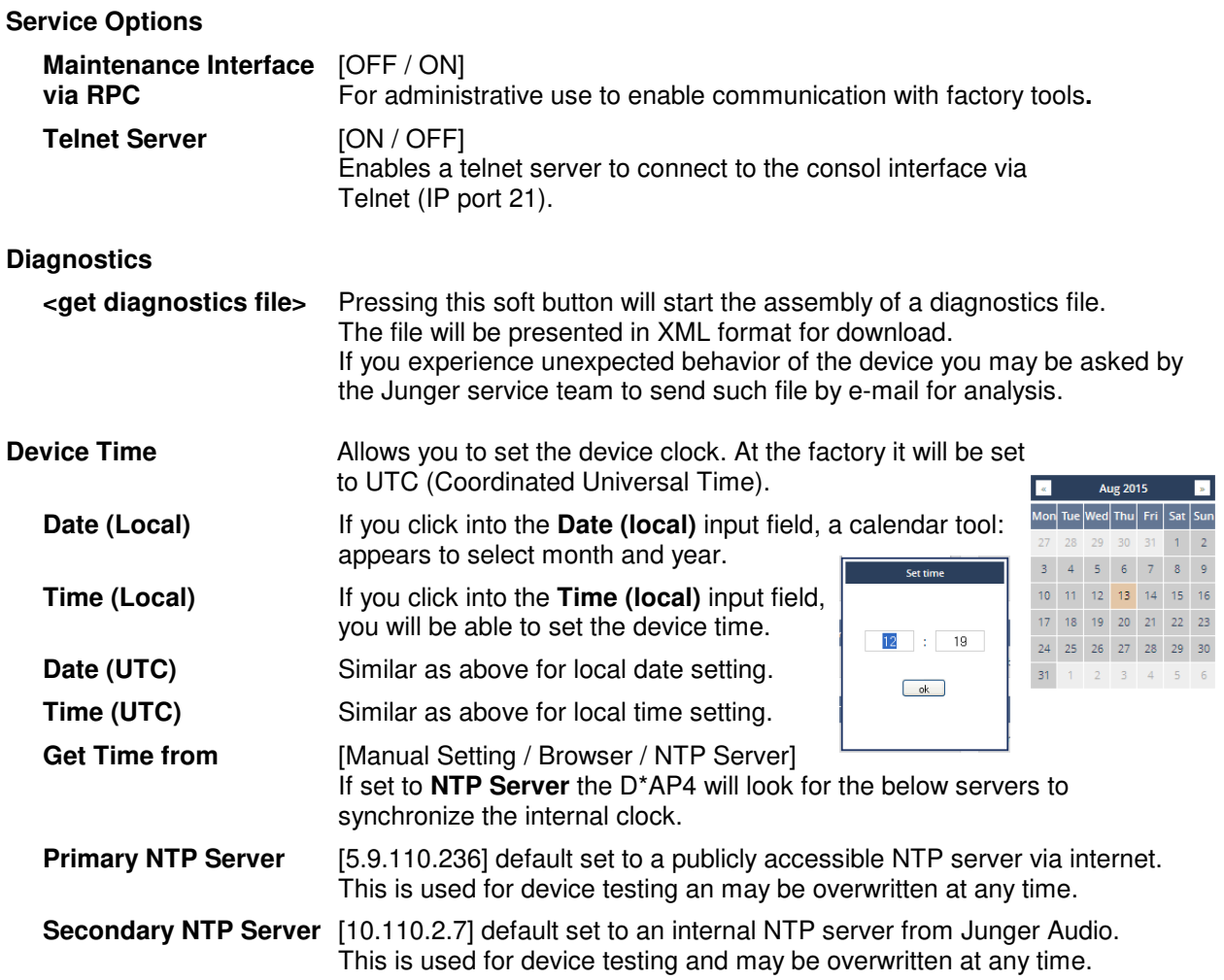

**Important Note!** If it is impossible to synchronize the internal clock to one of the two NTP servers an SNMP "ntpStatusTrap" will be issued by the SNMP agent (if enabled SYSTEM > SNMP > Enable = ON).

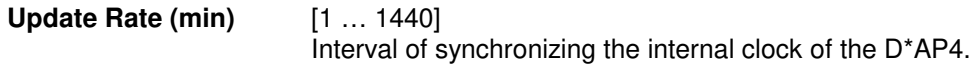

#### Setup GUI – SYSTEM – **Setup**

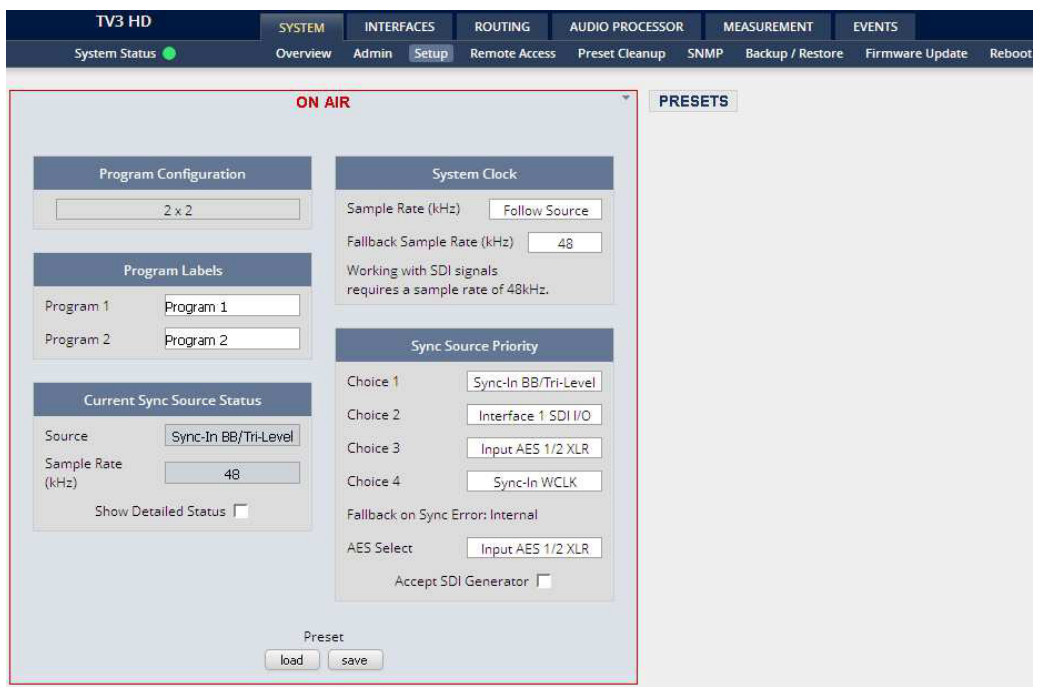

#### **Program Configuration** [2 x 2]

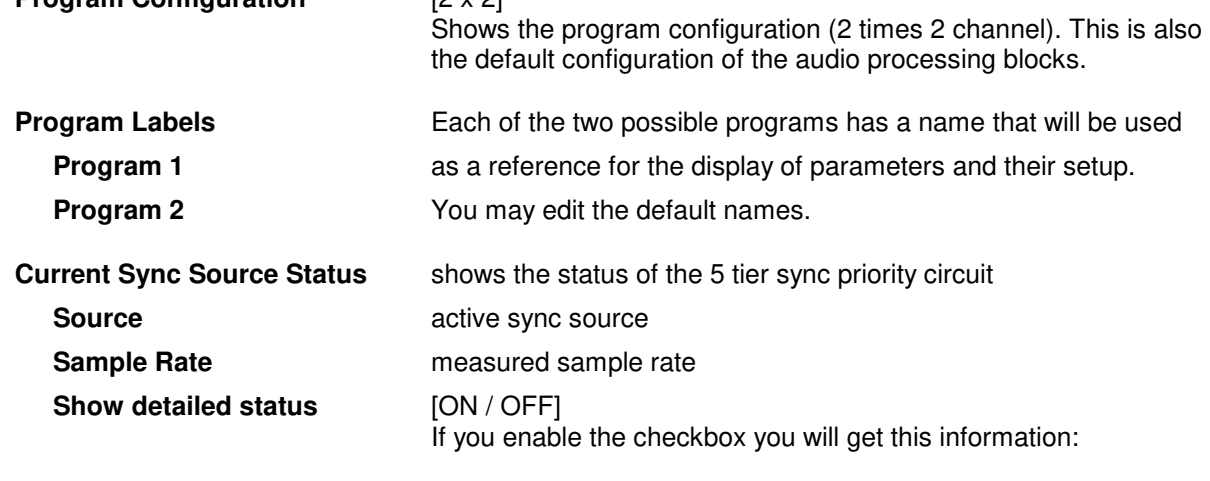

### Jünger

#### **Sync Source Information**

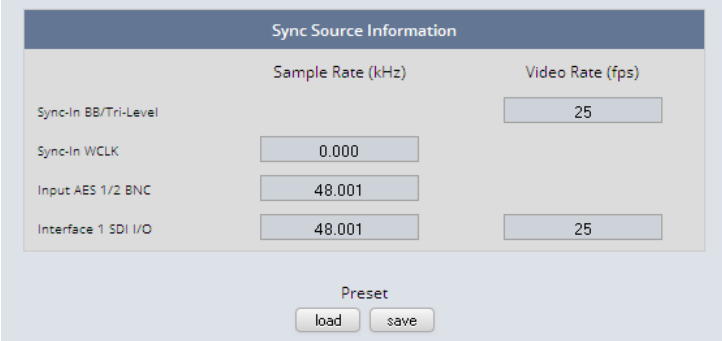

You will get detailed information about the measured rates of possible sync sources

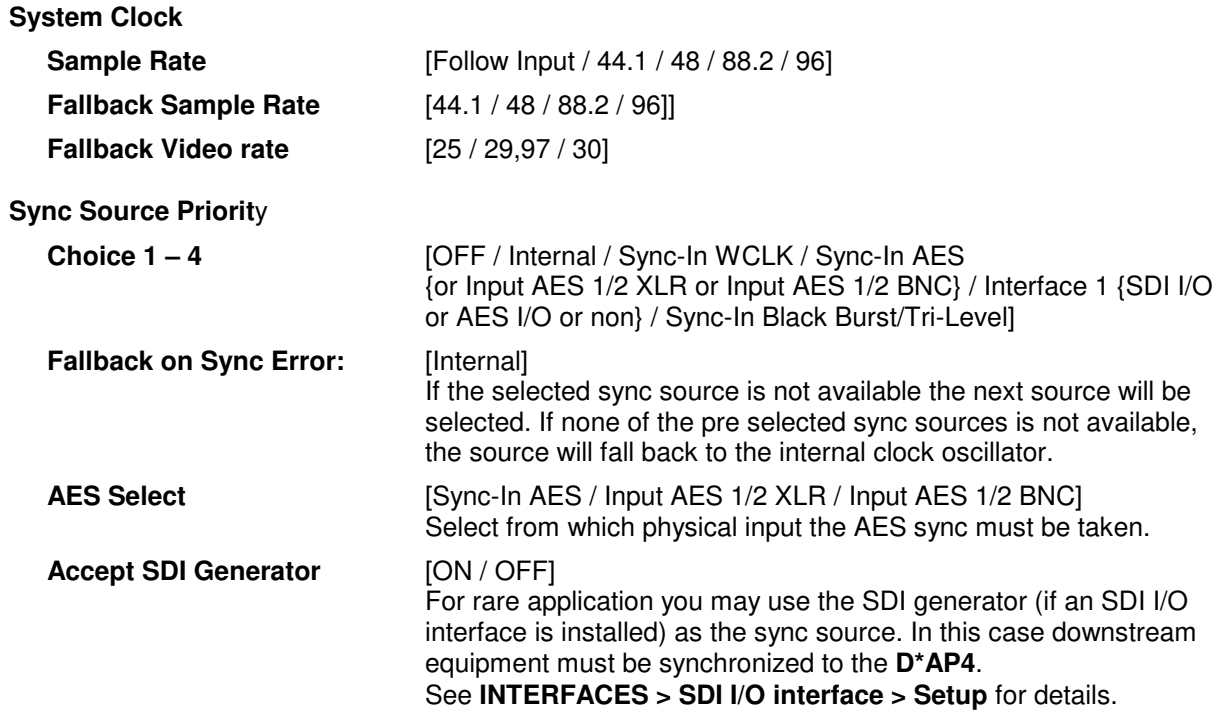

**Important note!** It is not possible to gen lock the SDI generator. The generator will run on its own internal 27MHz crystal clock.

Setup GUI – SYSTEM – Remote Access – **X\*AP Remote**

The **X\*AP** can control multiple **D\*AP4s** one by one and a single **D\*AP4** may be controlled from multiple **X\*AP**s. This requires a flexible remote concept that allows you to recall pre-set configurations from the **X\*AP** panel or from the Mobile UI. You can control pre-settings of the **EVENTS** system via remote access from the **X\*AP** remote panel or from a mobile **UI** on a tablet, a smart phone or even via a browser session from any PC in the network.

To better understand the possibilities of these settings it is recommended to study the comprehensive **EVENTS** system of the **D\*AP4**.

Here you can define feature sets for an **X\*AP**. At the moment it allows you to limit the access of a specific **X\*AP** to load profiles only or to gain full access.

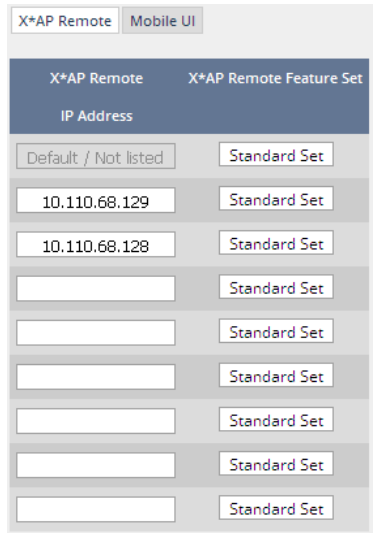

Multiple **X\*AP** remote panels may gain access to the **D\*AP4**. For each **X\*AP** you may pre-set general functions:

*This function is not implemented yet, so you see: "Full Access" instead.* 

*Profiles will be set up in the* **EVENTS > Preset Events (Profiles)** *area. They combine a number of presets of several processing blocks.* 

**IP Address** In the first line you define the access policy for an "unknown" **X\*AP** that connects with this **D\*AP4** for the first time. The other lines are used to predefine features for known **X\*APs**. When enabling an unknown **X\*AP** to connect with this D\*AP4, the respective **IP address** will be inserted automatically into the next empty line.

#### Setup GUI – SYSTEM – Remote Access – **Mobile UI**

For **mobile UI**s on tablets, smart phones or PCs you can assign the features via its **IP address**:

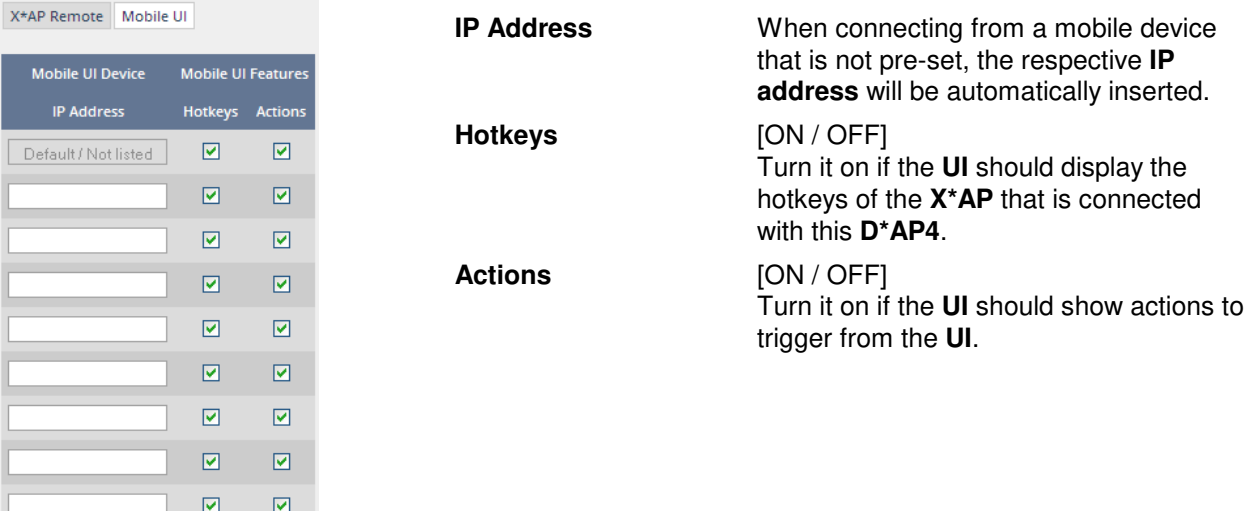

#### Setup GUI – SYSTEM - the **preset concept** in detail

The example above shows the **preset concept** of the **D\*AP4.** It is a general feature of the device and you will come across it in almost every area. For all relevant settings one set of **ON AIR** parameters and a practically unlimited number of **PRESETS** are available. The count depends on the NV memory space left. If you want to load parameters from a preset to the **ON AIR** area or save parameters from the **ON AIR** area to a preset, you must press **<load>** or **<save>**:

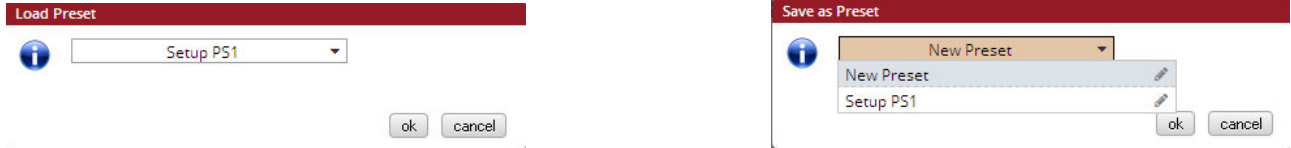

A dialog opens to select the desired preset. When you press **<ok>** the selected action will be executed. When you press the little pencil icon the preset name turns **italic** and you may edit it.

To generate a new preset offline, you must click into the preset name field below the **PRESET** headline:

Setup PS1 Setup PS1 前 **Add Preset** 

The pull down offers **"Add Preset"**. If you select this a new entry to the list will be generated. Clicking on the small trash bin symbol will delete that preset. You may change the default name "Preset x" by clicking the small pencil icon. Now the default name becomes **italic** and you may edit that name.

If you have selected the new preset or one of the existing presets indicated by the name displayed at the top, you may edit the parameter values.

**Important Note!** The presets of the **D\*AP4** are persistent by nature. You are working directly on the preset memory, i.e. you need not worry about storing such presets. The **D\*AP4** does it for you. On the other hand you must be aware that you are **overwriting the actual preset settings!** If you want to keep original values (e.g. from a factory preset) you must simply **copy** the content of an existing one to the clip board, add a new preset, name it differently and **paste** the clip board to it.

At the bottom of the **PRESET** part you find the soft buttons to **<copy>** the content of that preset to the clip board or to <paste> the content of the clip board into an other preset which you have selected before pasting.

You may also **<export>** or **<import>** the preset content to / from a file.

#### Setup GUI – SYSTEM – **Preset Cleanup**

It is sometimes desirable to delete presets which are used by multiple events without stepping through all processing blocks and deleting the respective presets one by one. This pane offers you a tool to remove presets via a central access point:

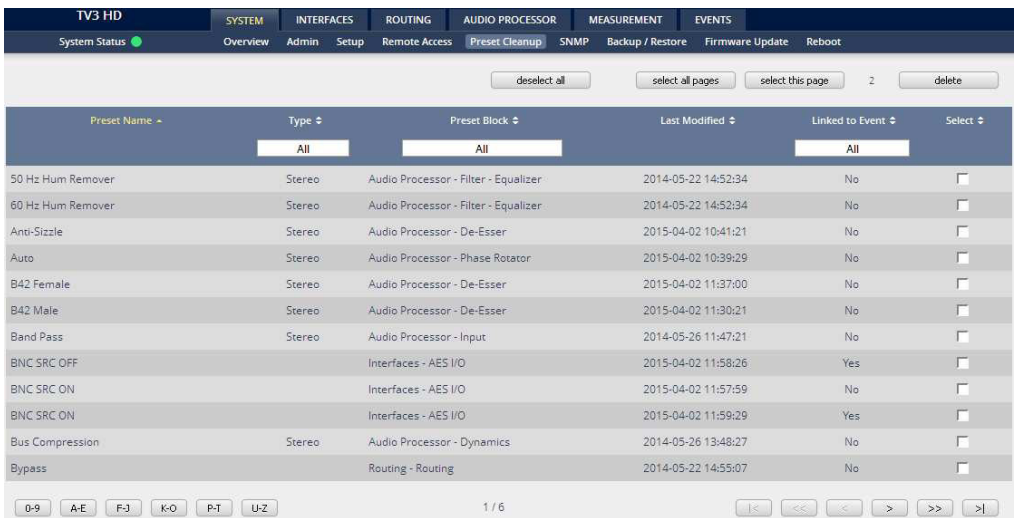

You can sort the table by pressing on one of the column headlines. You can qualify your selection by the "Type" selector and / or the "Preset Block", "Linked to Event", "Last Modified" column headlines. The pull down lists allow to reduce the number of presets displayed:

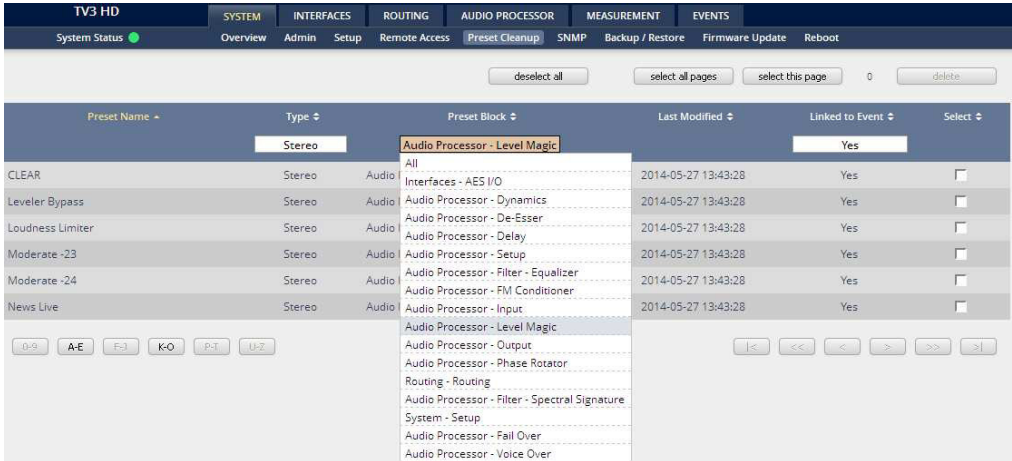

The soft buttons at the bottom left hand side may also be used to search through the table by sorting it by the first letter or leading number. The arrow buttons at the bottom right hand side can be used to scroll through the table if the selection is too big for one page:

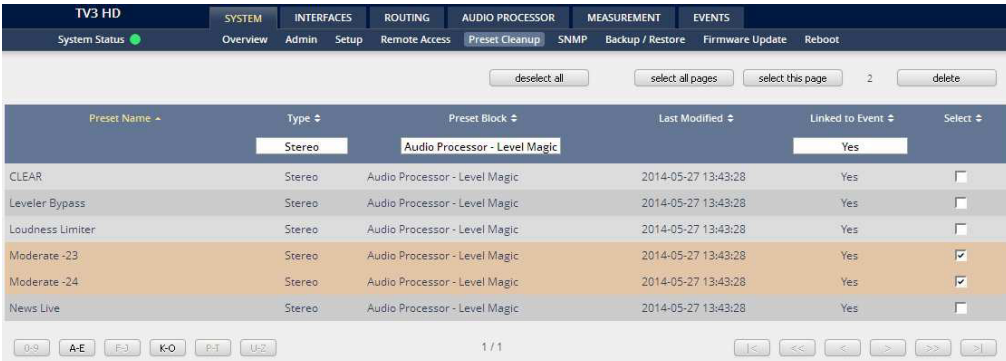

A selection is made by clicking on a line to activate the check box. Once you have made your selection (highlighted lines) you can press the **<delete>** soft button to execute the process. This will remove the selected presets permanently from the device.

#### Setup GUI – SYSTEM – **SNMP**

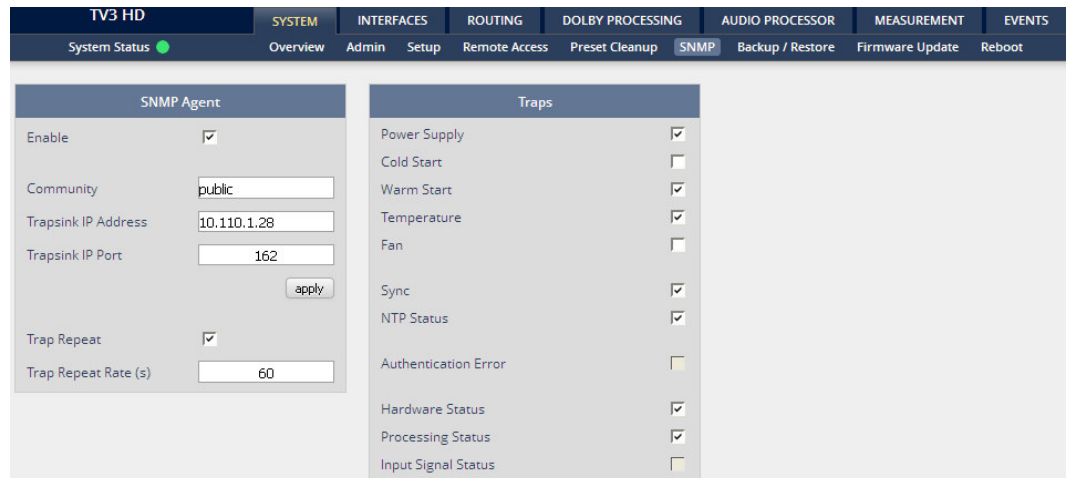

This pane is meant for basic settings of the **SNMP Agent** of the device. If you are not familiar with the use of SNMP protocol for system monitoring you should not enable the SNMP agent.

#### Setup GUI – SYSTEM – **Backup / Restore**

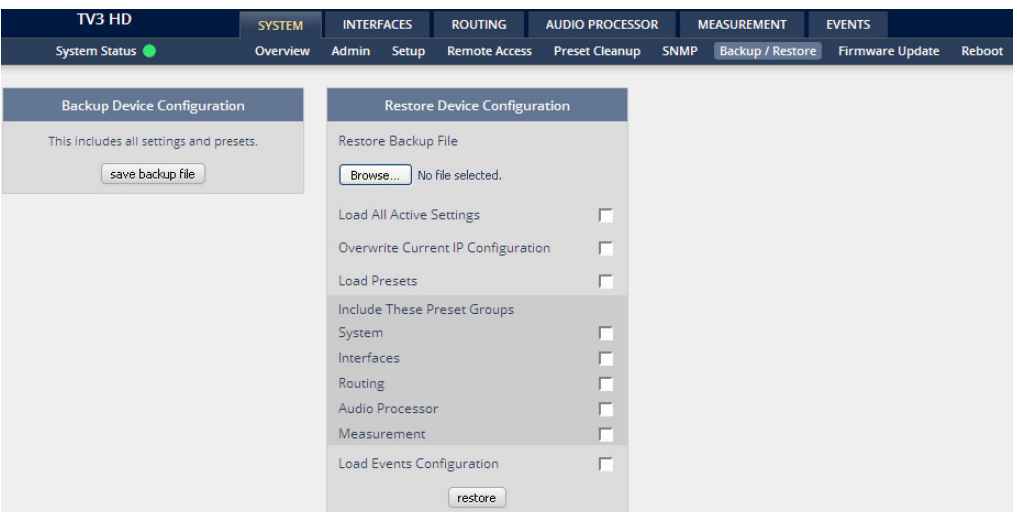

Here you can **backup** the complete **device** and **restore** parts or all of it .If you press **<backup>** the device controller will collect all necessary data and assemble it to an XML file. Finally you will get a pop up message:

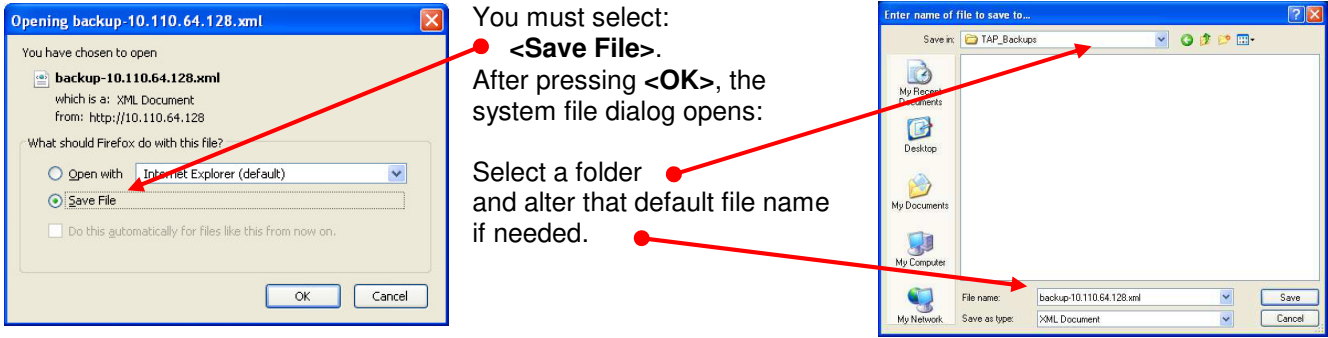

Similar applies to the restore process. You must select the desired backup file which you want to restore and check the necessary option(s) under "Restore Device Configuration".

#### Setup GUI – SYSTEM – **Firmware Update**

The files to update the **D\*AP4** will be available in **ZIP** format. You must unpack them to your PC in order to use them for the update procedure. Here an example path name from the ZIP file: junger dap4 mei firmware/base unit image

The folder */base* unit image contains an image file for the **D\*AP4** core system in the format (example): "rel\_dap4-mei\_3\_0\_2-25852.img". The other folders contain update files for components, like the optional interface boards in the format: "rsdi150\_v51.sdi" or for the **X\*AP RM1** remote panel in the format: xap\_125105.img.

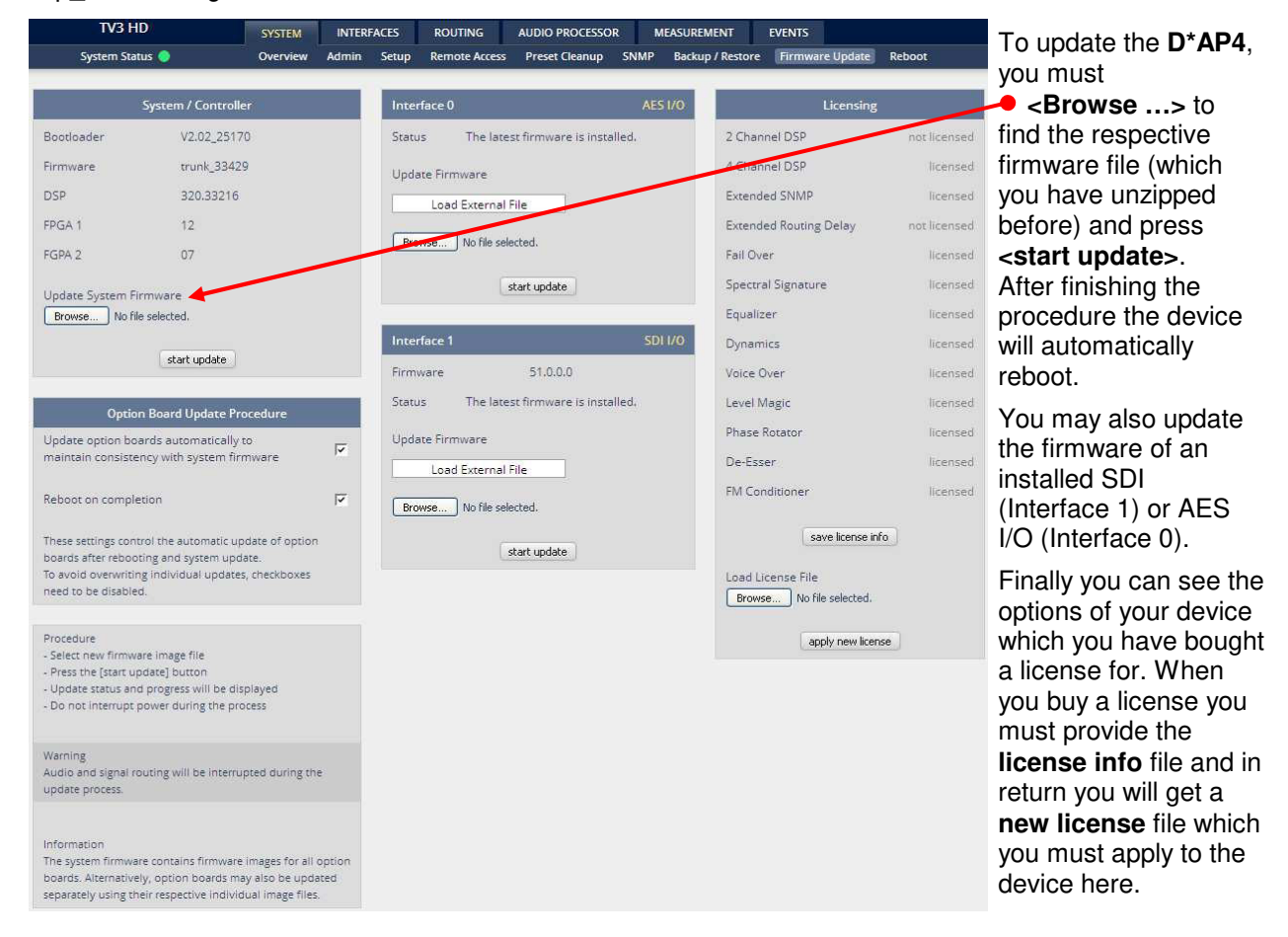

**Important Note!** After the update of the latest firmware image you must observe the **Status** messages displayed in the middle below the firmware version of Interfaces x. If it indicates that you don't have the latest firmware installed you should select the respective file(s) via the drop down box and press the **<start update>** soft button afterwards. But you can also upload an external file in case you need a specialized version for any reason that is not contained in the uploaded firmware image. Same applies to all interface boards.

You must secure the power connection during the update procedure. Especially if you have turned on automatic update of option boards. There is a potential risk to crash the **Dante** board firmware when you lose power during the module update (see interface description how to recover).

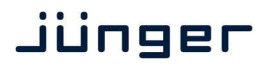

#### Setup GUI – SYSTEM – **Reboot**

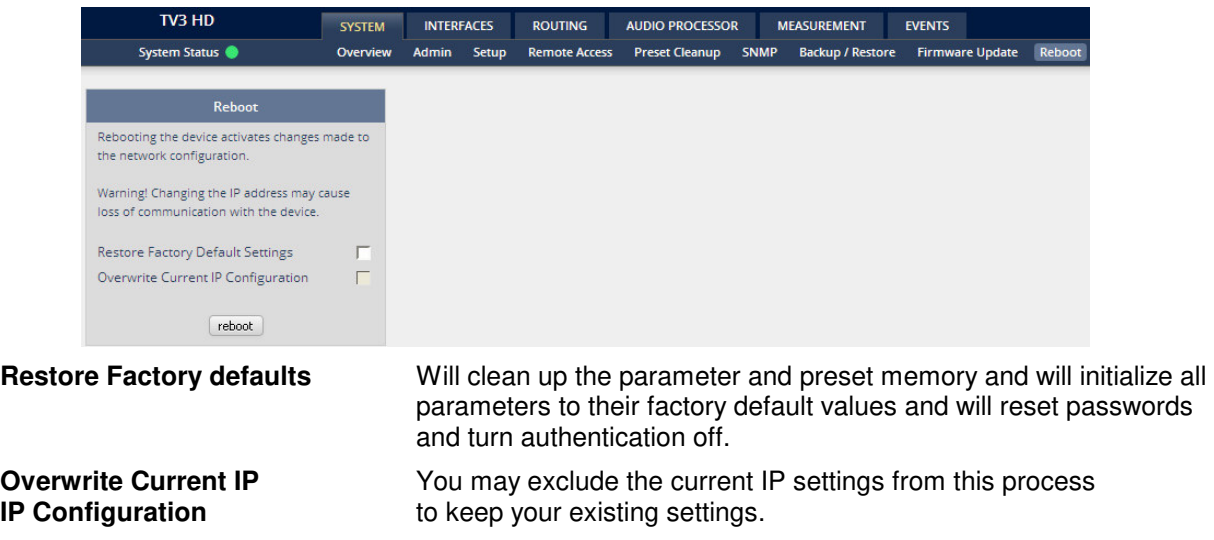

#### Setup GUI – INTERFACES – **AES I/O**

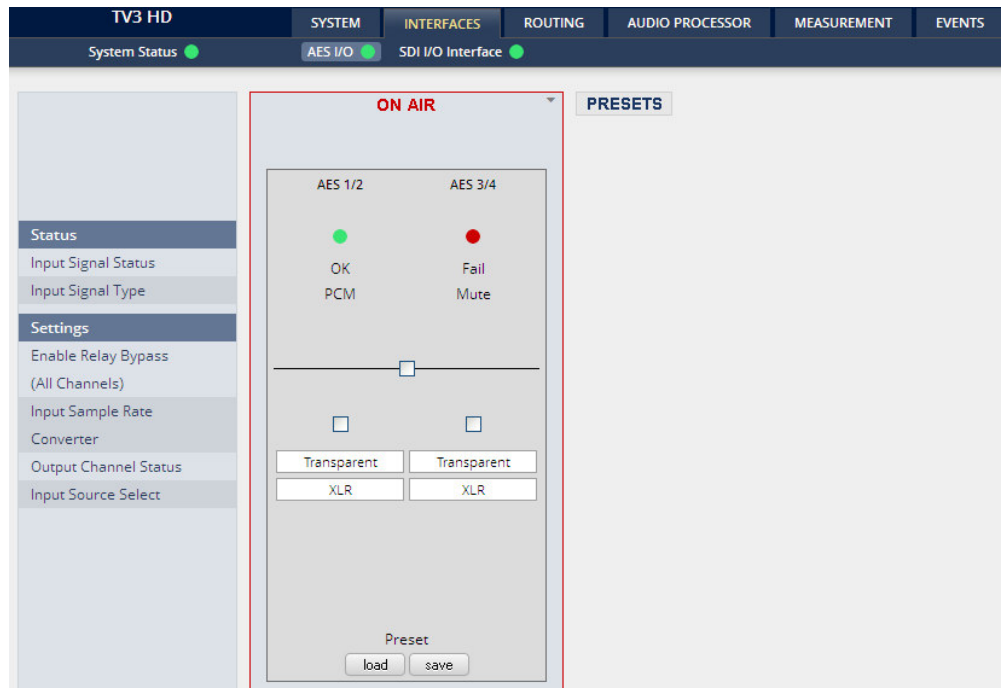

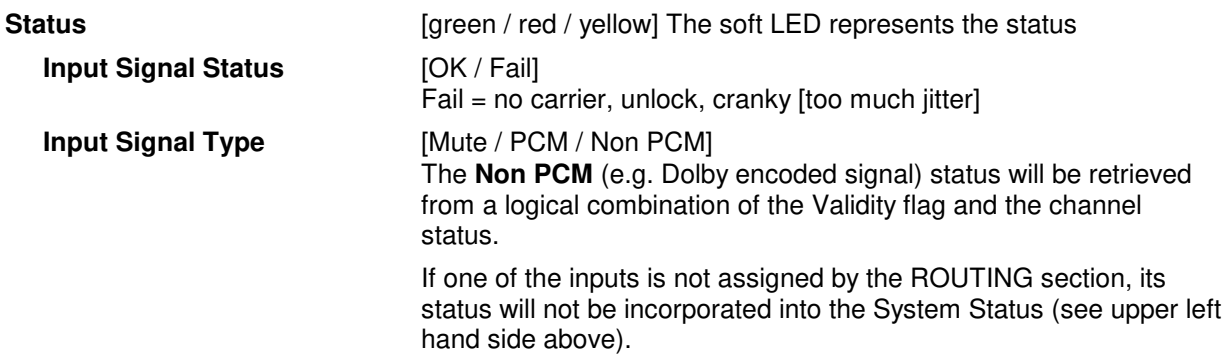

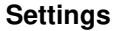

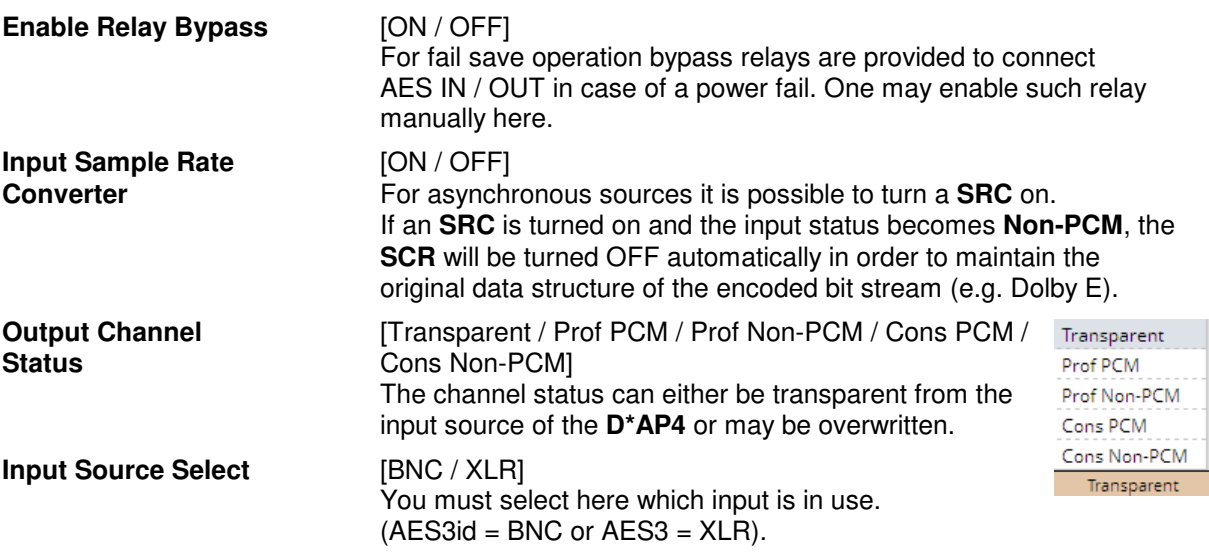

**Important note!** The AES relay bypass circuit of the AES I/Os may be deactivated inside the **D\*AP4.** You must open the cover plate from the **D\*AP4** unit and locate the red jumpers shown in the schematic below:

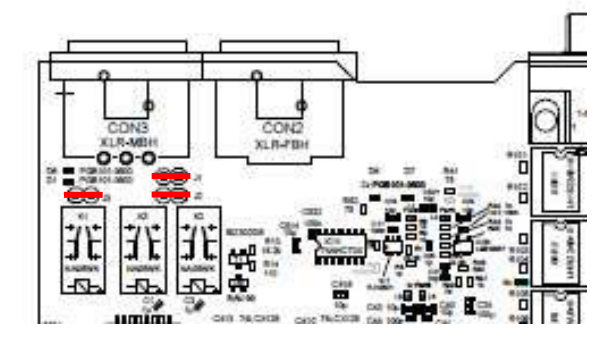

**AES 1/2** on the main PCB **AES 3/4** on interface slot 0

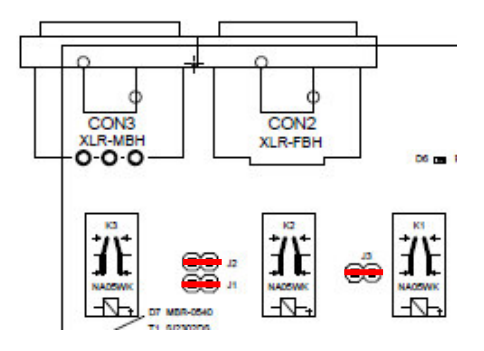

You must remove the jumpers to de-activate the AES I/O relay power fail circuit.

#### Set up GUI – INTERFACES – SDI I/O interface – **Overview**

If the **D\*AP4** is equipped with an optional **SDI** interface the following settings will be available. This pane has five sub panes imbedded:

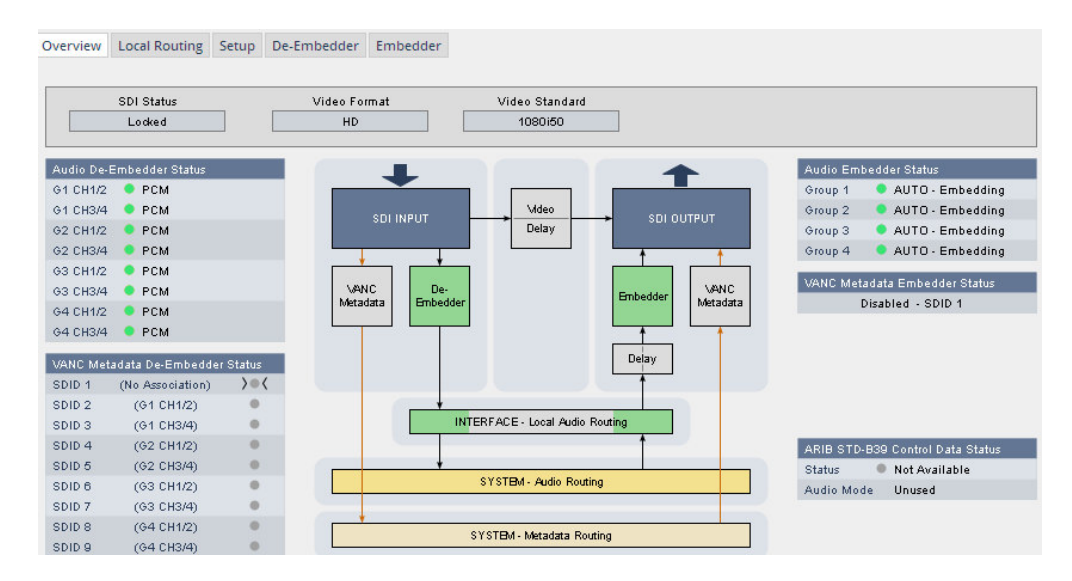

The overview pane shows all relevant information of that interface:

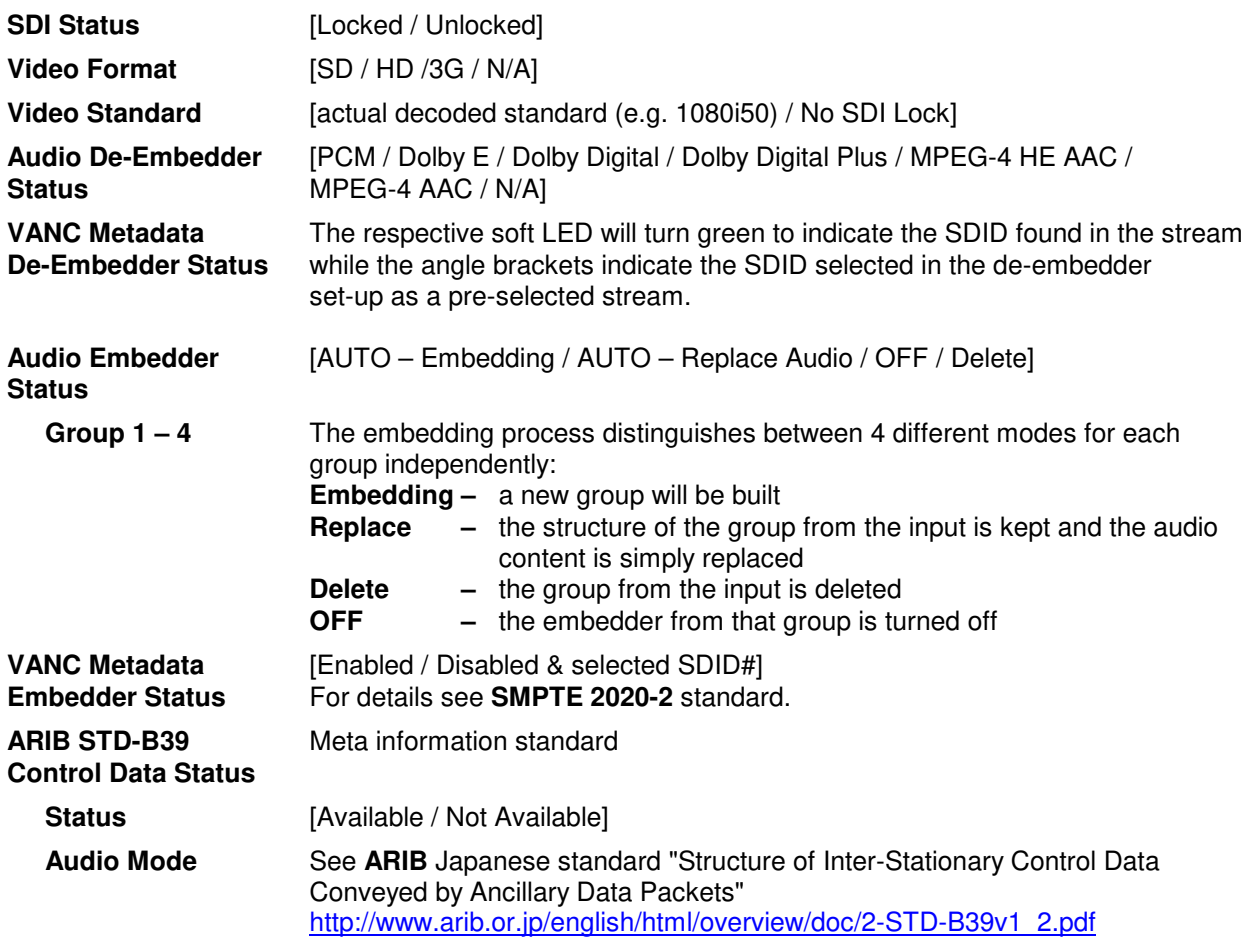

#### Set up GUI – INTERFACES – SDI I/O interface – **Local Routing**

The SDI interface comes with a local routing matrix to shuffle audio signals from and to the system (device) (i.e. to and from the central device router) and from and to the physical de-embedders / embedders. The example below shows an example routing that sends signals 1:1 from the physical de-embedders [INTERFACE – SDI IN G2 CH3 … SDI IN G4 CH4] to the physical embedders [SDI OUT G2 CH3 … SDI OUT G4 CH4]. The signals from the physical de-embedders [SDI IN G1 CH1 … SDI IN G1 CH4] are sent to the device router [DEM 1 ... DEM4] while the device router outputs [SYSTEM – SDI Embedder EMB 1 … EMB 6] are routed to the first 6 SDI channels [SDI OUT G1 CH1 … SDI OUT G2 CH2]:

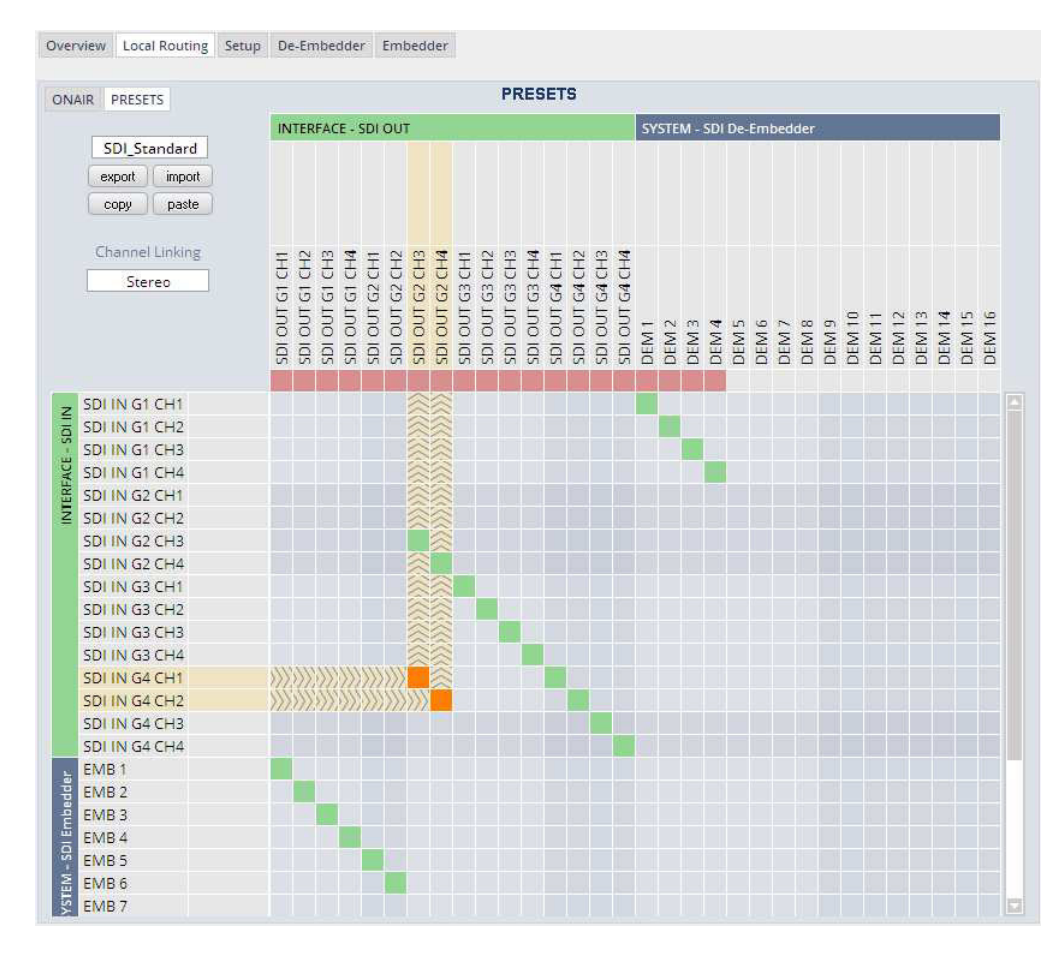

You must use the scroll bar to navigate through the matrix. In the upper left hand corner you can select between the **ONAIR** and the **PRESETS** view of the matrix. On the **ON AIR** page you will also see the device signal labels (see ROUTING section further below for details).

#### **Channel Linking** [mono / stereo]

 You can decide if the routing must be performed in mono or stereo mode (where adjacent odd/even channels are routed at once).

You may select cross points by hovering with the mouse over the little squares and select / deselect cross points with a left mouse button click.

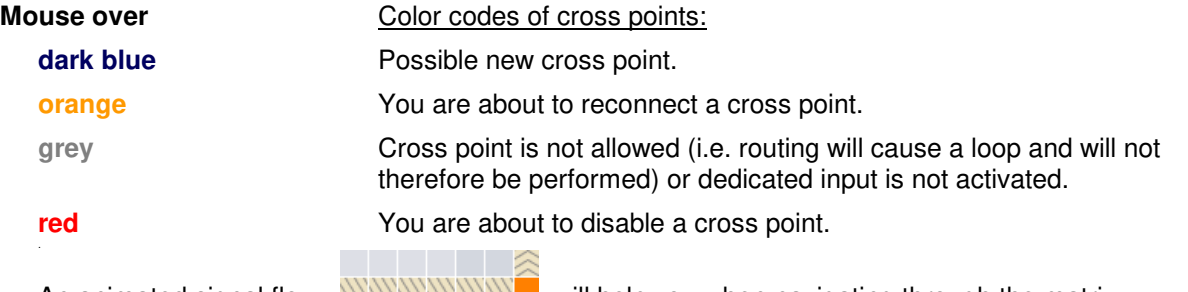

An animated signal flow  $W\rightarrow W\rightarrow W\rightarrow W$  will help you when navigating through the matrix.

#### Set up GUI – INTERFACES – SDI I/O interface – **Setup**

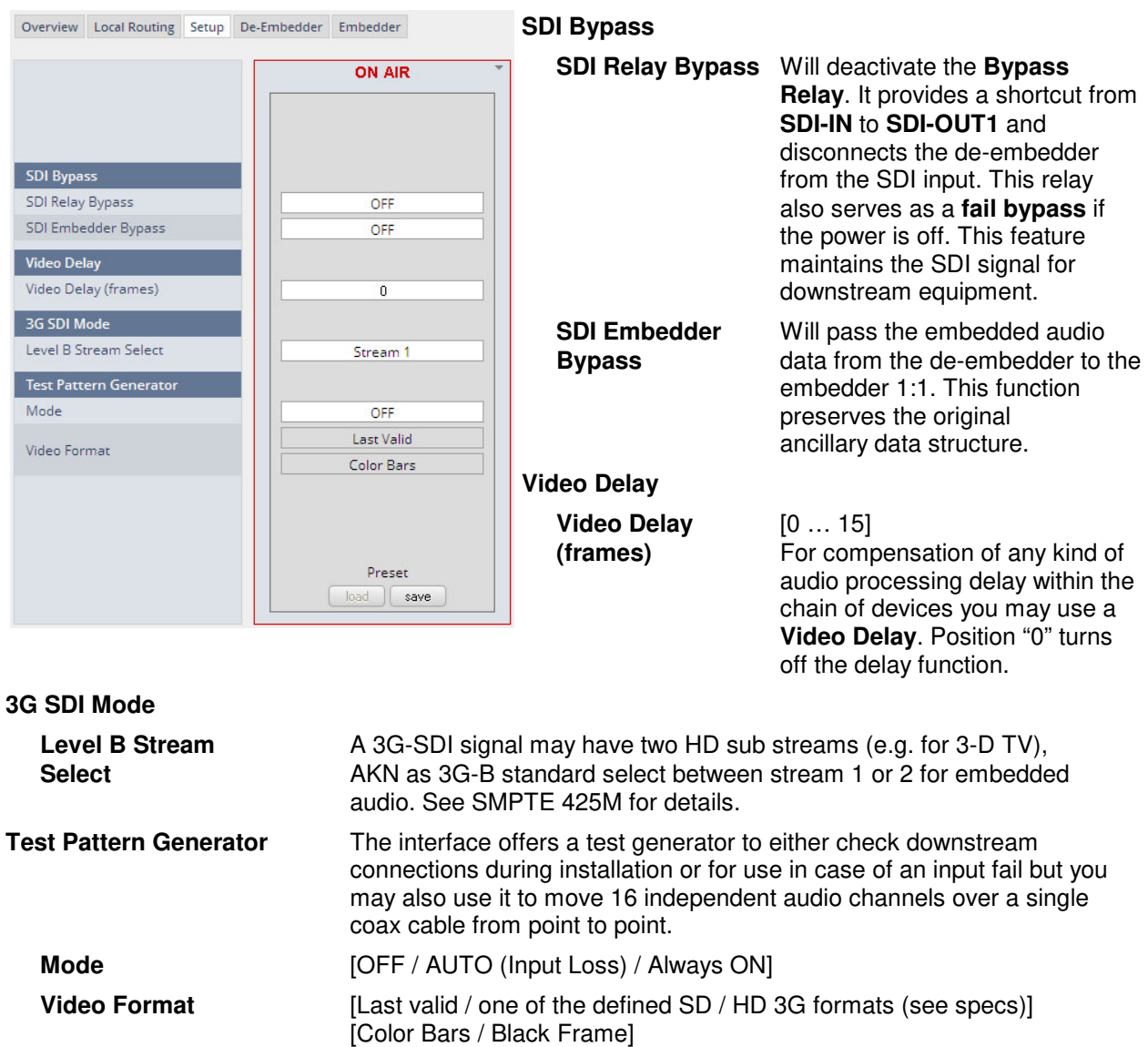

#### Set up GUI – INTERFACES – SDI I/O interface – **De-Embedder**

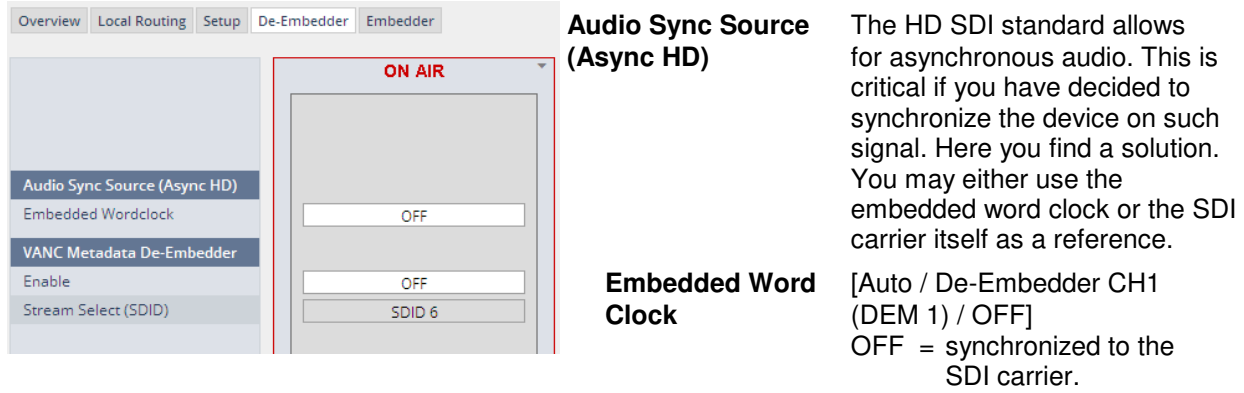

- Auto = In case of asynchronous audio it is synchronized automatically to the SDI carrier.
- DEM1= From de-embedder group 1 channel 1.

#### Set up GUI – INTERFACES – SDI I/O interface – **Embedder**

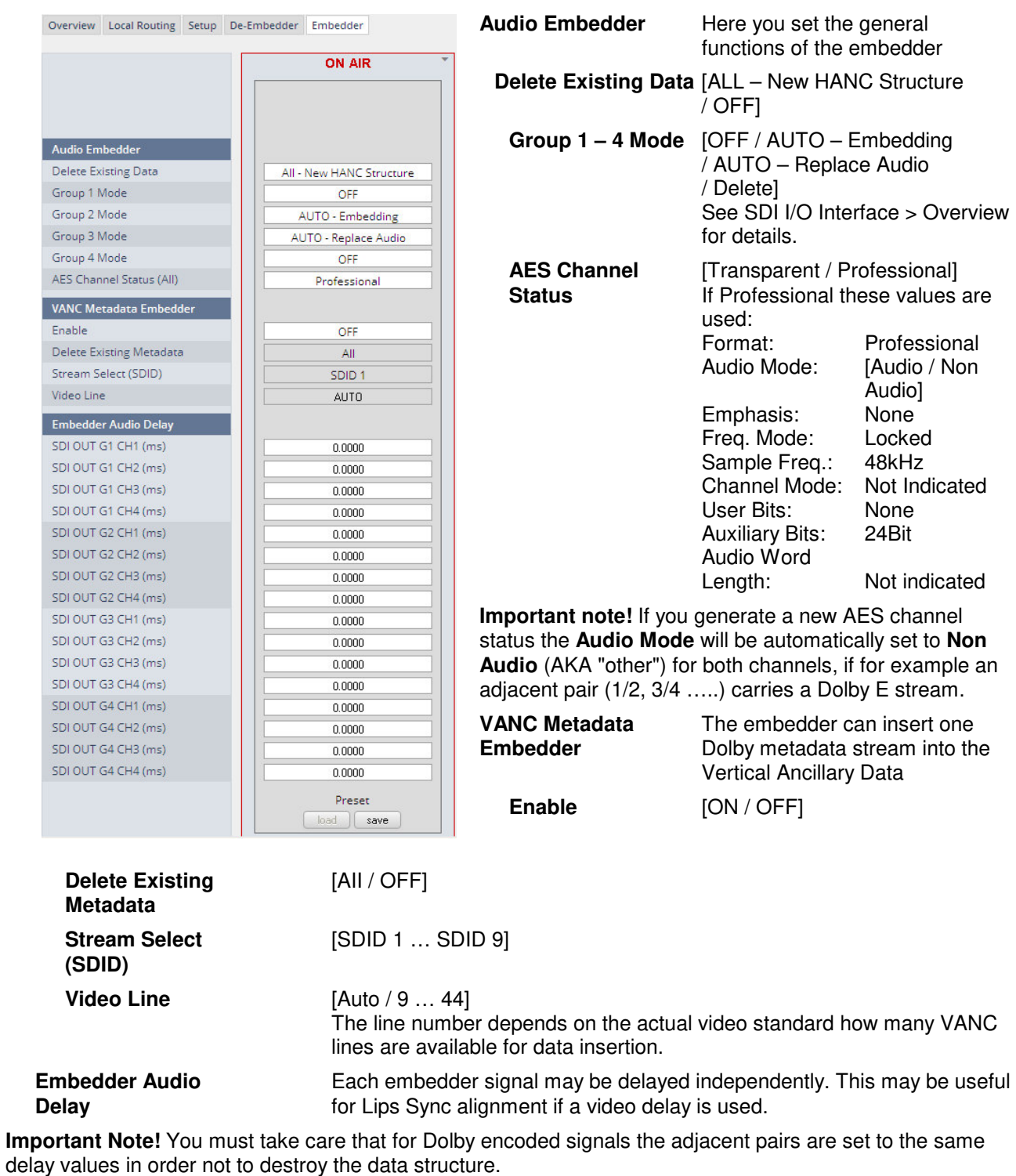

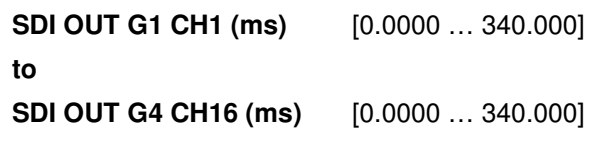

#### Set up GUI – INTERFACES – MADI Interface – **Status / Setup**

The implementation of MADI for the **D\*AP4** is based on the option module O\_DAP\_MB (BNC) or O\_DAP\_MO\_MM (MADI optical multi mode fiber) or O\_DAP\_MO\_SM (MADI optical single mode fiber). Since the V\*AP is a 4 channel processing device not all 64 MADI channels are available for device I/O. The first 8 channels are available via the MADI local router to the device router. They appear at the device router pane as MDIN 1 .. 8 and MDOUT 1 … 8.

These channels can be routed to and from any of the local routing sources MADIRX 1 … 64 and MADITX 1 … 64 respectively.

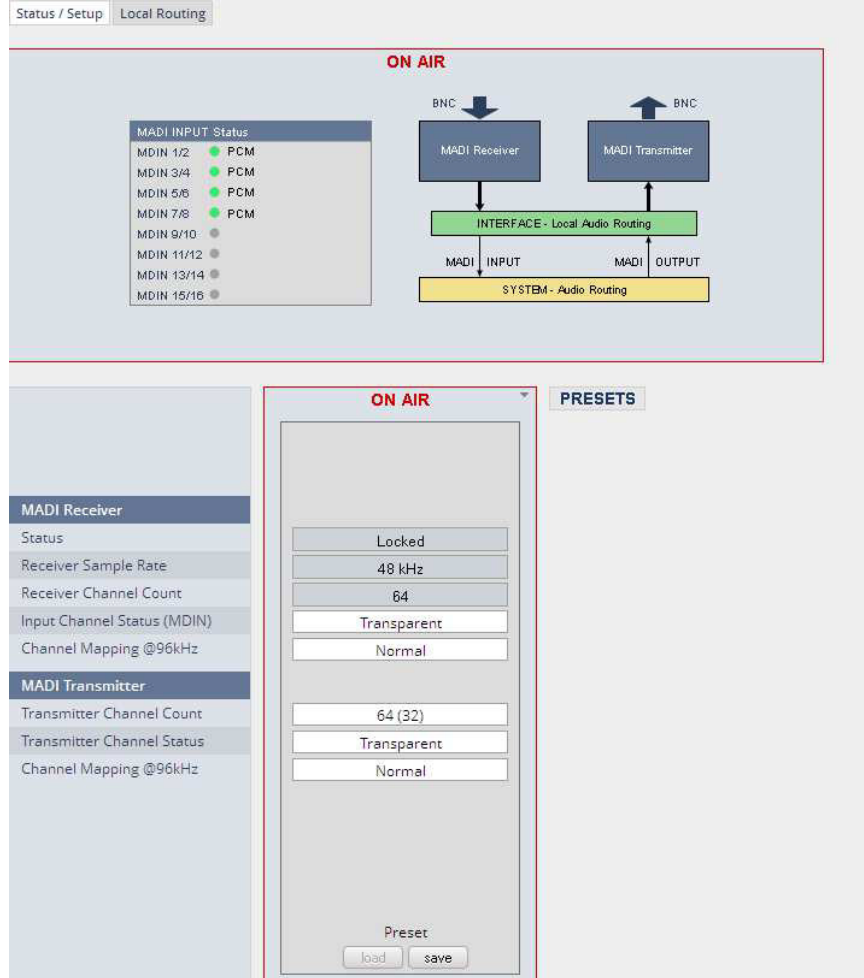

#### **MADI Receiver**

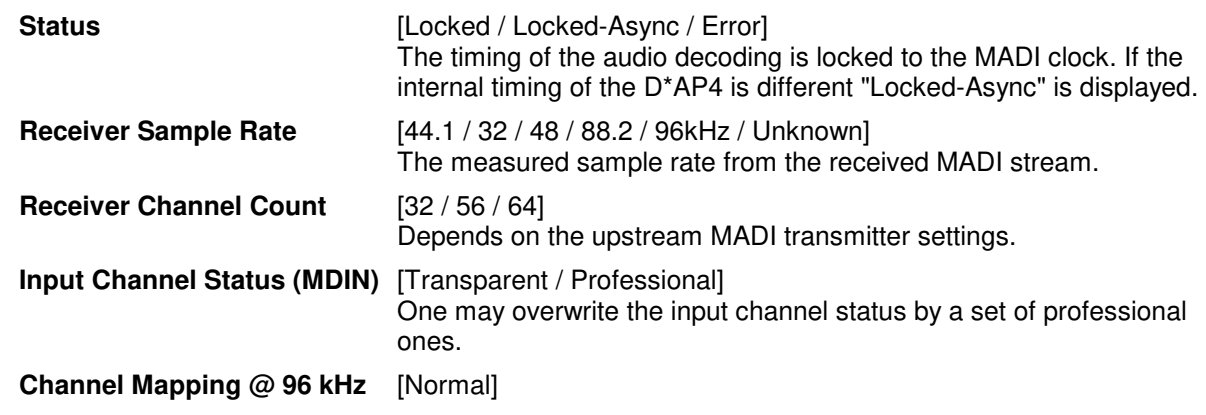
#### **MADI Transmitter**

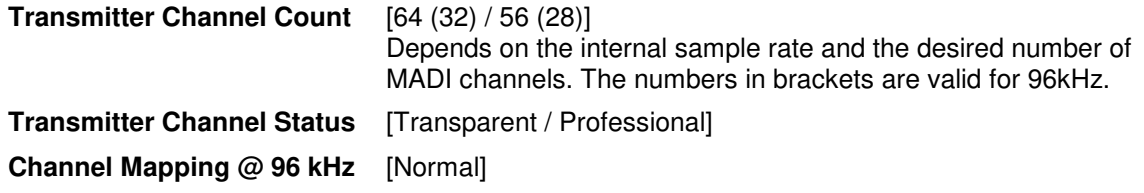

## Set up GUI – INTERFACES – MADI Interface – **Local Routing**

Below are some excerpts from the local routing pane. Single channels from or to the **D\*AP** may be connected with the MADI transmitter or MADI receiver respectively. The example below shows the first 8 MADI channels from the receiver (MADI RX 1 … MADI RX 8) connected with the device inputs SYSTEM MADI INPUT (MDIN 1 … MDIN 8):

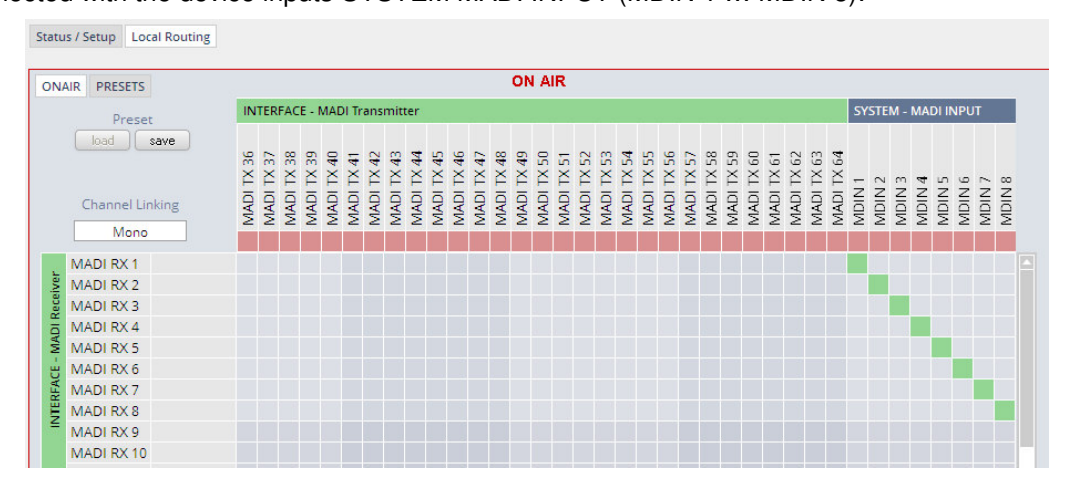

The **Local Routing** pane can also be used to route MADI signals from the receiver directly to the transmitter and vice versa:

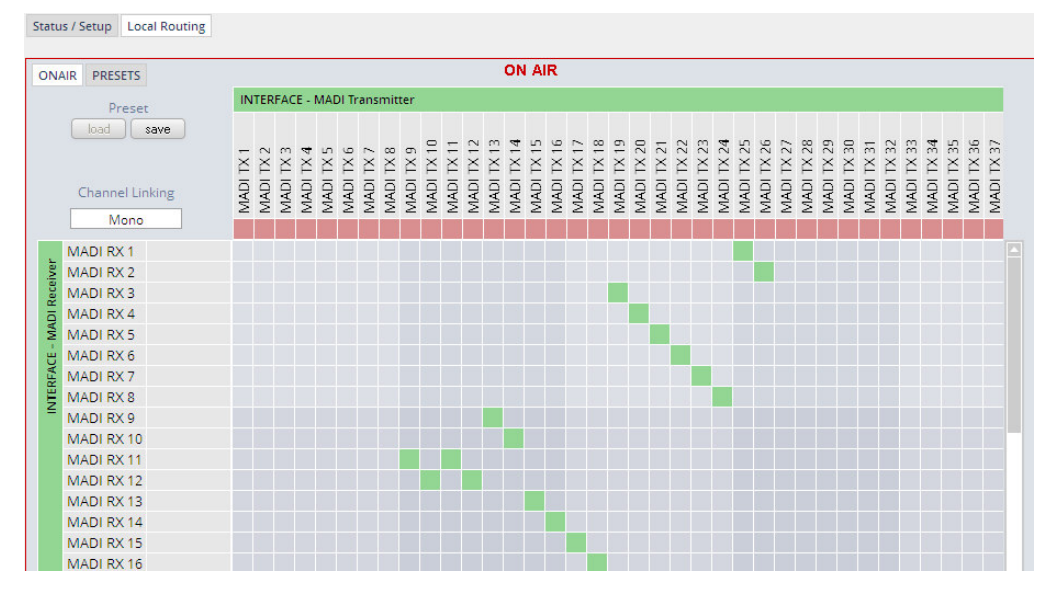

You can also assign device outputs (MAOUT 1 … MDOUT 8) to MADI transmitter channels (MADITX 1 … MADITX 8). For better visibility the matrix has been divided by cutting off the middle part:

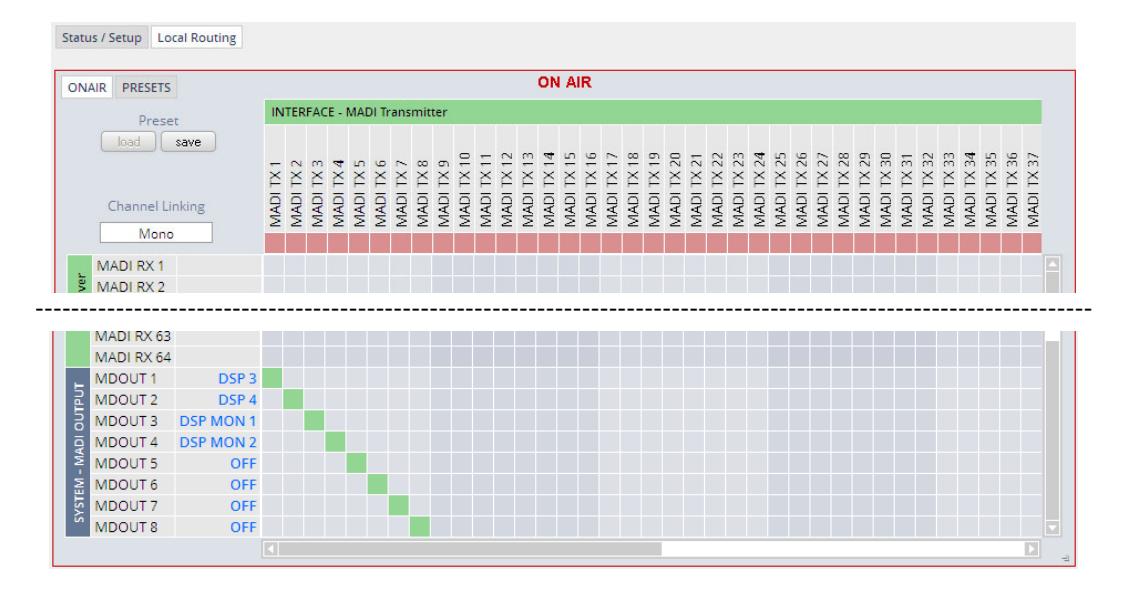

Set up GUI – INTERFACES – Dante I/O Interface – **Status**

The **Dante** interface connects a **D\*AP4** to an audio over IP (AoIP) network. Junger Audio has committed itself to the quasi industry standard **Dante** developed by the company **Audinat:**

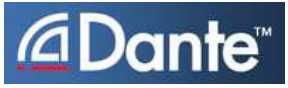

"Based on industry standards, Audinate created **Dante**, an uncompressed, multi-channel digital media networking technology, with near-zero latency and synchronization … One cable does it all.

**Dante** does away with heavy, expensive analog or multicore cabling, replacing it with low-cost, easilyavailable CAT5e, CAT6, or fiber optic cable for a simple, lightweight, and economical solution. **Dante** integrates media and control for your entire system over a single, standard IP network."

The network infrastructure for **A**udio **o**ver **IP** must be able to handle the **IP multicast**. So it needs a bit of care when it comes to network gear. The recommendation is to separate the control network from the audio network.

For details pls. refer to the Audinate web-site: https://www.audinate.com. Here you will find many useful application videos and FAQs.

To configure such an audio network you need the **DanteController** software. You can download it from the **Audinate** web site. People who want to interface a PC or MAC to such an audio network can use the **VirtualSoundcard** or even more sophisticated the **Via,** an applications software from **Audinate**. The **Virtual Sound Card** provides audio drivers to connect with common audio tools while **Via** allows you to connect network audio resources with PC audio resources like analog line / Mic / USB-Audio / even applications (Skype, youtube you name it) directly.

We highly recommend to read the **Audinate** documents to understand how to set-up and operate a real-time **AoIP** network.

Looking at the rear panel the RJ45 connector on the left is the primary port while the second connector acts either as a redundant or as a switch port. Both RJ45s have built in LEDs. The left one shows network activities (flashing green) while the right one indicates the interface speed, with **green=1Gbit/s** and **off=100MBit/s**.

Below is the Status page of the **DANTE** interface board:

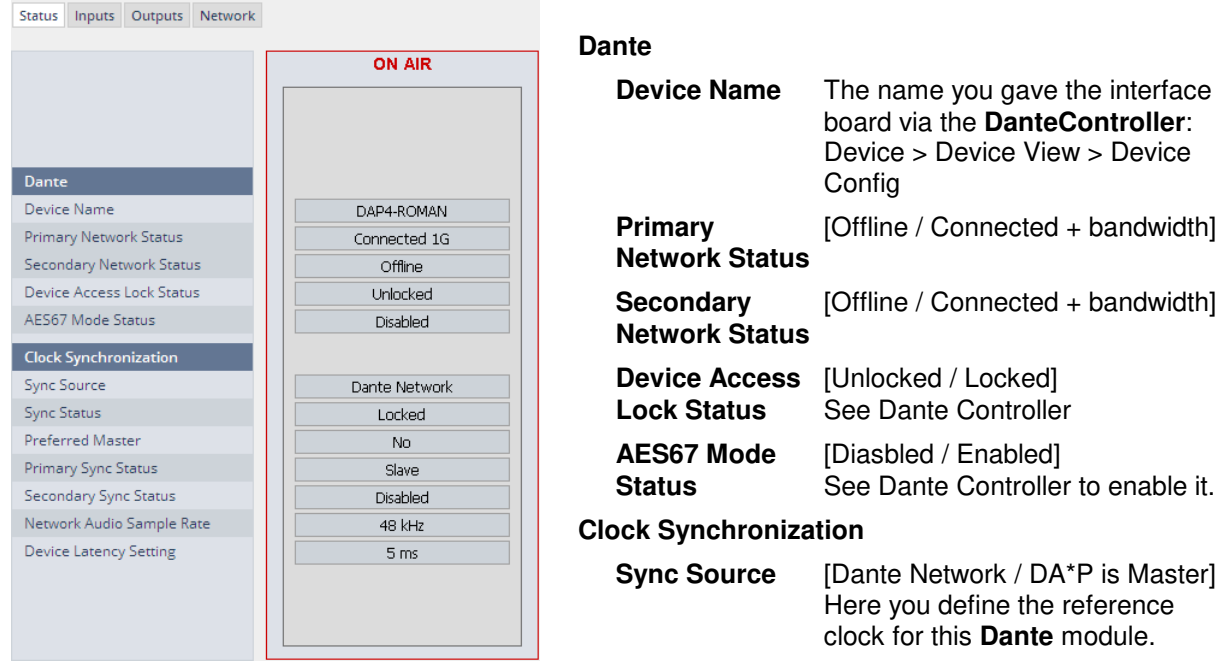

**Important Note!** If this parameter is set to "Dante Network", the **D\*AP4** must be synchronized to the same clock as the network clock master (whoever it is). It **must** be set to "Dante Network" if this module is to become the "Preferred Master" of the network.

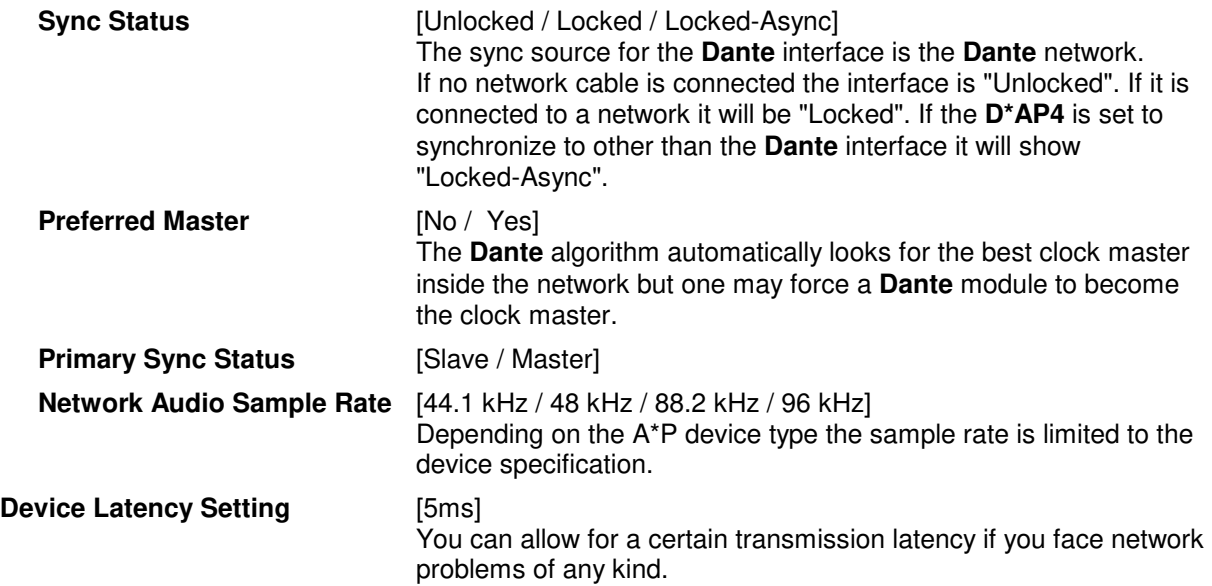

#### Set up GUI – INTERFACES – Dante I/O Interface – **Inputs**

The **DanteController** software gives you an overview of all members of such a **DANTE** network. You can assign channel labels for the inputs (from the network to the device interface). Those labels will automatically appear in the **D\*AP4** and will be displayed there.

Here is a glimpse on the GUI of the **DanteController**:

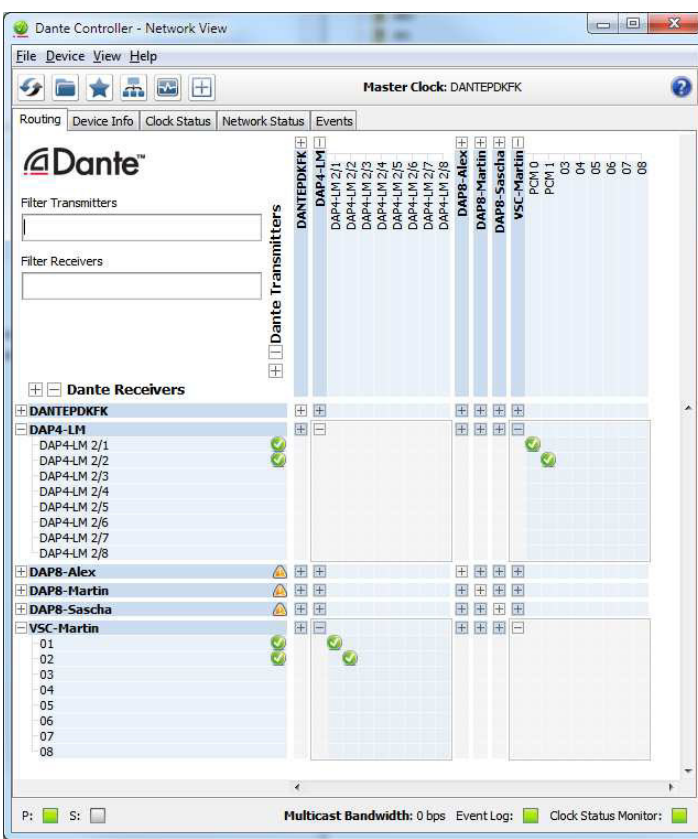

As an example you see here a "DAP4-LM" (name given by the Dante Controller) that has assigned the labels DAP-4 2/1 ... 2/8 for both the inputs and the outputs.

Beside a few more devices on that network, we see the unfolded outputs of a **DanteVirtualSoundcard** (VSC) named **"VSC-MARTIN"** on the upper right hand side.

The top horizontal area shows the transmitters while the receivers are shown vertically on the left hand side.

The outputs PCM 0 and PCM 1 from the VCS are assigned to the **D\*AP4** inputs DAP4-LM 2/1 and 2/2 while two outputs from the "DAP4-LM" are assigned to the VSC inputs "01" and "02".

We see the labels assigned by the DanteController software in the "Channel" column:

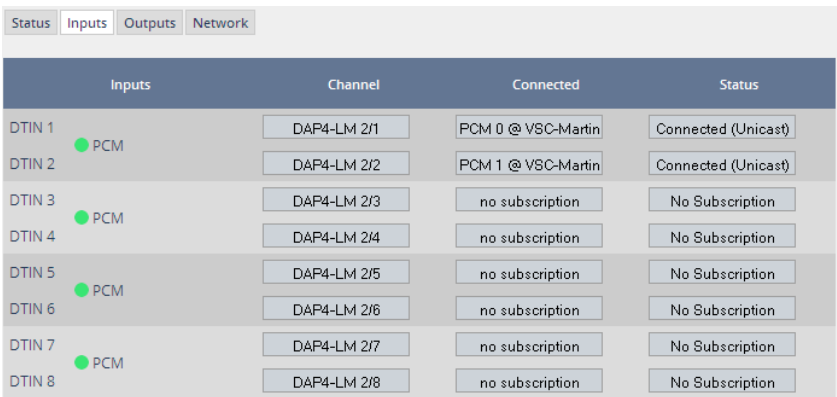

**Inputs** Eight inputs are pre-defined for the **DANTE** interface installed in a **D\*AP4**. They are organized in pairs and the input status is shown by soft LEDs (green = PCM audio / yellow = non audio/ grey no audio).

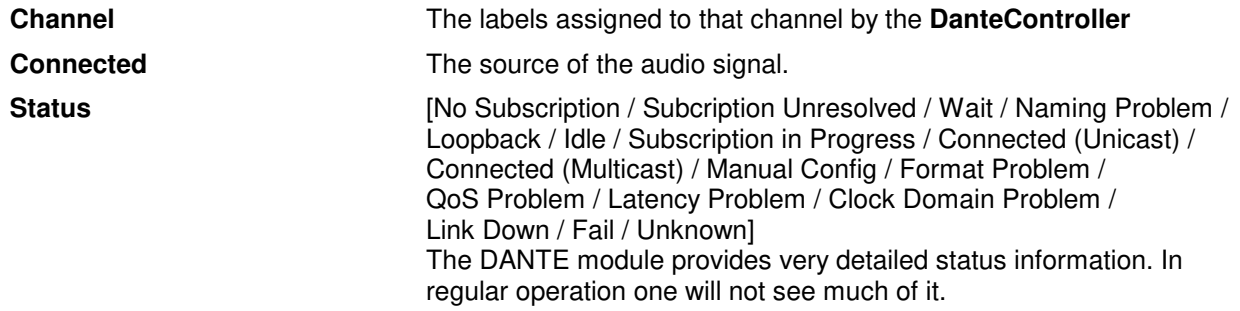

# Set up GUI – INTERFACES – Dante I/O Interface – **Outputs**

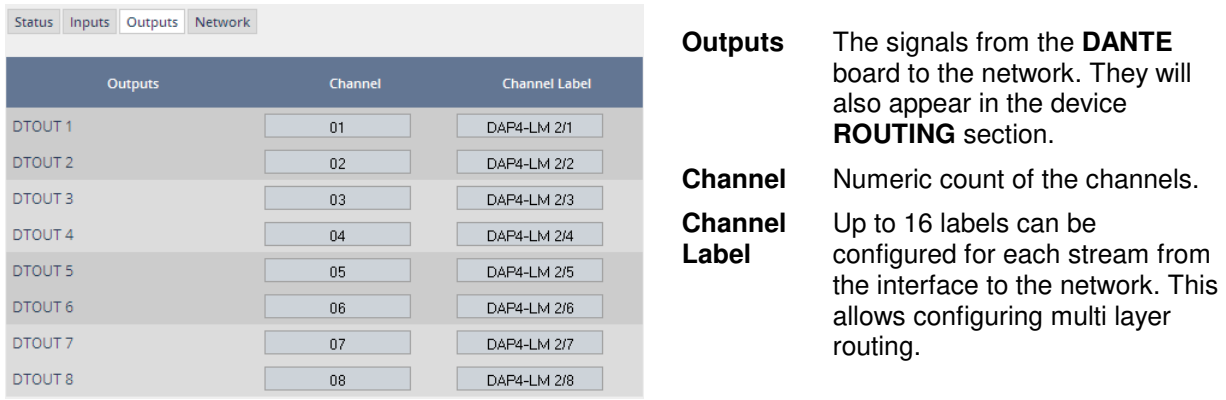

# Set up GUI – INTERFACES – Dante I/O Interface – **Network**

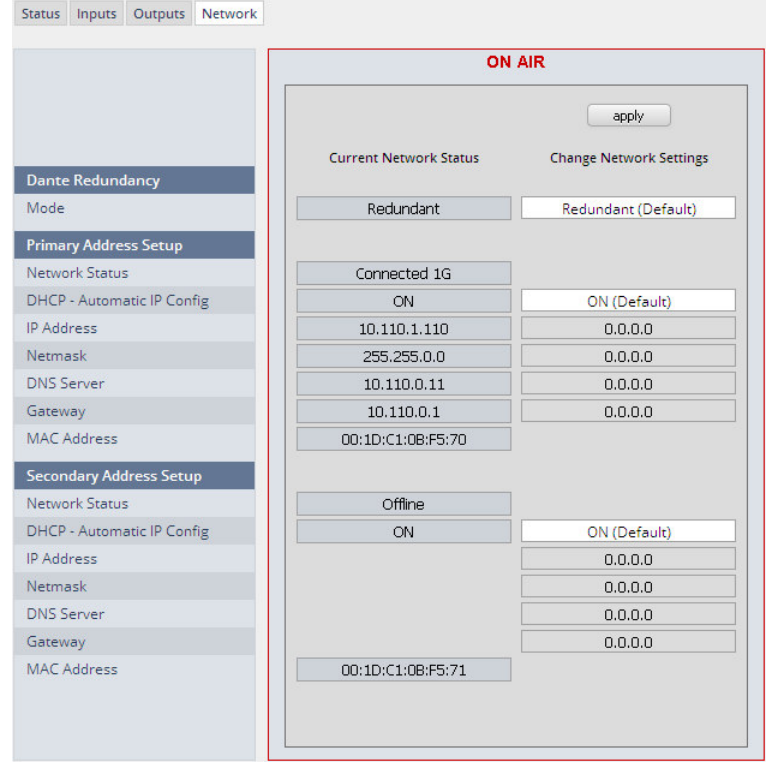

**Dante Redundancy** The DANTE interface allows redundant network operation. Pls. refer to manufacturer's documentations of your Ethernet equipment on supported switching configuration and redundant operation.

# jünger

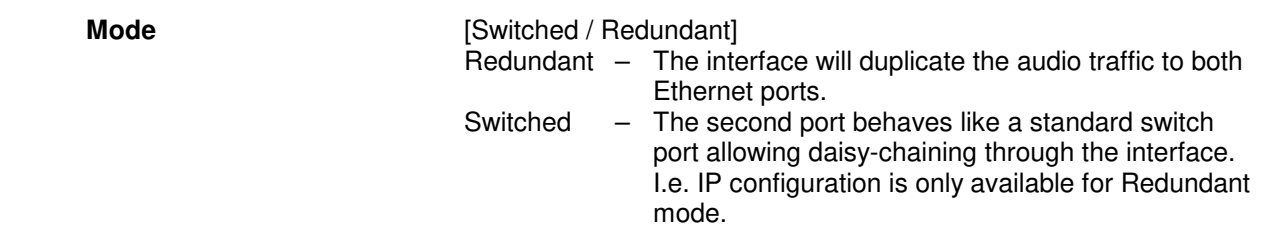

**Important Note!** When set to switched mode, do **not** connect both ports to the same network (same Ethernet switch) if it does not support STP (Spanning Tree Protocol). This is the case for most of the off-the-shelf (office) switches. Doing so will cause a race condition where IP packets are circling around from the external switch to the second **Dante** (switch) port and back via the first port. This will tear down your network and may create a bunch of new "friends" in your facility.

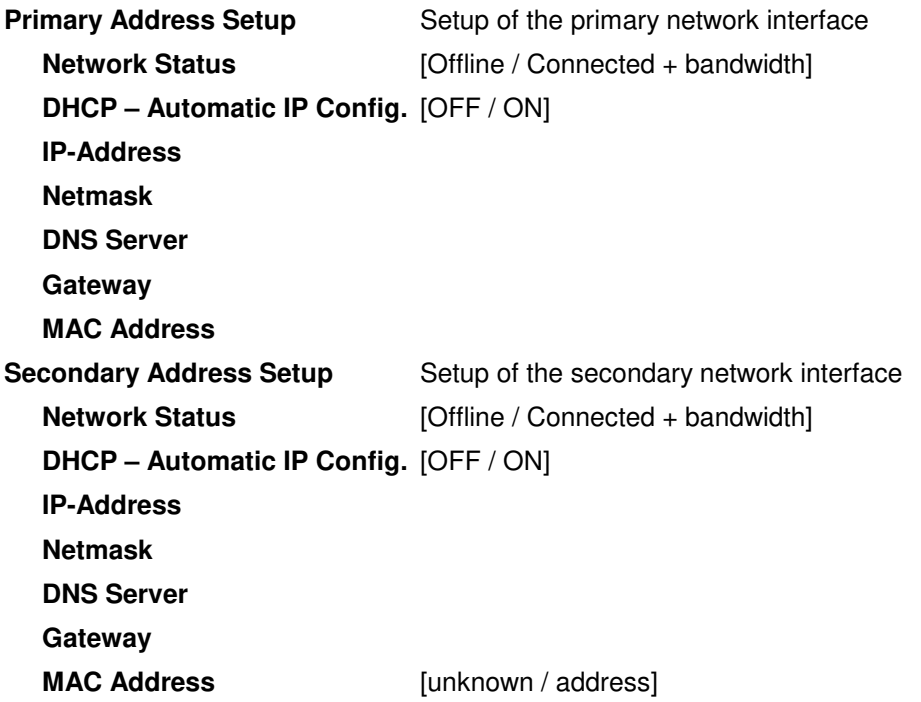

**Important Note!** It may happen by accident that the update of the Dante module fails. E.g. if the firmware update option: SYSTEM > Firmware Update > Option Board Update is set to "Update option boards automatically …." and the device loses power during this process, the Dante module will be in the fail-save state. This is indicated in the Dante Controller software.

In this case you must repair it by aid of a Dante tool. You can download it from the website: https://www.audinate.com/content/dante-firmware-update-manager-v31009-windows

Pls. keep in mind that the PC, that runs the Dante update manager must be in the Dante network (if you have separated the networks as recommended) and not in the device control network.

The update manager performs two tasks, the recovery from the fail-safe state and the update of an valid Junger basic firmware for the Dante module.

After you have managed to recover from fail-safe you must power cycle the **D\*AP4** and update the module manually to the latest Junger firmware using the Dante update manager. The file is part of the zip file that you can download from the Junger web-site.

You will find the Junger recovery firmware here (version numbers are examples only):

rel\_dap4\_mei\_4\_0\_1.zip > junger\_dap4\_mei\_firmware > Dante\_recovery\_image > DT-100-v1.0.3-7.dnt

## Set up GUI – INTERFACES – **4 Ch ANALOG I/O Interface**

An additional analog interface can be installed in the **Interface** slot. It provides 4 additional analog line inputs and outputs on a 25pin D-Sub connector:

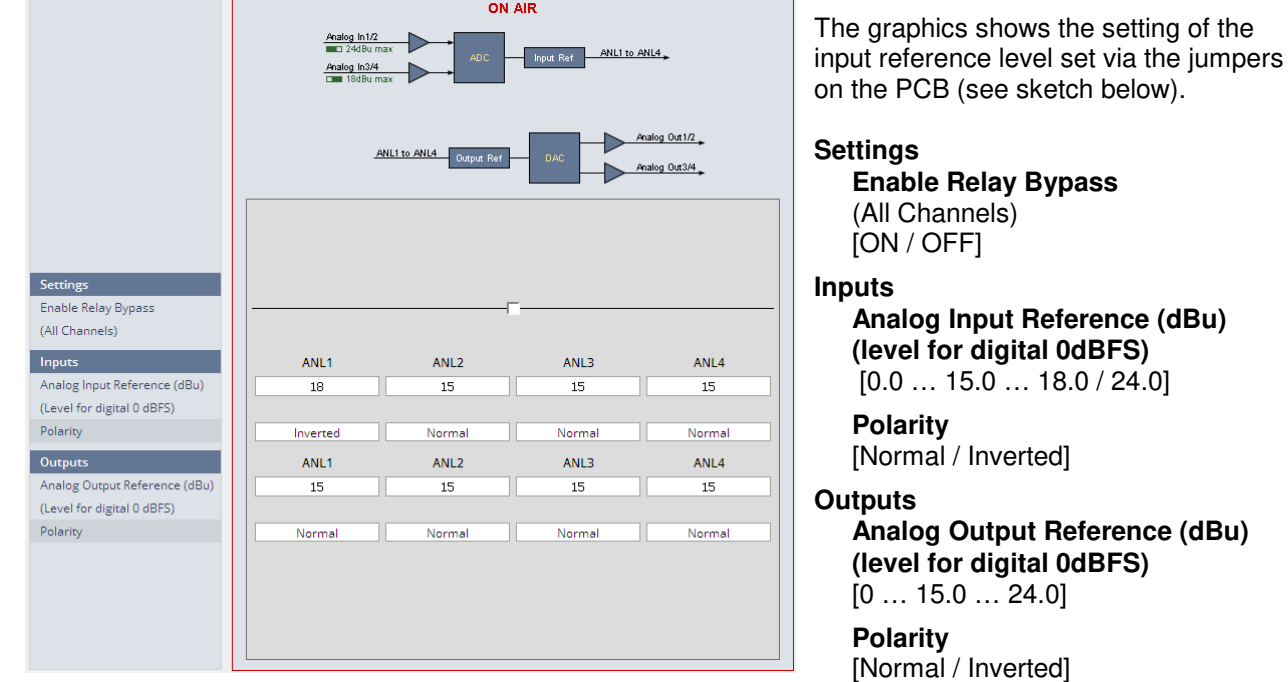

**Important Note!** The maximum input level for the card must be set by two jumper blocks labeled CH1/2 and CH3/4  $\bullet$  (see legend printed on the PCB).

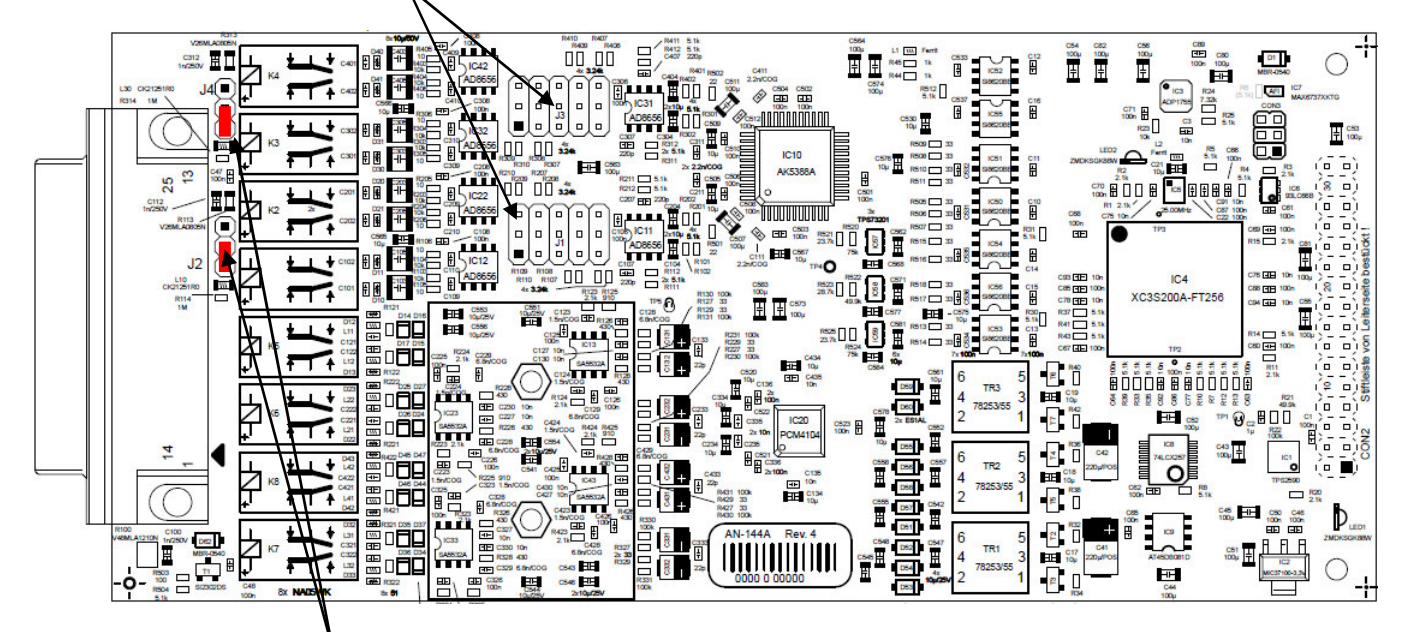

The two jumpers  $\bullet$  above may lift the shield pins for CH1/1 and CH3/4 from analog ground to HF coupling.

# Set up GUI – INTERFACES – AES Interface – **Status / Setup**

An additional AES3 interface can be installed in the **Interface** slot. It provides 4 additional AES3 inputs and outputs on a 25pin D-Sub connector:

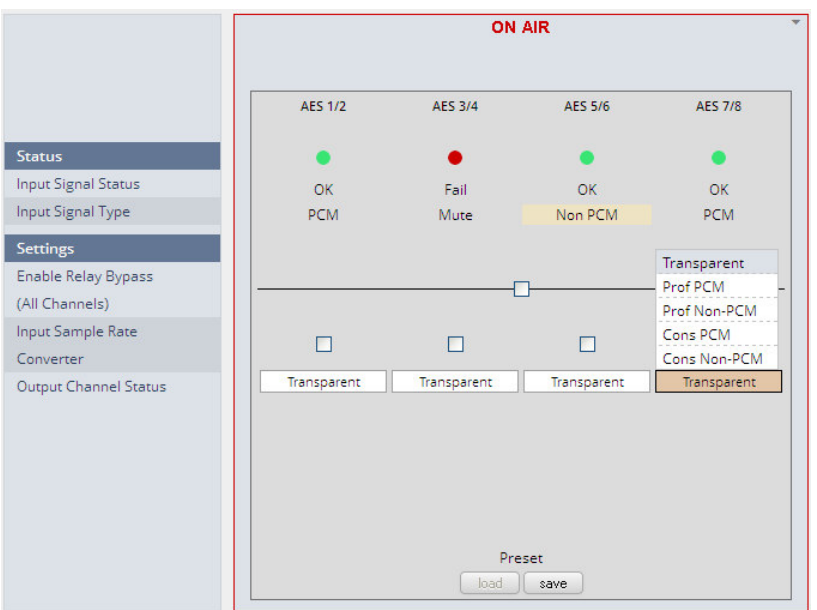

## **Status**

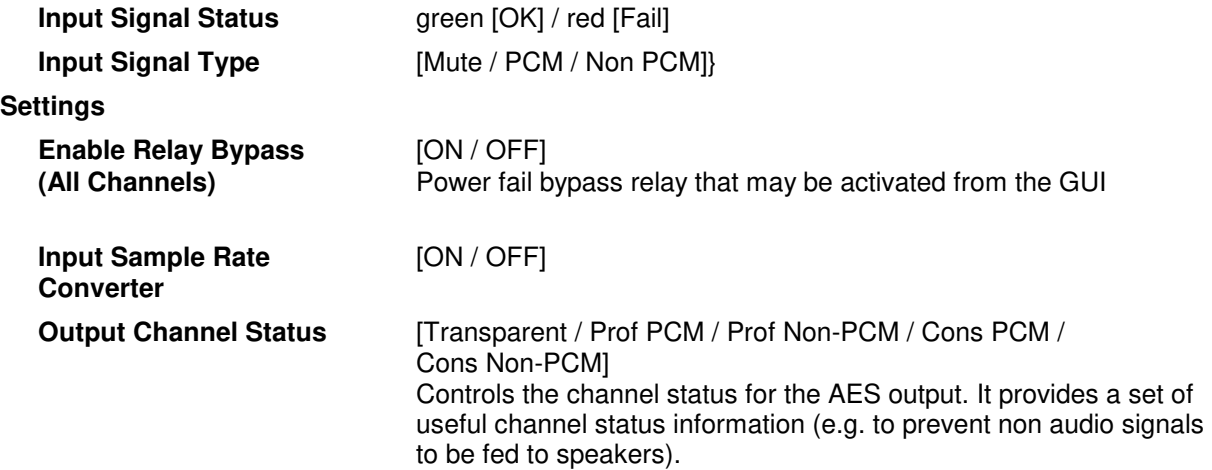

**Important note!** The AES relay bypass circuit of the I/Os is activated on the option board. It is possible to deactivate it if necessary. You must open the cover plate from the **D\*AP4** unit and locate the jumper shown in the schematic below. You must remove the jumpers  $\bullet$  to de-activate the AES I/O relay power fail circuit.

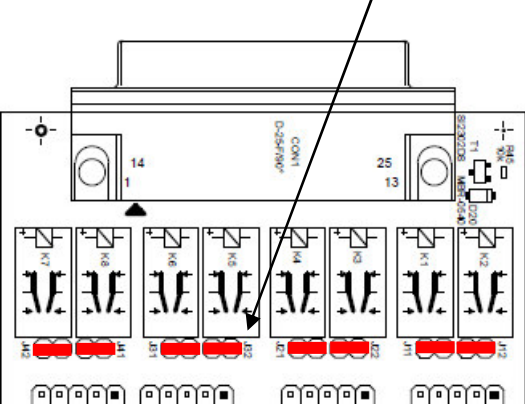

**INTERFACES** 

**ROUTING** 

## Setup GUI – **ROUTING**

This is the core of the **D\*AP4** as it defines the audio signal flow inside the device. It appears differently depending on the type of optional interface boards installed.

#### Example without an interface board: example for an SDI interface board:

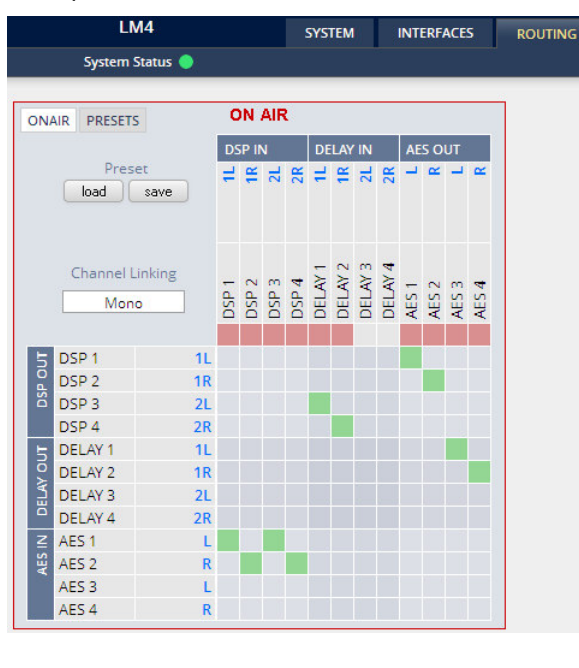

System Status ON AIR ON AIR PRESETS DSP IN | DELAY IN | AES OUT | SDI EMBEDD Preset 化很让我们也不能让我 [ load ] save  $\begin{array}{l} 0591 \\ 0392 \\ 0593 \\ 0594 \\ 0504 \\ 0504 \\ 0504 \\ 0504 \\ 0504 \\ 0504 \\ 0504 \\ 0504 \\ 0504 \\ 0504 \\ 0504 \\ 0504 \\ 0504 \\ 0504 \\ 0504 \\ 0504 \\ 0504 \\ 0504 \\ 0504 \\ 0504 \\ 0504 \\ 0504 \\ 0504 \\ 0504 \\ 0504 \\ 0504 \\ 0504 \\ 0504 \\ 0504 \\ 0504 \\ 0504 \\ 05$ Channel Linking Mono DSP<sub>1</sub>  $11$ nse out DSP<sub>2</sub> **1R** DSP<sub>3</sub>  $2L$ DSP<sub>4</sub>  $2R$ DELAY 1 **1L** DELAY OUT DELAY 2  $1R$ DELAY 3  $2L$ DELAY 4  $2R$ AES IN AES<sub>1</sub>  $\mathbf{L}$ AES<sub>2</sub>  $\overline{R}$ AES<sub>3</sub> L. AES<sub>4</sub>  $\overline{R}$ GR1/CH1 DEM<sub>1</sub> GR1/CH2 DEM<sub>2</sub> DEM<sub>3</sub> GR<sub>1</sub>/CH<sub>3</sub> DFM 4 GR<sub>1/CH4</sub>

**SYSTEM** 

TV3 HD

Each functional block of the device has a source label and a destination label. Additional **blue** signal labels give an indication of the type of signal that is expected or issued by the respective function block or I/O interface (e.g. **1L/1R** for AES or **2L/2R** for DSP 3/4 and so forth).

Top / horizontal (column headlines) = signal destinations

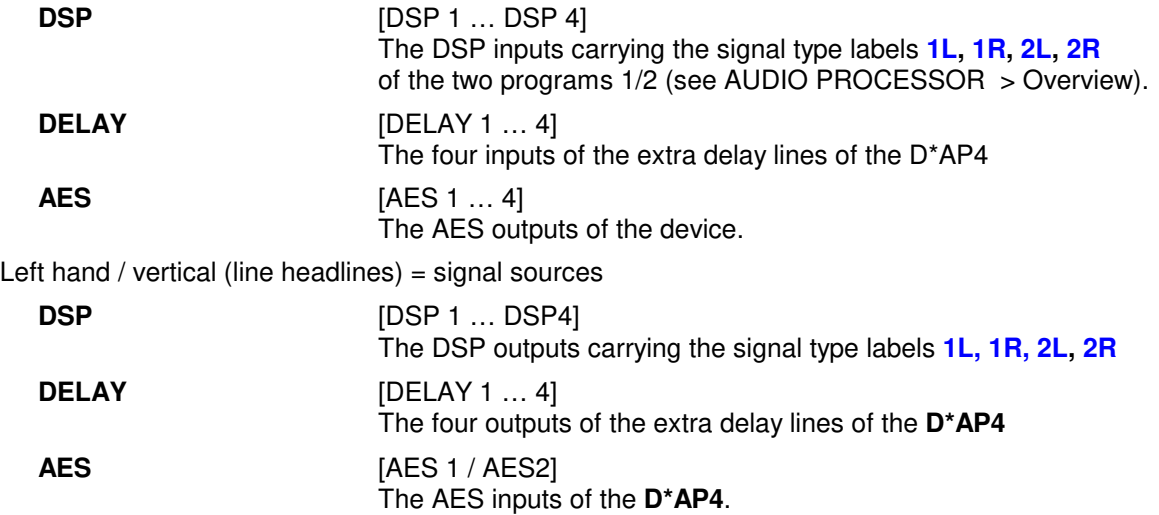

The routing example on the left hand side shows that the AES inputs 1,2 are connected to the inputs DSP 1,2 (label **1L/1R)** of the DSP. The outputs DSP 1,2 (label **1L/1R)** are connected with the inputs DELAY 1,2 and with the outputs AES 1,2 (label **L, R**). The outputs DELAY 1,2 finally are connected with the outputs AES 3,4 (label **L,R**).

**Important Note!** If a different optional interface board is installed the matrix will be expanded by the pre-defined number of I/Os with their labels:

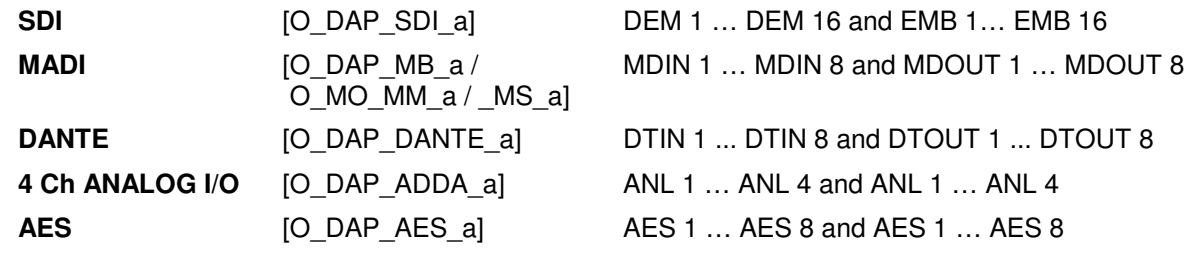

# Setup GUI – AUDIO PROCESSOR - **Overview**

The overview shows the actual signal flow and the audio processor blocks, rendered by the DSPs.

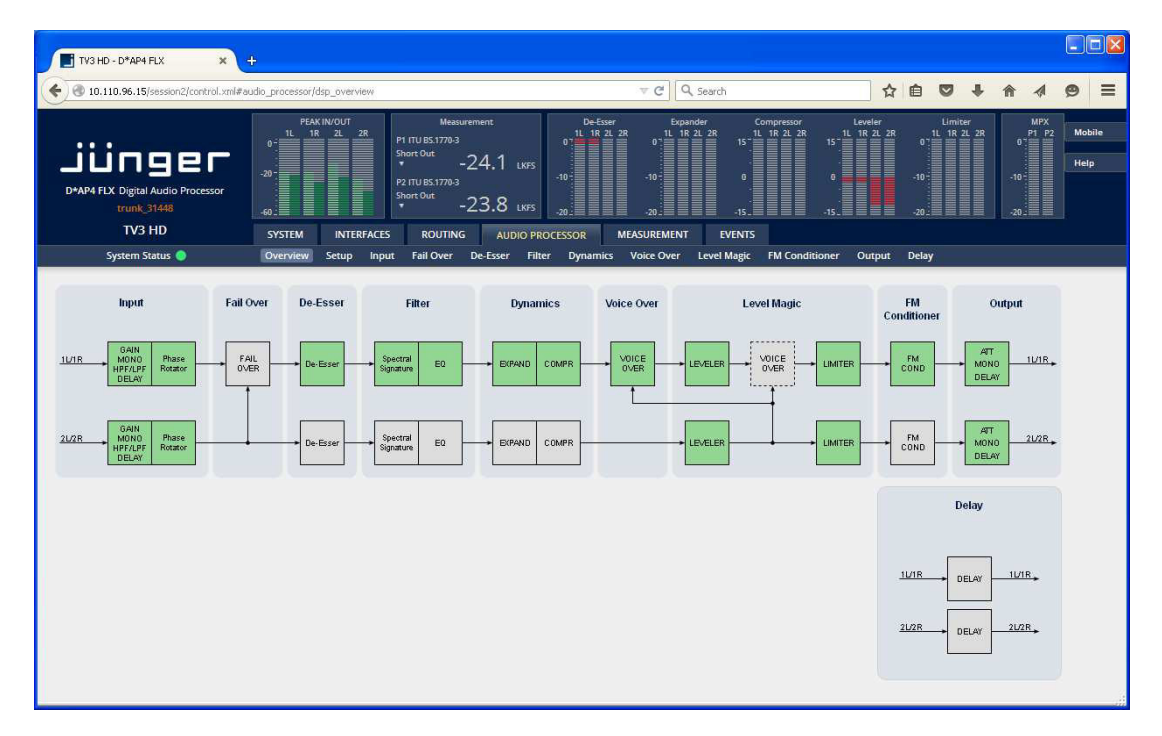

The processing blocks in use, which may be activated from their individual setup panes, will be indicated in green. I.e. blocks shown in grey are not activated by the user.

To navigate through the various processing blocks you may either click on the graphical block or use the tabs provided in the navigation bars below the bar graph displays.

# Setup GUI – AUDIO PROCESSOR - **Setup**

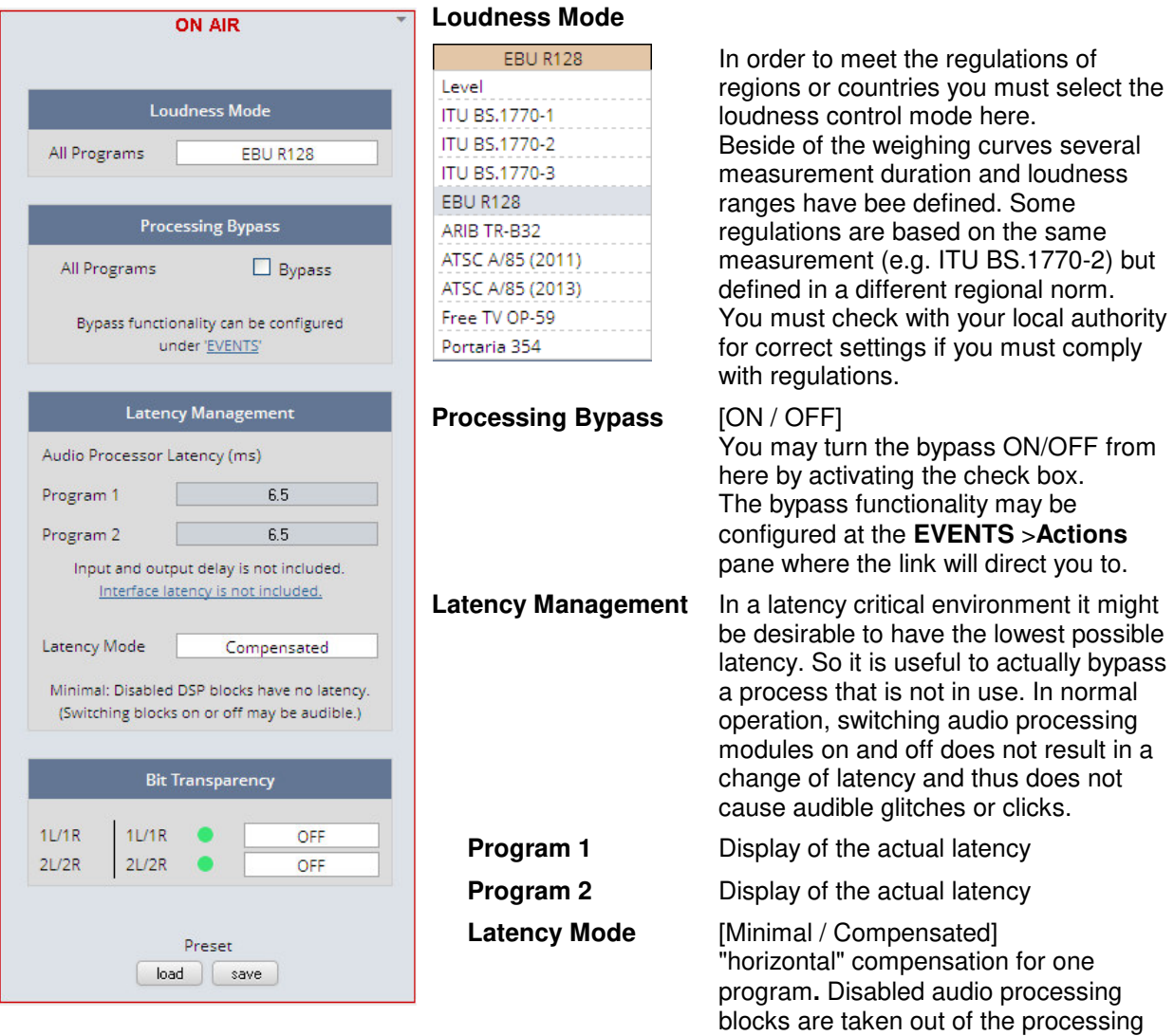

chain and are no longer causing a delay. However switching blocks on or off can cause clicks and glitches, even in unaffected channels, as the latency compensation is recalculated.

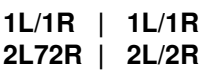

**Bit Transparency For non audio signals which may be appear at the input of a program** chain permanently or time by time you can select the behavior here.

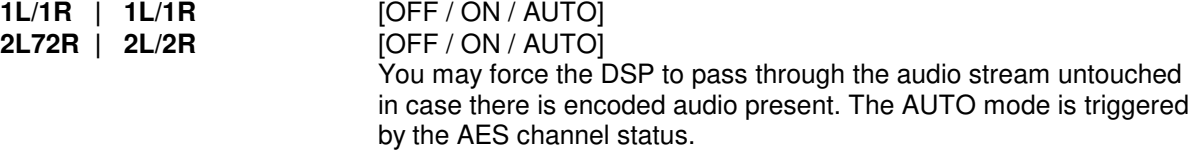

System Latency [ms]:

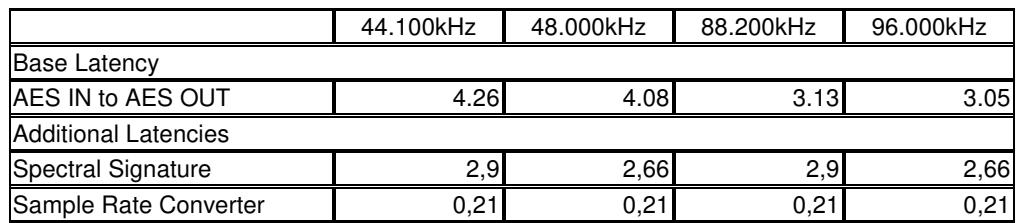

Base latency consists of 1 ms Limiter Look Ahead Time and all system inherent processing and input/output delays.

Activating sample rate converters will add additional latency (< 1ms).

# Setup GUI – AUDIO PROCESSOR – Input – **Inputs**

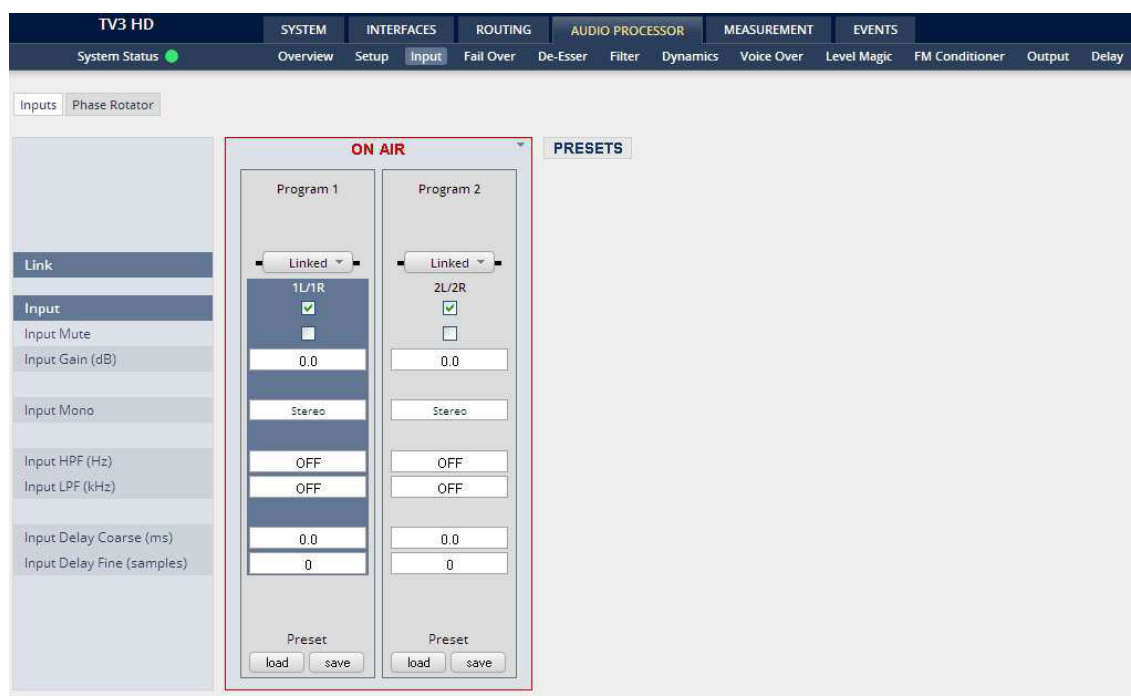

You may set the input conditions for both program channels (1L/1R) and (2L/2R) here:

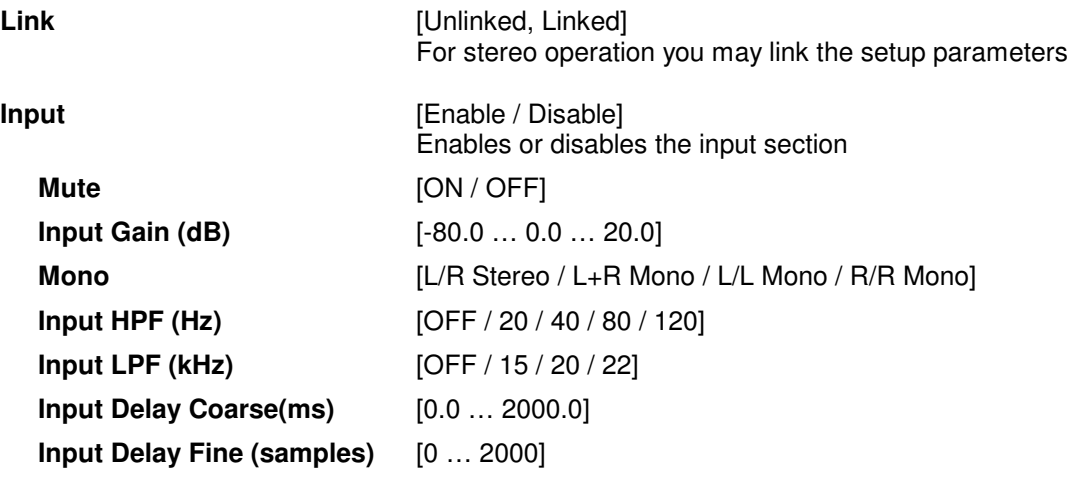

## Setup GUI – AUDIO PROCESSOR – Input – **Phase Rotator**

When working with human voice, one regularly experiences issues with imbalanced waveforms. Imbalanced in this context means that the positive or negative half of the alternating signal carries more power than the other. The problematic result of this type of imbalance is unnecessarily applied dynamics processing (e.g. signal limiting) or loss of headroom.

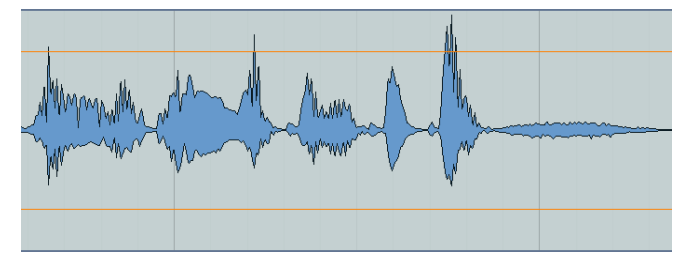

**D\*AP4**

# Jünger

The Phase Rotator detects this type of imbalance and automatically applies a complex phase wrapping filter to restore symmetry.

Please keep in mind that this system is not effective against DC offset. In this case a high pass filter should be applied instead.

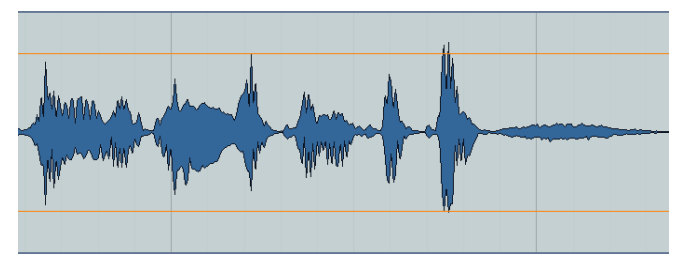

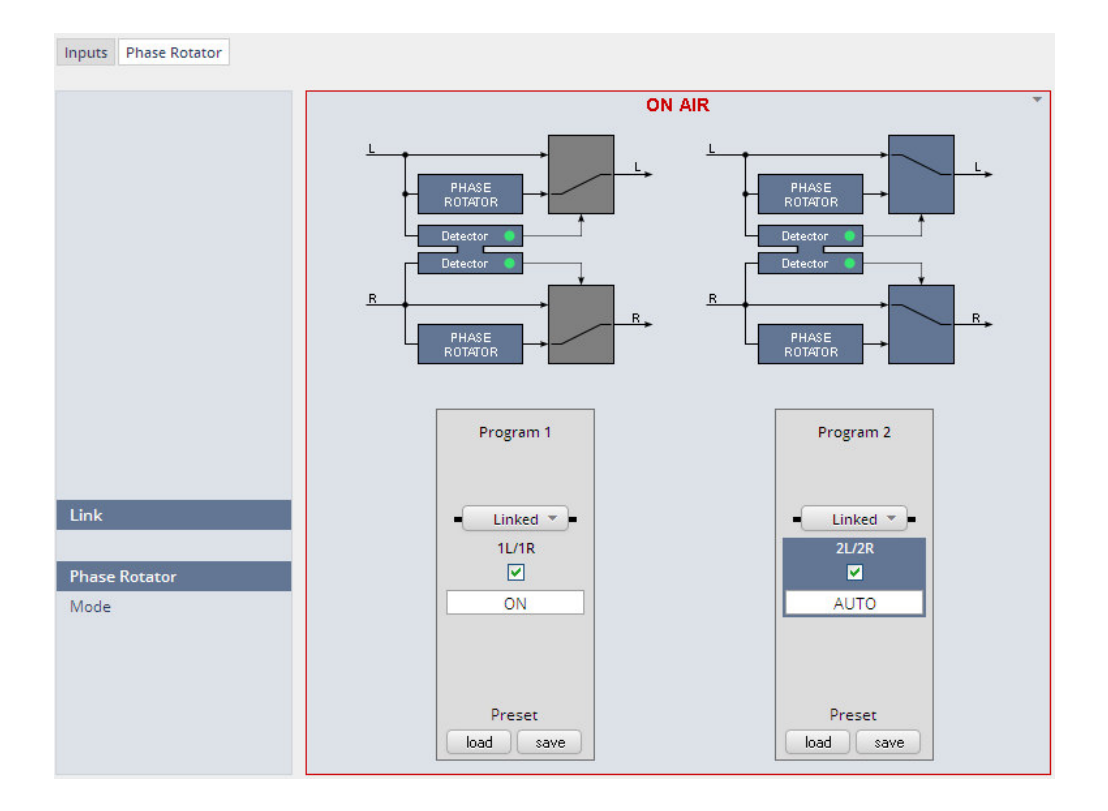

Each program has an independent Phase Rotator.

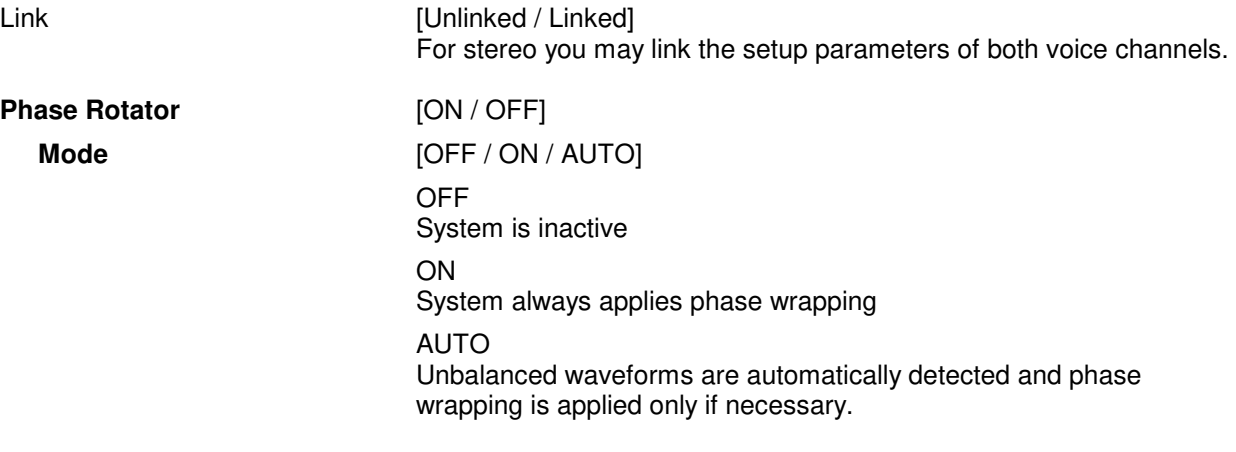

**D\*AP4**

from blocking fail over switching.

# Setup GUI – AUDIO PROCESSOR – **Fail Over**

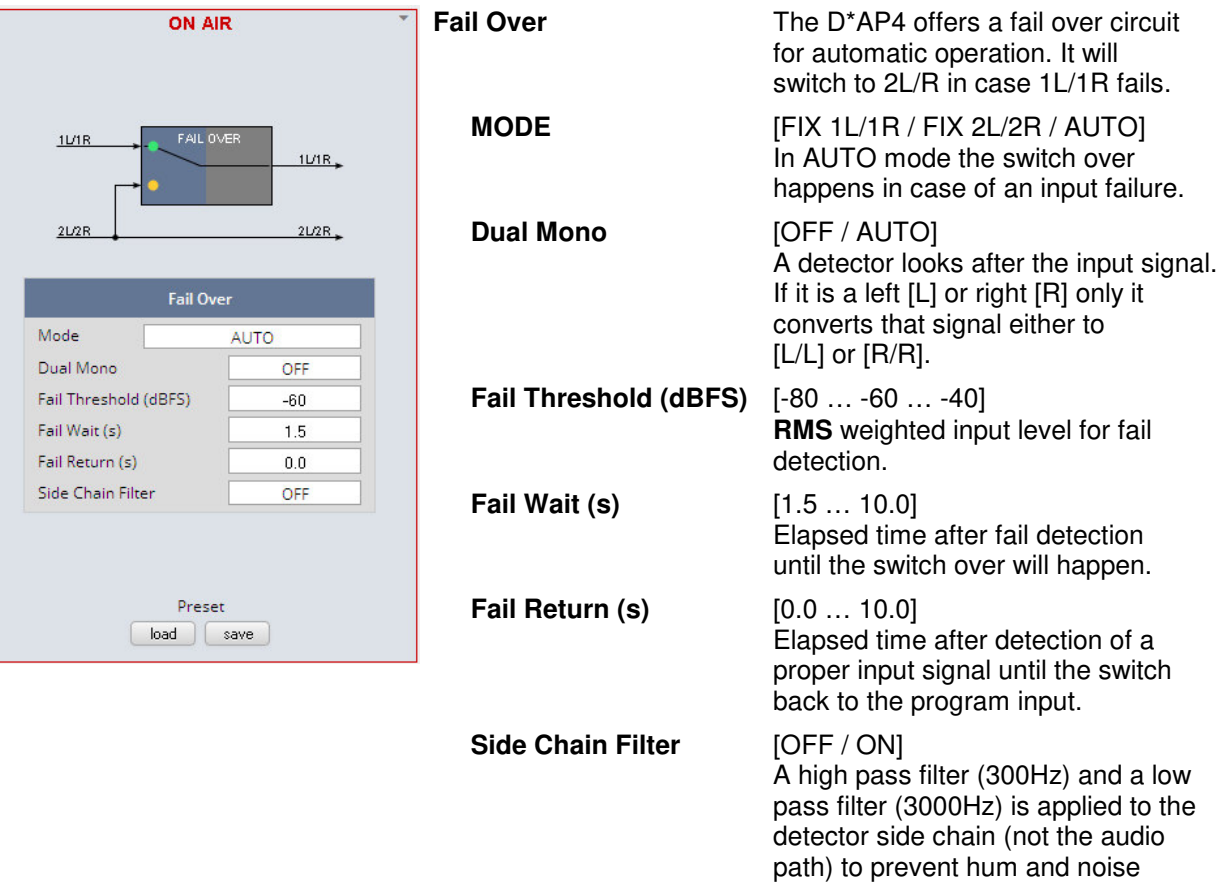

# Setup GUI – AUDIO PROCESSOR – **De-Esser**

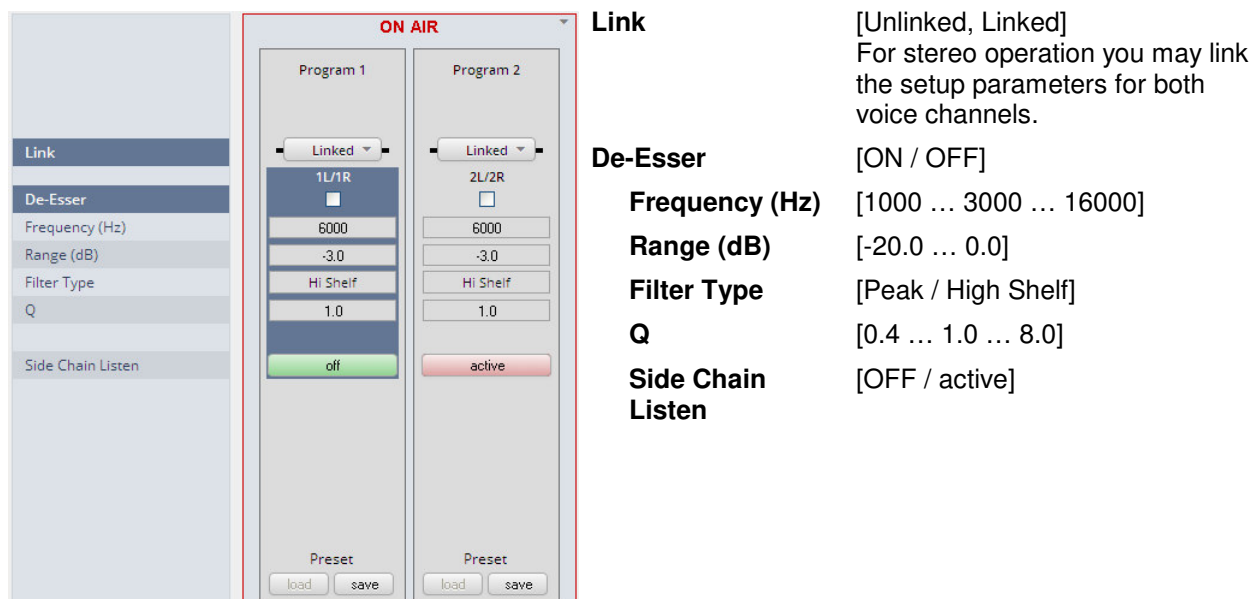

# Setup GUI – AUDIO PROCESSOR – Filter **– Spectral Signature**

Spectral Signature is a highly sophisticated dynamic multiband filter to boost (or reduce) spectral parts of the processed audio signal dynamically. It punches through a reference spectrum to the processed audio signal.

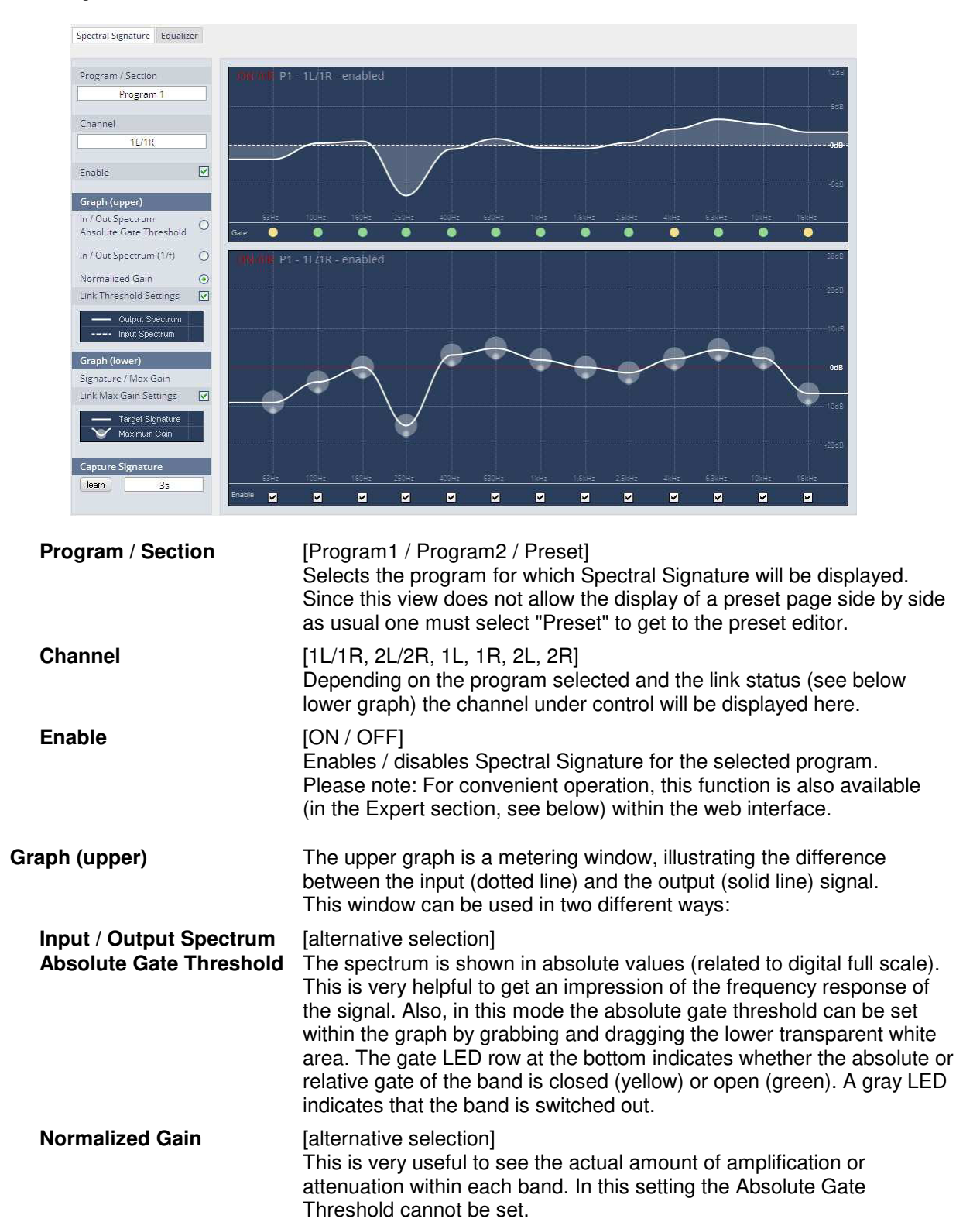

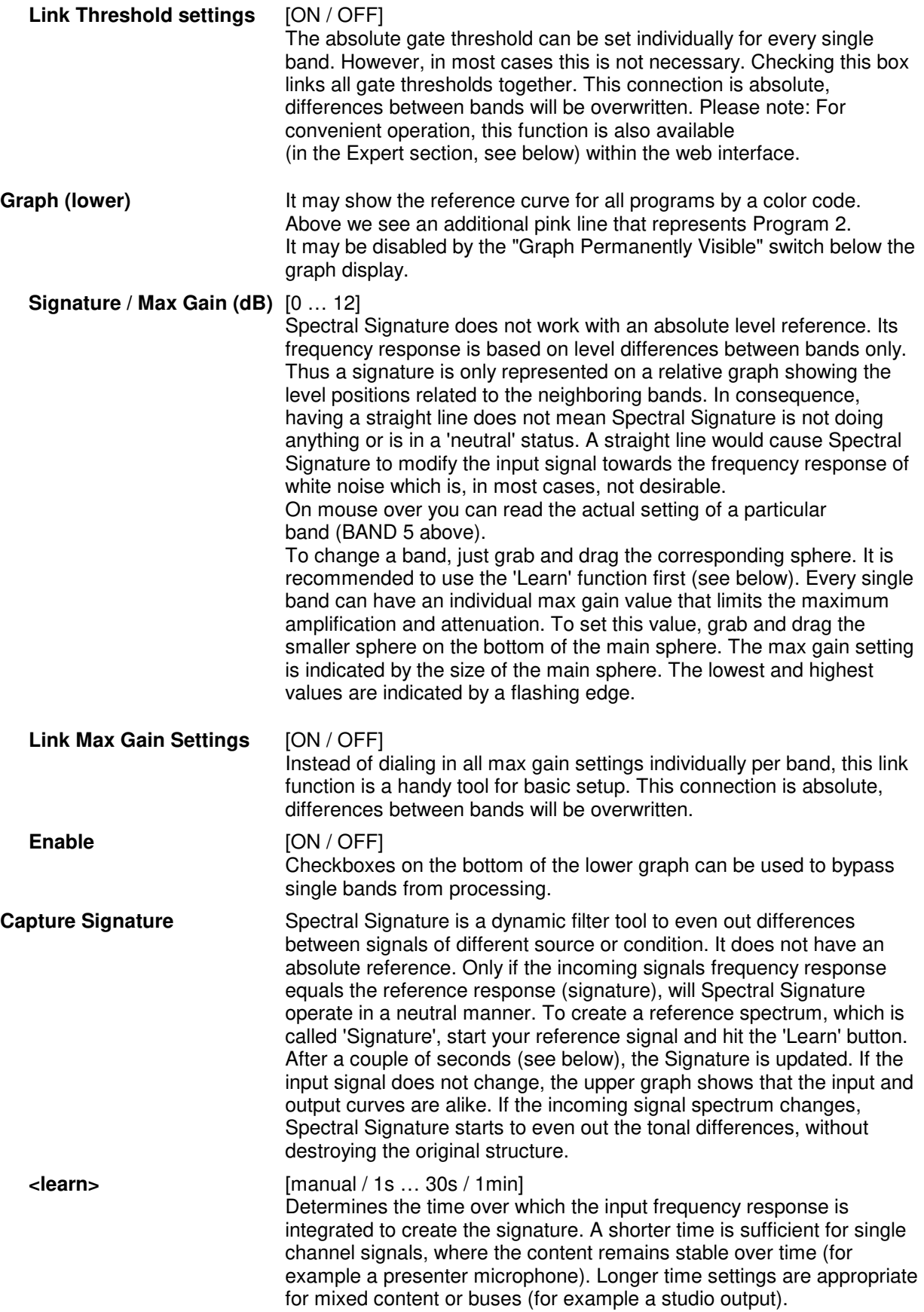

# Jünger

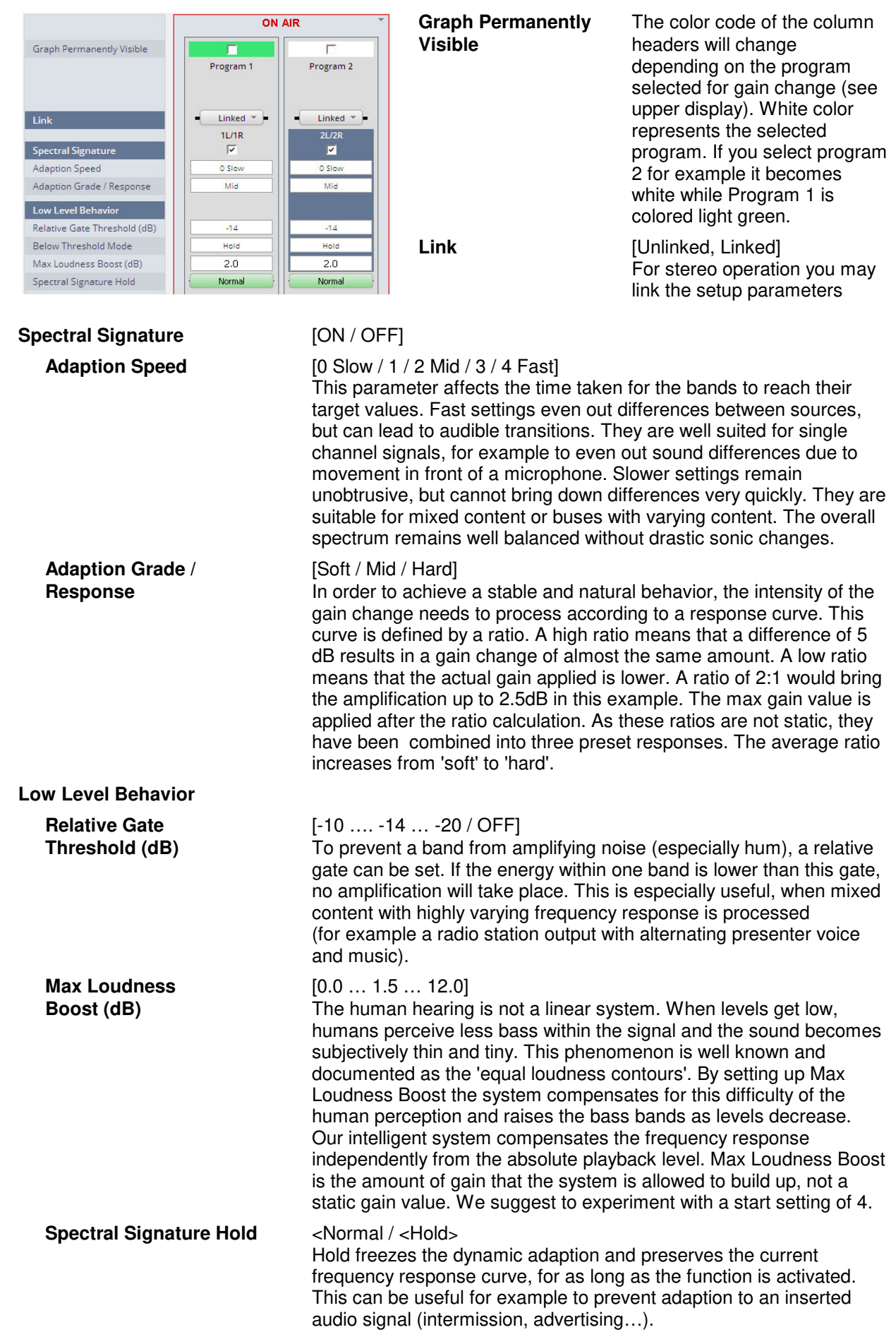

# jünger

# **Expert** [ON / OFF]

All parameters within the Expert section are duplicated in the Signature and Spectrum graphs. They can be used to enter numerical values directly. Changes are reflected in the graphs and likewise in reverse.

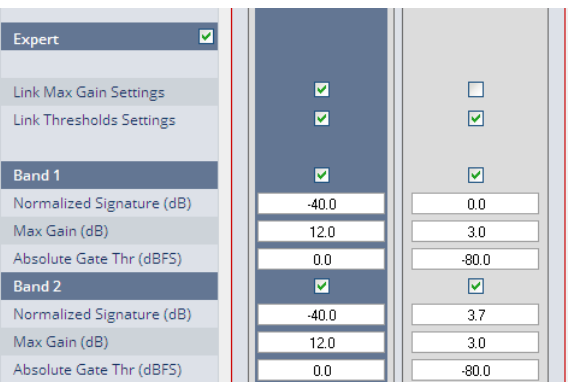

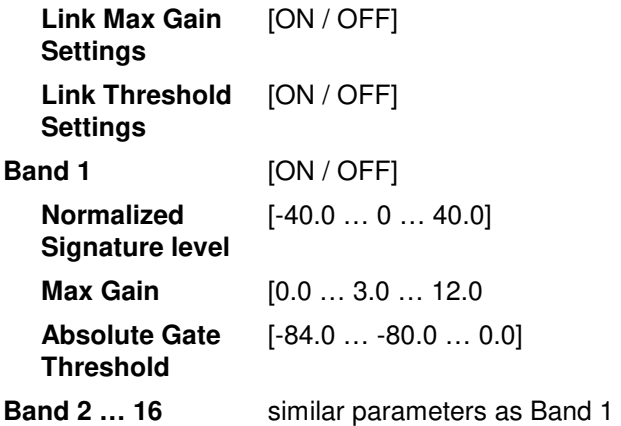

# Setup GUI – AUDIO PROCESSOR – Filter **– Equalizer**

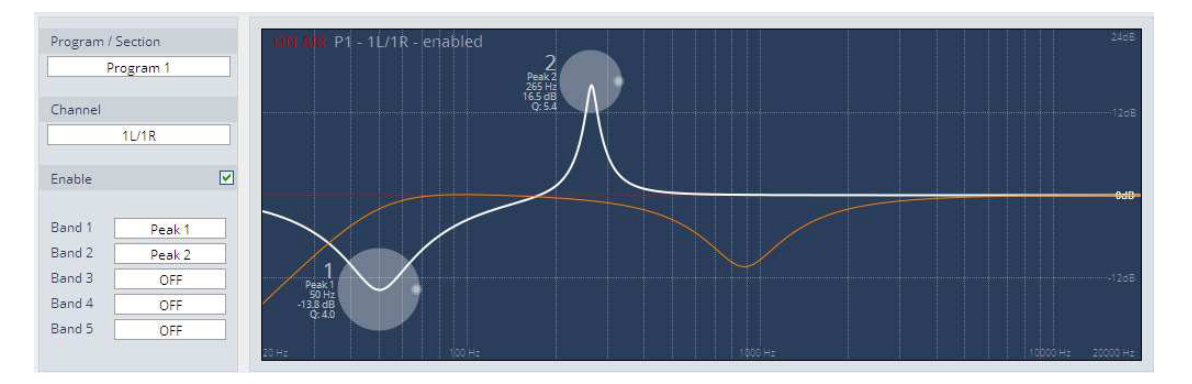

The graphical EQ offers 5 bands. The characteristic of each band can be setup either left hand side of the graph or alternatively for each band further below.

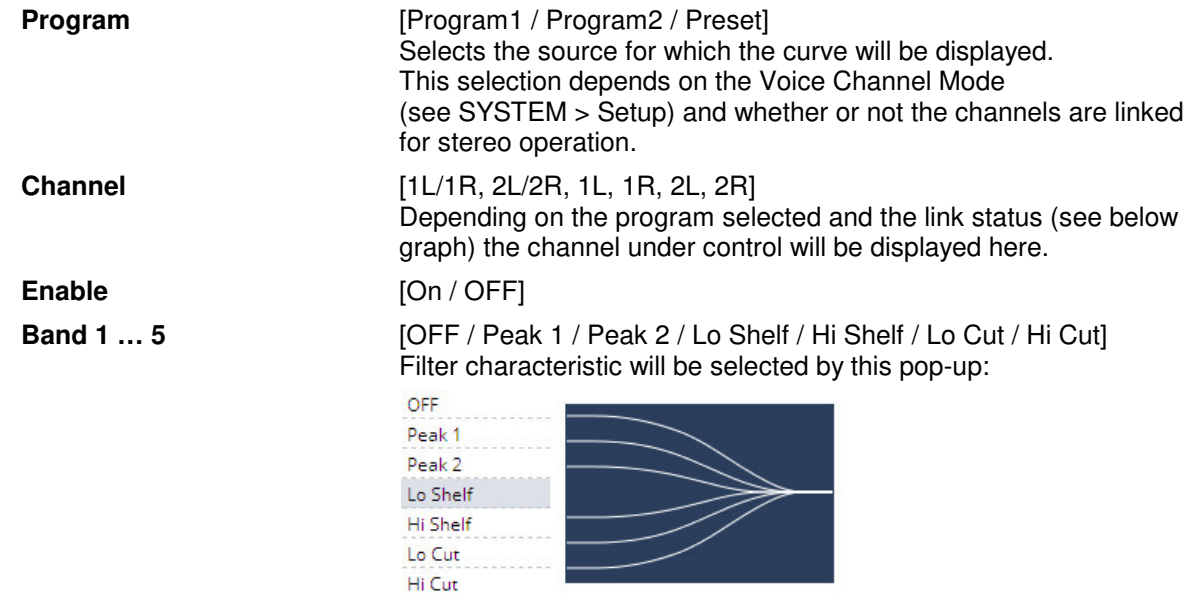

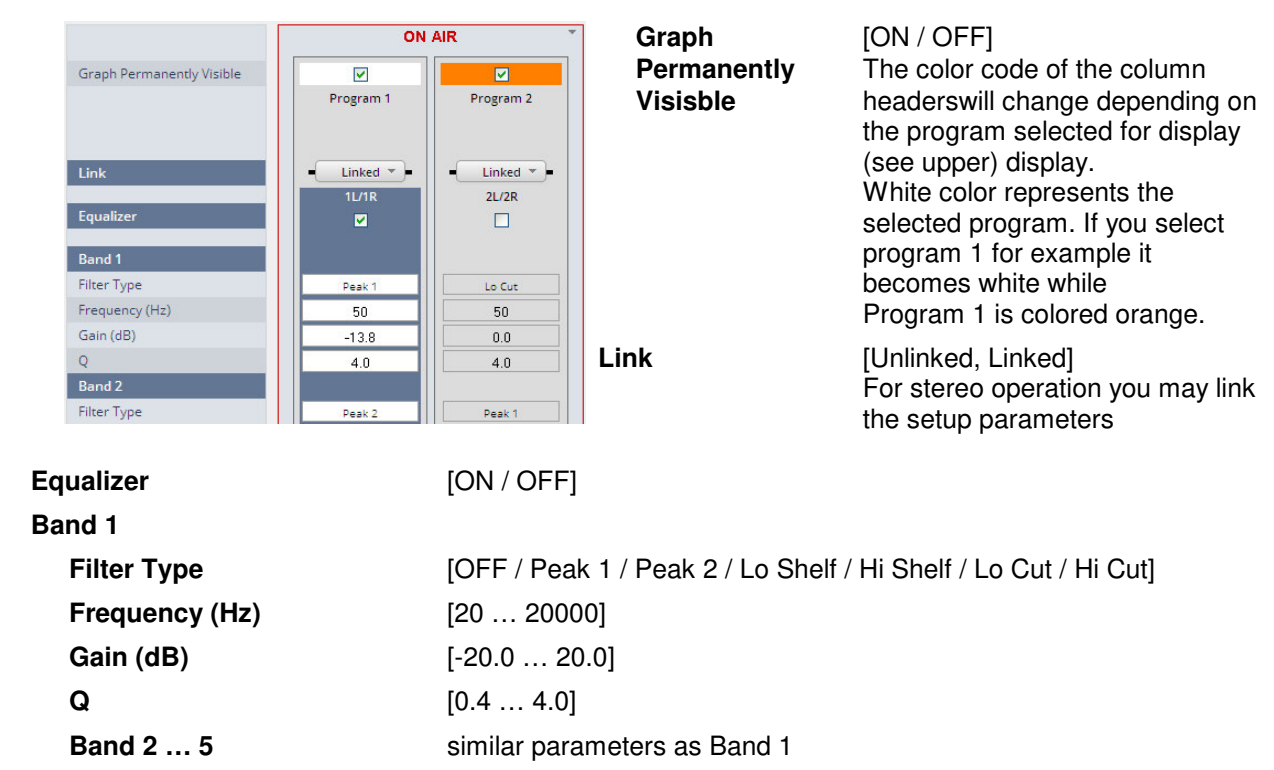

The **EQs** offer two different peak modes:

- **Peak 1**: The bell curves of the **Peak 1** filter features constant quality (Q) over gain. Q is defined at -3dB below peak. It does not change when altering gain.
- **Peak2**: The bell curves of the **Peak 2** filter also features constant quality (Q) over gain. But Q is defined at 50 % of gain. Subjectively the bell curve becomes sharper when increasing gain, but this is only true for the lower 6-8dB of gain.

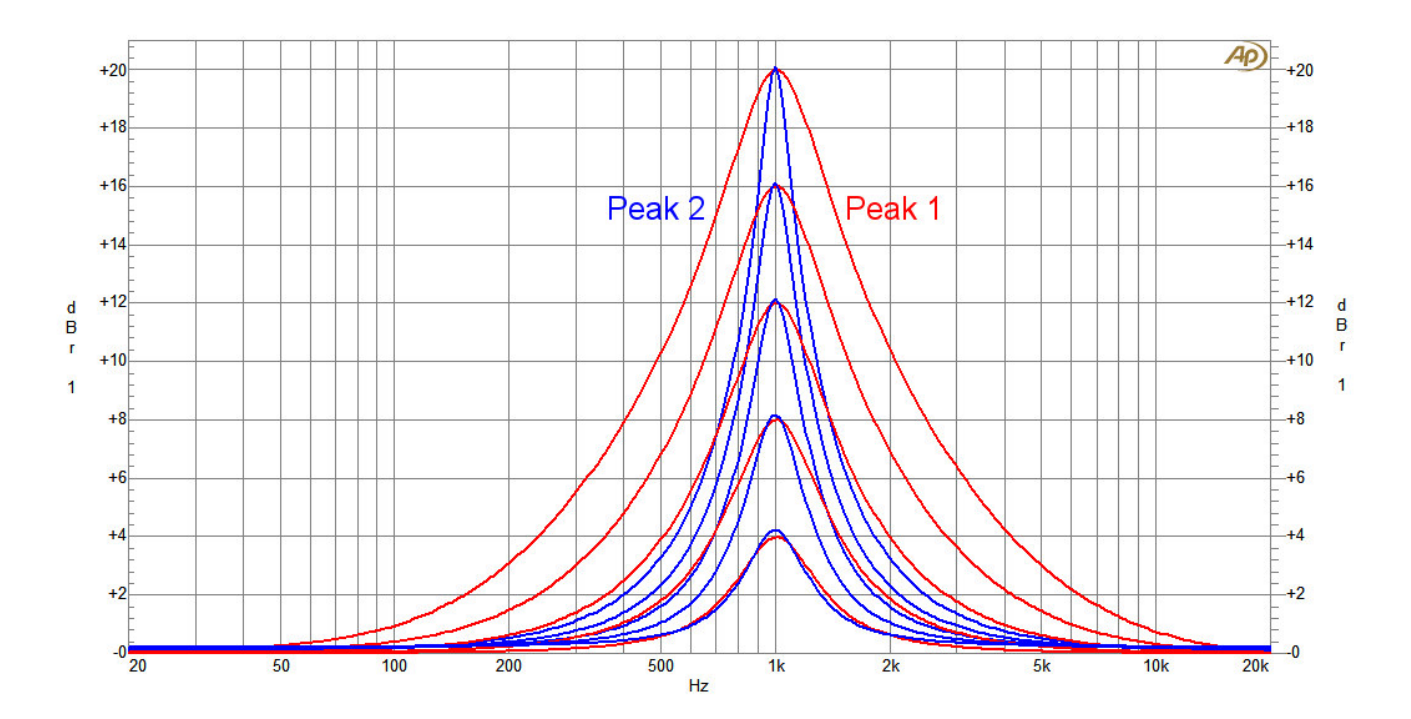

# Setup GUI – AUDIO PROCESSOR – **Dynamics**

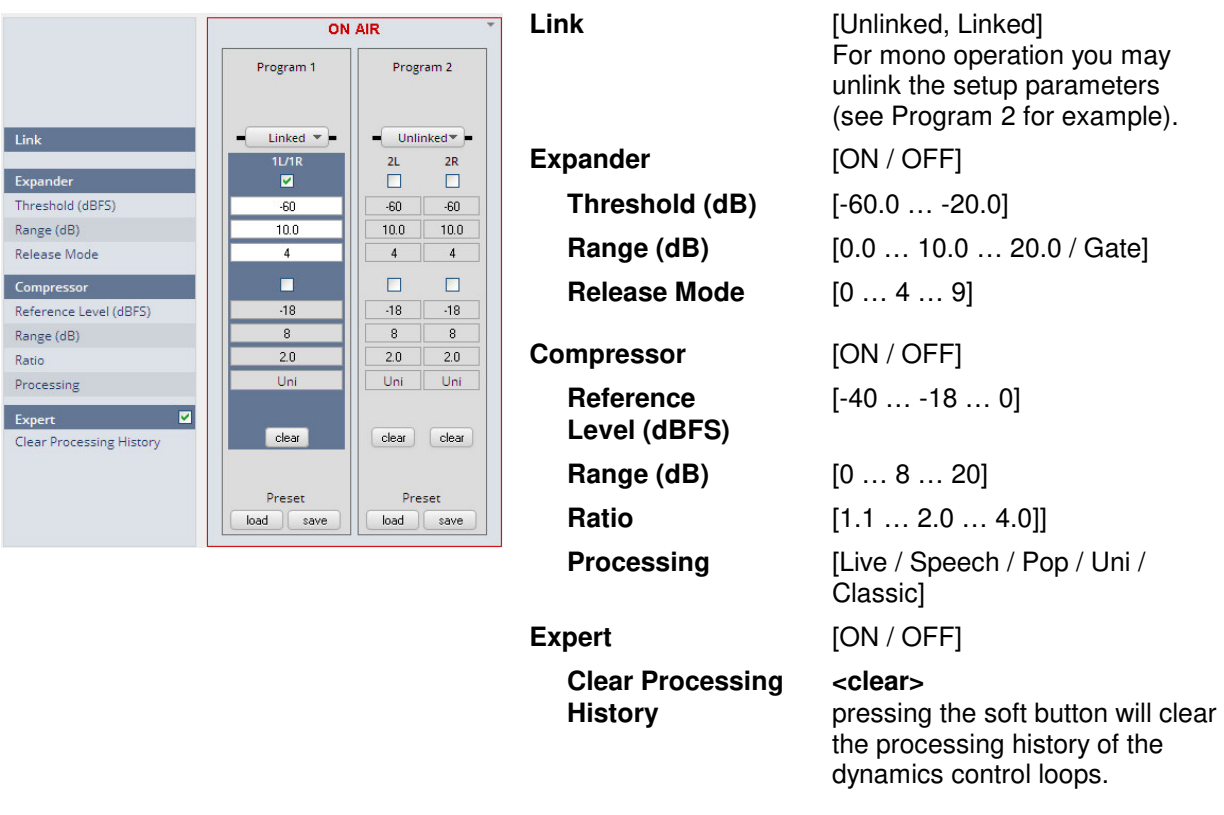

The parameters of the dynamic section are explained below in reference to the curves:

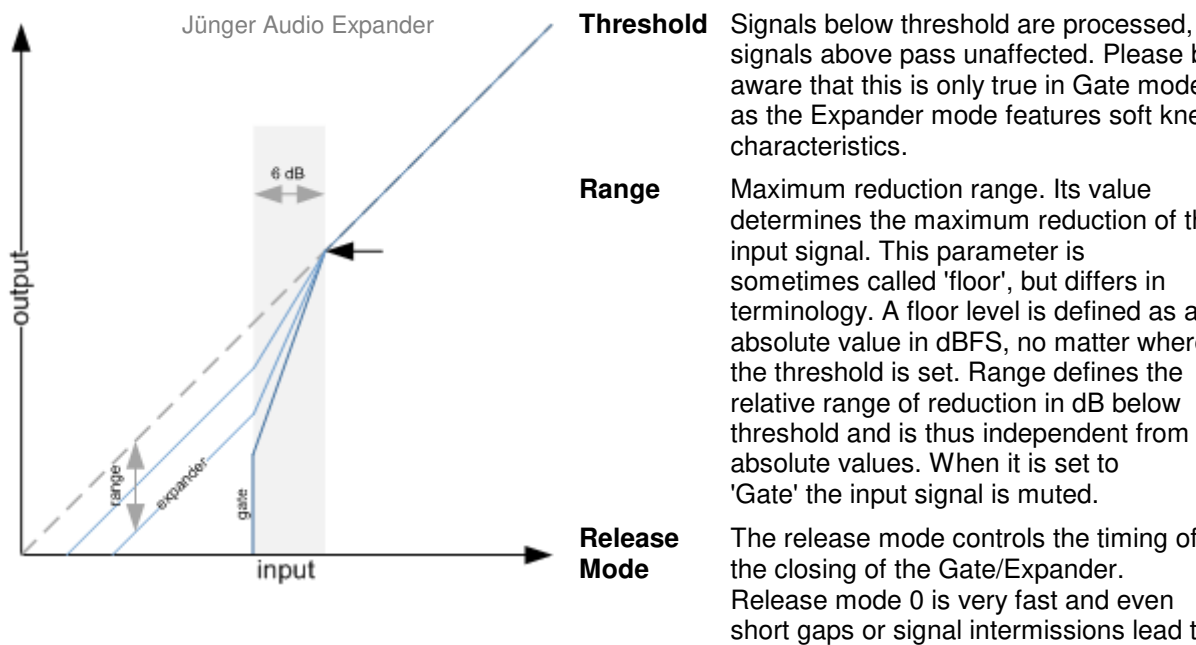

 signals above pass unaffected. Please be aware that this is only true in Gate mode, as the Expander mode features soft knee characteristics.

**Range** Maximum reduction range. Its value determines the maximum reduction of the input signal. This parameter is sometimes called 'floor', but differs in terminology. A floor level is defined as an absolute value in dBFS, no matter where the threshold is set. Range defines the relative range of reduction in dB below threshold and is thus independent from absolute values. When it is set to 'Gate' the input signal is muted.

**Release** The release mode controls the timing of **Mode** the closing of the Gate/Expander. Release mode 0 is very fast and even short gaps or signal intermissions lead to gain reduction. On the other end of the scale, 9 is a very slow mode with a relaxed handling of gaps and low level periods. All modes feature the same super fast opening when the signal returns above threshold.

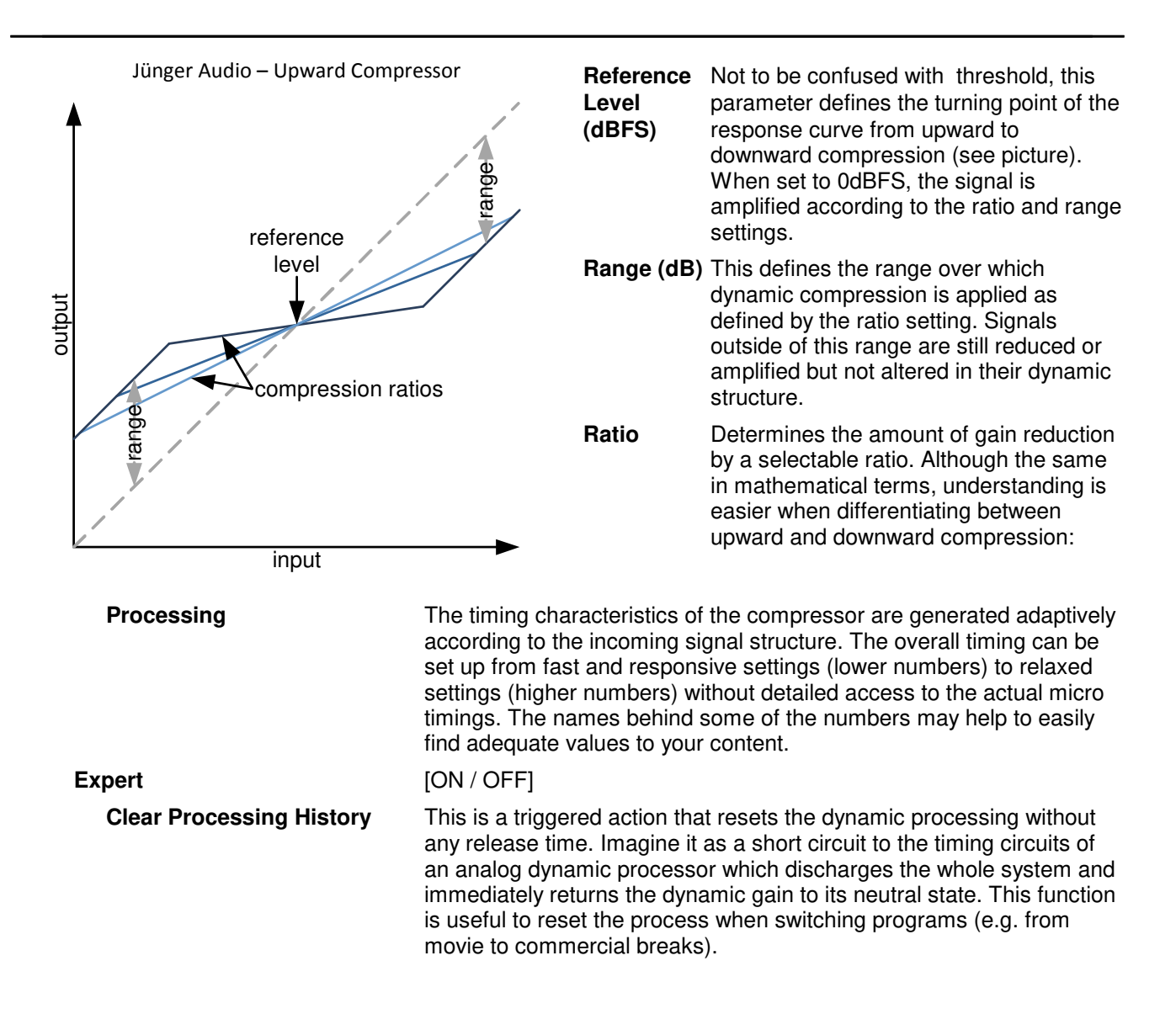

# Setup GUI – AUDIO PROCESSOR – **Voice Over**

The voice over section allows for manual (mixing) / automatic (ducking) of a voice channel over the program feed. The dynamic schematic in the top of the pane shows the actual signal flow:

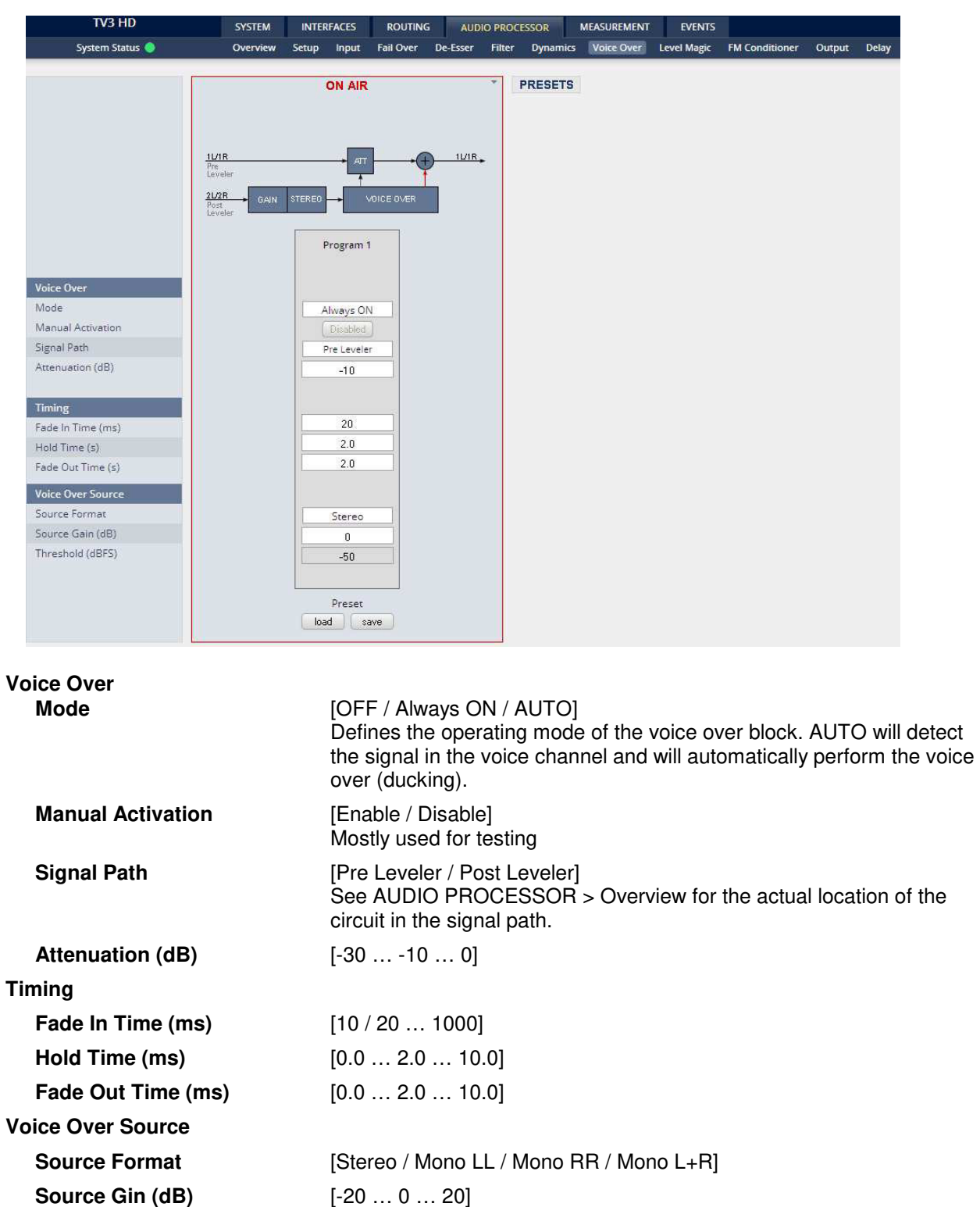

**Threshold (dBFS)** [-60 … -50 … -40]

Sets the threshold for detection in AUTO mode.

# Setup GUI – AUDIO PROCESSOR – **Level Magic**

This function block is used for loudness control of the program paths.

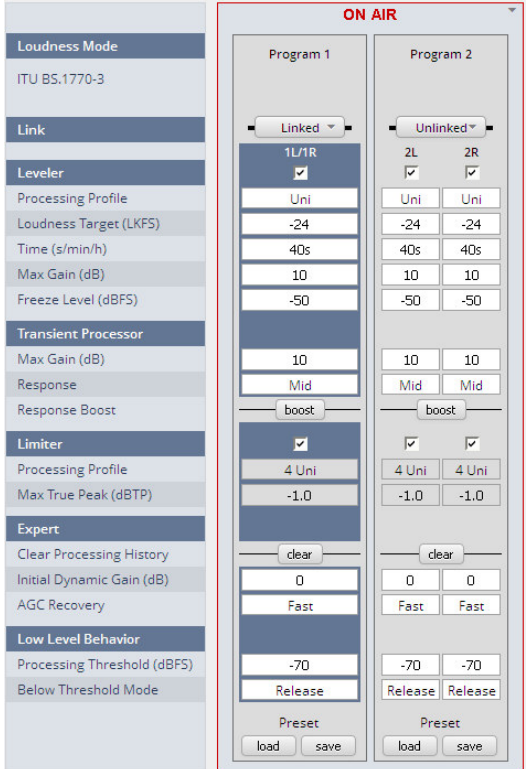

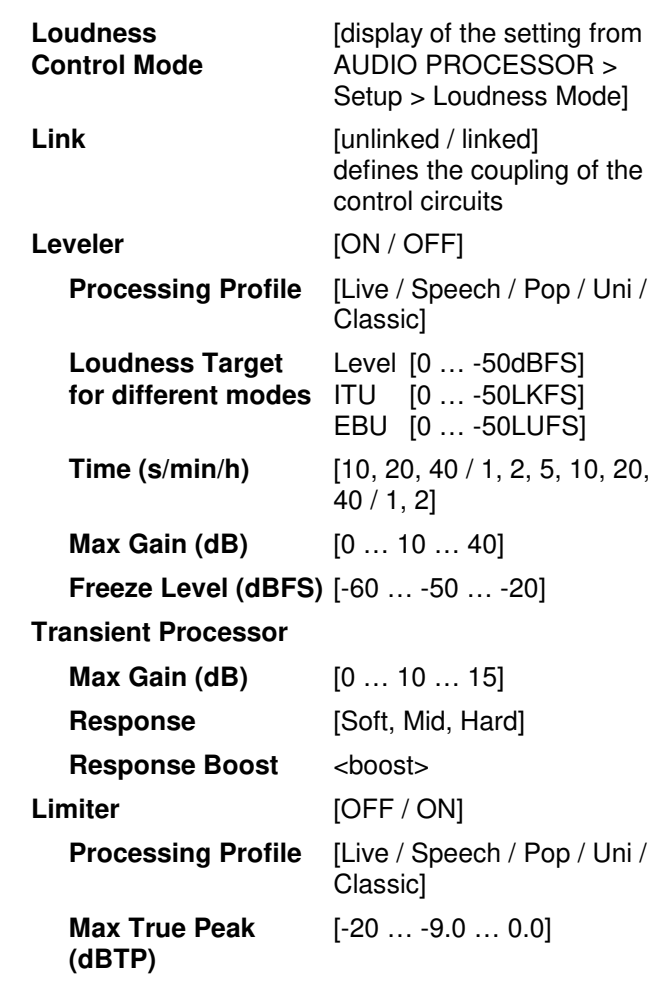

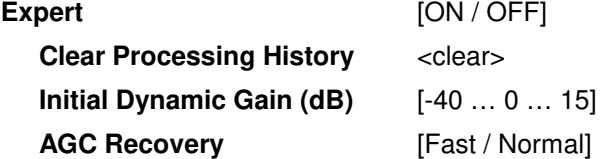

**Low Level Behavior** 

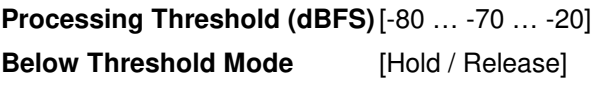

For details regarding LevelMagic parameters see the bulletin: "Junger processing parameter description" on the Junger web site: http://junger-audio.com/downloads.

# Setup GUI – AUDIO PROCESSOR – **FM Conditioner**

FM radio broadcast is not just frequency modulated audio. It consists of different signals and services that share the 'space' available on the FM carrier. A typical stereo radio signal spectrum may look like this:

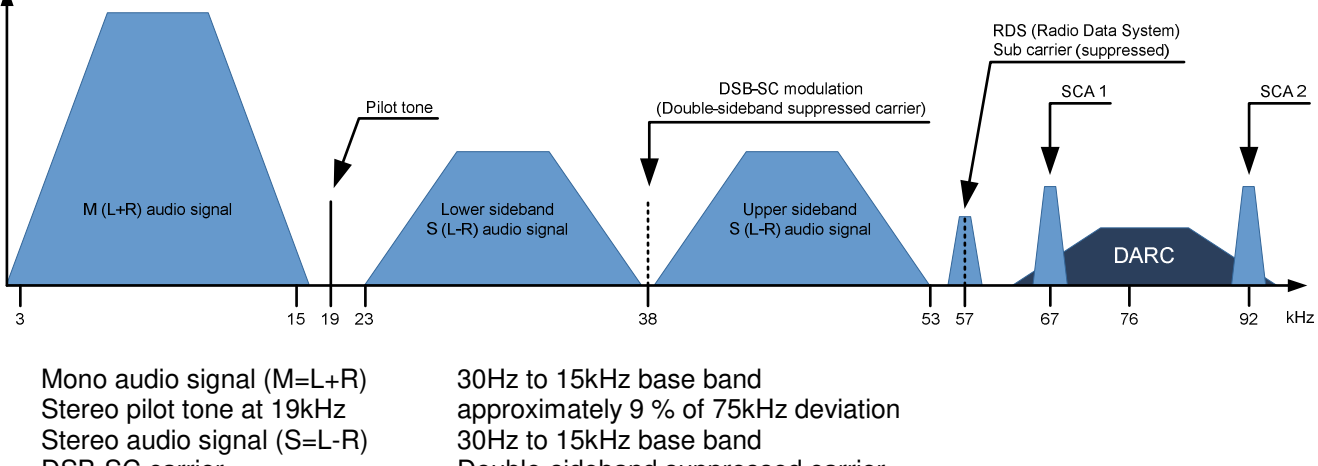

DSB-SC carrier Double-sideband suppressed carrier RDS signal Radio Data Signal at 1187,5bit/s DARC signal Data Radio Channel at about 16 000 bit/s SCA signal 14kHz (narrow) or 26kHz (wide) bandwidth for auxiliary audio services

To calculate the overall MPX power the spectrum power of all consisting signals needs to be considered.

**Important Note!** Within the **FM Conditioner** Web UI only RDS and SCA Deviation can be set as additional services. As SCA and DARC normally cannot be used simultaneously due to their overlapping frequency bands, the SCA Deviation parameter can be used for DARC also. To calculate the overall deviation, all of the services in use must be taken into account in order to not exceed the modulation limits defined by the ITU (see below). After setup this happens internally and is not of concern for the **FM Conditioner** user.

When dealing with the audio processing side of FM broadcast, four main parameters come into focus:

- **\* Deviation** ∆f<sub>c</sub> of the transmission frequency (carrier) f<sub>c</sub>
- **\* MPX Power** of the modulating signal (modulator)
- **\* Pre-Emphasis** to enhance the signal-to-noise ratio of FM transmission
- **\* Baseband bandwidth** of all involved services (audio signals and auxiliary data)

**ITU-R BS.412** has standardized the maximum values for these parameters. Broadcasters must comply with these limits to not exceed the planned coverage or interfere with adjacent programs. They are:

- **\*** Maximum peak deviation of 75kHz
- **\*** Maximum MPX power of 0dBr
- **\*** A typical audio baseband cut-off at 15kHz to ensure undisturbed transmission of the 19kHz stereo pilot tone
- **\*** For mono operation a typical audio baseband bandwidth of 17.5kHz is utilized (no pilot tone necessary)

All this is controlled by the FM Conditioner algorithm.

**Important Note!** When activating the FM Conditioner it takes over control of the True Peak Limiter algorithm. The True Peak Limiter parameters on the Level Magic page in the Web UI are automatically overridden.

## **Calibration**

The first important step in calibration is to set up the **Operating Level**. A stationary sine signal at this level must cause a FM carrier deviation of **40 kHz** (without pilot tone and additional services). If the input level (at FM HPA or uplink line) for this reference modulation is known, just set the **Operating Level** in the FM Conditioner accordingly. In this case feel free to skip calibration Step 1.

In a lot of stations +6 dBu (analog) or -9 dBFS (digital) for a 500 Hz sine wave is reference level. It may be designated as the operating level and defined at 0 dB relative (displayed on a peak level meter). Please be careful with this type of reference level scale, as this analog operating level of 0 dBr is not the same as 0 dBr MPX Power!

#### **Preparation:**

To calibrate the transmission line a FM measuring instrument is necessary.

#### **Calibration - Step 1**

MPX power is measured in a random interval of 60 s. MPX power of 0dBr should be equal to the modulation power of a stationary sine signal that causes a deviation of +19kHz. A stimulus frequency of 500Hz is recommended.

Connect a tone generator to the input of the D\*AP and make sure all additional processing (Input Filters and Gain, Dynamics, Equalizer, Level Magic...) before the FM Conditioner is bypassed.

At the transmitter site the stereo-encoder, Pre-Emphasis-filter and any additional services (RDS, SCA…) need to be switched off.

At the Jünger FM Conditioner, load the CALIBRATION preset or manually set the following parameters:

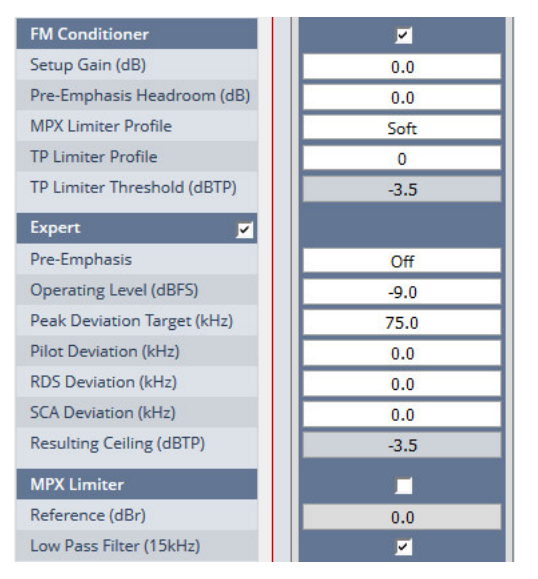

Calibration can be performed utilizing two alternative methods. **Method A** is safe and in many cases sufficiently precise. **Method B** yields a bit more accuracy due to its higher levels, but may only be applied if the user is allowed to override legal MPX power level limits for calibration

## **Method A:**

Start with a low audio generator level (e.g. -23 dBFS) and measure the transmitted MPX power. Increase the input level by the difference between the MPX power reading and 0 dBr. If necessary, repeat this step and adjust until 0 dBr MPX power is reached. Keep in mind to process very slowly as the MPX power meter needs a period of 60 seconds to settle. Alternatively measure the deviation instead of MPX power and adjust to 19 kHz modulation.

Now read off the generator level, add 6.47 dB and set the sum as Operating Level in the FM Conditioner. An example: Generator level for 0 dBr MPX power -15,4dBFS + 6,47 = -8,93dBFS If rounding is necessary, it is recommended to round down.

## **Methode B:**

Start with a higher audio generator level (e.g. -16 dBFS) and measure the transmitted MPX power. Increase the input level by the difference between the MPX power reading and +6.47 dBr. If necessary, repeat this step and adjust until +6.47 dBr MPX power is reached. Keep in mind to process very slowly as the MPX power meter needs a period of 60 seconds to settle.

Alternatively measure the deviation instead of MPX and adjust to 40 kHz modulation.

Now read off the generator level and set its value as Operating Level in the FM Conditioner. If rounding is necessary, it is recommended to round down.

**For Calibration** 

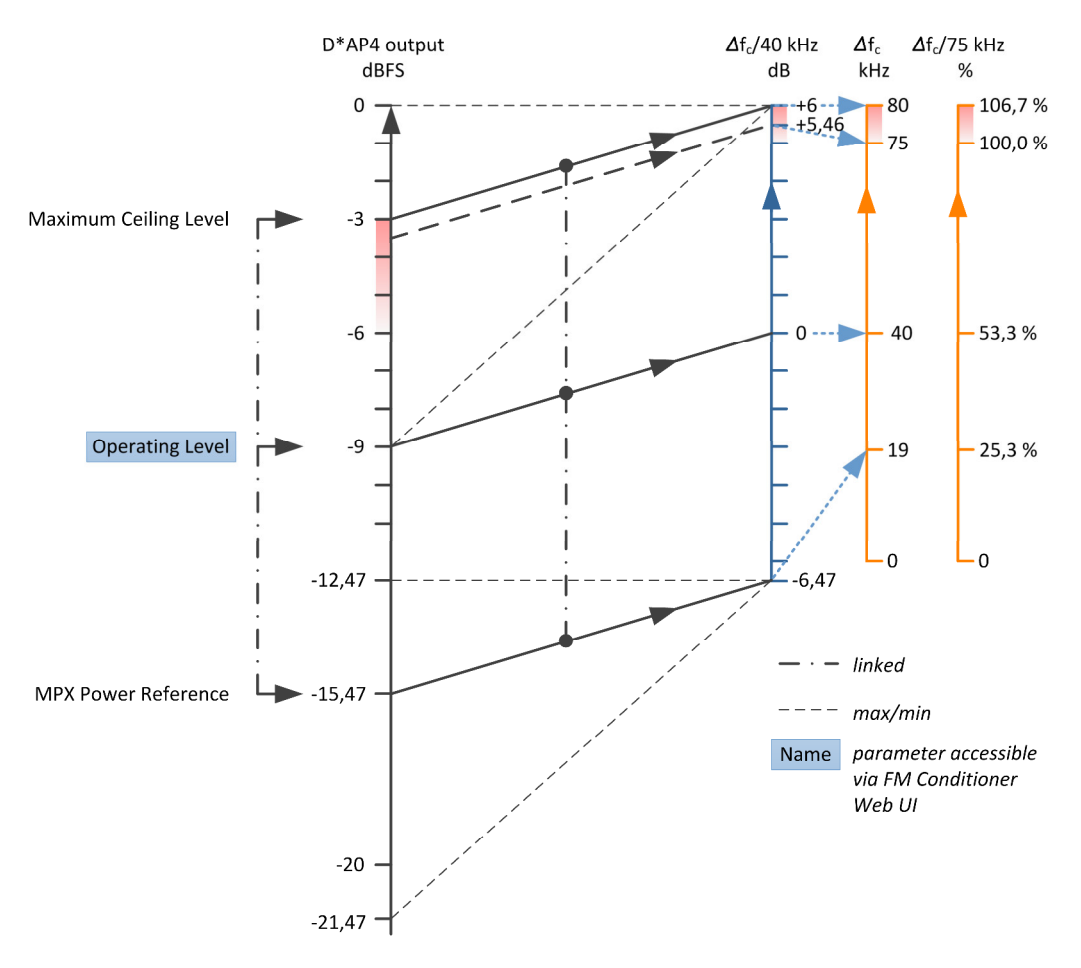

Calibration – Step 2

#### **Preparation:**

At the stereo-encoder/transmitter re-enable the stereo-encoding, Pre-Emphasis-filter and any additional services (RDS, SCA…).

As second step of calibration, the following values need to be set. They depend on the settings of their respective encoders. Please refer to their operating manuals. The default values are suitable for many installations:

- **\*** Pilot Tone Deviation (Default: 6.7 kHz)
- **\*** RDS Deviation (Default: 2 kHz)
- **\*** SCA/DARC Deviation (Default: 0 kHz)
- **\*** Pre-Emphasis (Default: 50 µs, 75 µs USA only)

After calibration the FM Conditioner MPX power reading should now be equal to the external MPX power measurement (for steady state test signals). And the system will now display the available audio headroom. Here is an example with an assumed deviation of ~ 12 % of 75 kHz for the extra services:

20\*log (75kHz – 8.8kHz) / 40kHz = 4.4dB (oversampled -4.6dBTP)

This computation is performed internally and updates automatically when any of the involved parameters is changed. The resulting value is called **Ceiling**. It is important to know that the Ceiling is calculated taking the Pre-Emphasis filtering of the FM transmitter into account. As a matter of principle the wideband true peak output level of the FM Conditioner is lower, because the actual Pre-Emphasis filtering is performed in the stereo-encoder and not in the FM Conditioner. The level relation diagram may help understanding this:

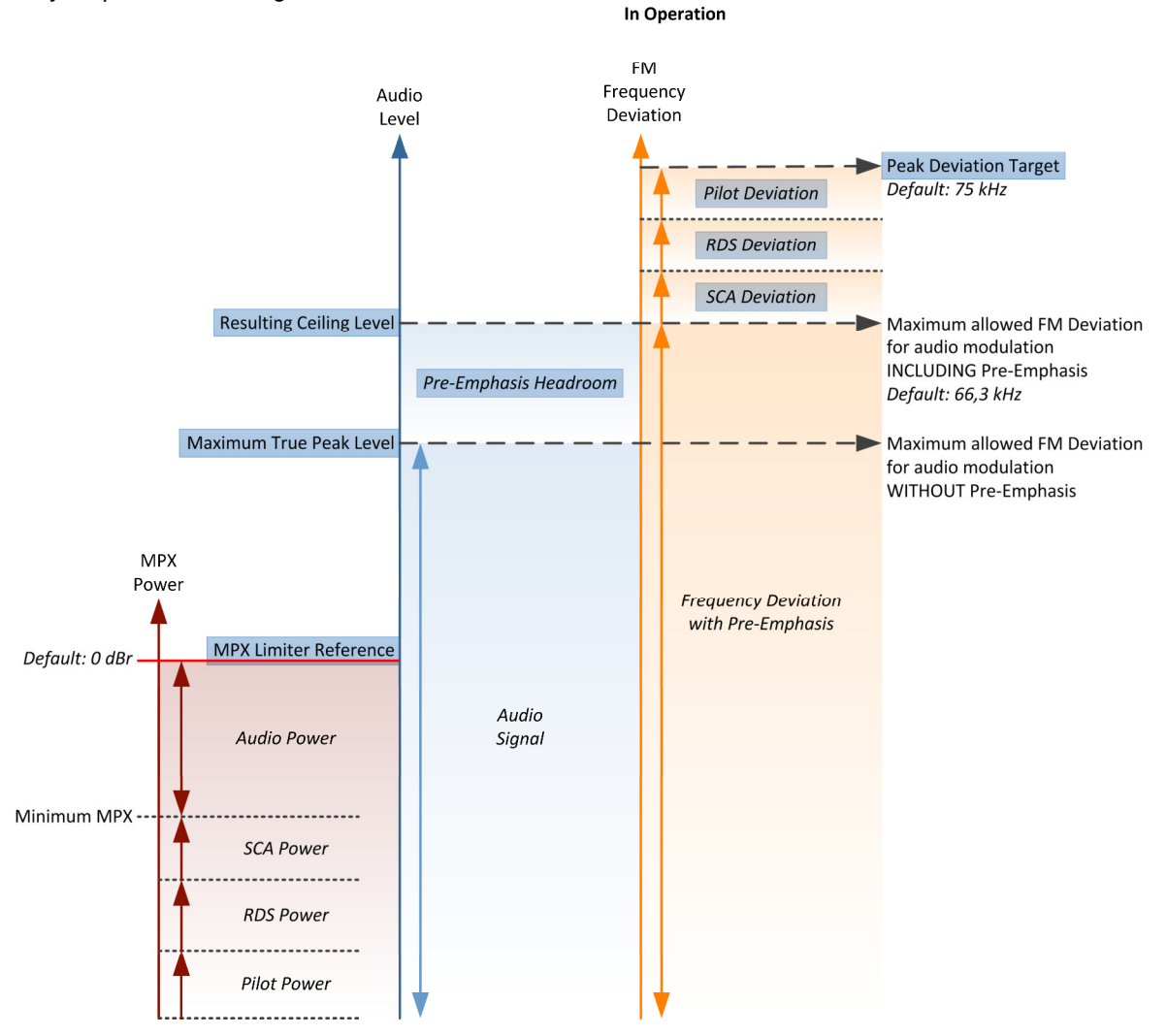

**Pre-Emphasis** is a filter system where the higher frequencies are raised by a shelving filter at transmission stage and equivalently reduced at the receiver end. The **Pre-Emphasis** filter utilizes a time constant of 50 µs (or 75 µs in the USA) which results in a gain of 10dB at 10kHz. This procedure creates a significantly improved signal-to-noise ratio. But as the increased high frequency energy adds to the MPX power, it needs to be considered within the **FM Conditioner**.

There are two facilities to deal with **Pre-Emphasis**. First a **Pre-Emphasis Headroom** parameter reduces the maximum wide band level by lowering the true peak limiter threshold. This results in lower overall audio levels, but increased high frequency transparency. Second a process called **Pre-Emphasis Limiter** reduces the high frequency amount of the audio signal dynamically and thus creates 'space' for the additional **Pre-Emphasis** shelving. The Pre-Emphasis Limiter is always active and prevents high frequency overmodulation. To reduce its effect the Pre-Emphasis headroom needs to be increased. The Pre-Emphasis Limiter is based on the sophisticated dynamic filter algorithms well known from the state-of-the-art Junger Audio De-Esser.

**Important Note!** Very short transients may not be 'catched' by the Pre-Emphasis Limiter. This however happens by principle and has no consequence for the FM transmission, as the processing chain is finished by a True Peak Limiter that is protecting the output. With no Pre-Emphasis Headroom the Maximum True Peak value equals Ceiling.

Calibration – Step 3

#### **Preparation:**

Enable the MPX Limiter in the FM Conditioner. You can now deactivate your steady state test tone and start using your normal radio program (studio output) for the final step of system setup.

As third calibration step, the **Peak Deviation Target** needs to be set. In theory this would be the physical maximum frequency deviation of the modulation amplifier – but it is highly recommended to **leave some headroom!**

Any further processing, filtering, sample rate conversion or audio format conversion (MP2, MP3…) following the FM Conditioner output can change the peak amplitude and result in FM modulator overdrive. Even a simple DC blocking high pass filter is capable of causing overmodulation. There is no cure to this problem, but leaving headroom is a sufficient relief. As a recommendation the default Peak Deviation Target setting is 65 kHz. With some transmitter systems this may not yet be sufficient and it is up to the user to further reduce the Peak Deviation Target if critical frequency modulation values emerge. On the other hand it is also advised to check the measured peak deviation over a longer period of time to see whether there might be room to re-increase this parameter. Set the Peak Deviation Target as close to 75 kHz as possible to reduce limiter action and preserve sound quality, but be careful not to violate any legal limits.

## The **MPX Limiter** algorithm

The most important part of the FM Conditioner processor certainly is the **MPX Limiter**. As MPX power is a value that is calculated with one minute of integration time, limiting is a very complicated task. In theory 60 seconds look ahead time seems appropriate but of course not practically applicable for a real time processor. Thus the Junger Audio **MPX Limiter** works with a complex prediction algorithm that adapts to the incoming signal structure. Still the limiter reference level is a brickwall threshold and considered sacrosanct. In case of 'emergency' the **MPX Limiter** will reduce the signal level drastically to prevent any threshold violation. Chances are that the **MPX Limiter** of the **FM Conditioner** is the best MPX brickwall available today.

**Important Note!** The **MPX Limiter Reference** can of course be violated when the incoming levels are high and the **MPX Limiter** was just switched on. By measurement principle it may take up to one minute for the **MPX Limiter** to settle.

The **MPX Limiter Profile** influences the speed and range of the process and in consequence the neutrality to the incoming sound quality. With softer settings the system needs to apply a buffer zone between the **MPX Limiter Reference** and the measured MPX power of the audio signal. Though this buffer zone is always very small, with harder settings it becomes even smaller and a higher MPX power can be transmitted. The optimal setting depends on the type and style of program that is broadcast.

A very handy feature of the **FM conditioner** is the visualization of the development of MPX power over time:

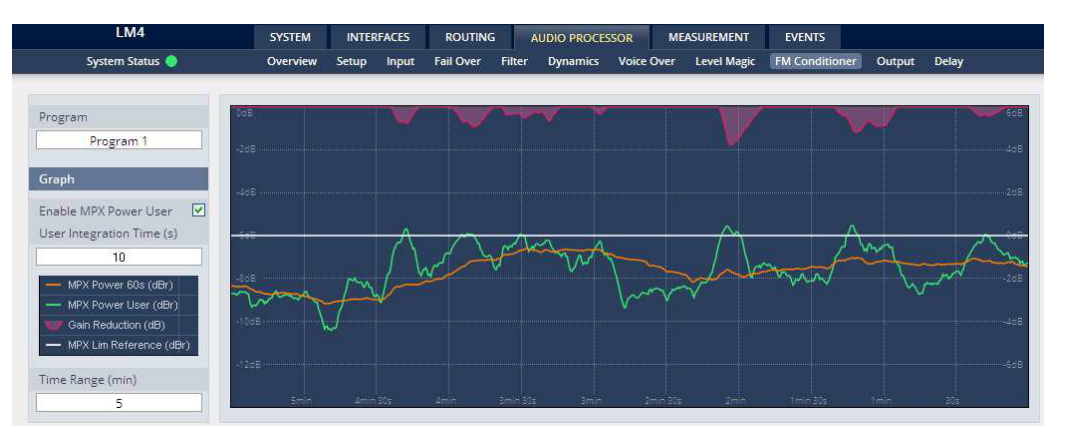

The screenshot above shows an example curve of the calculated MPX power [MPX Power 60 s] (orange). For convenient analysis and set up the graph allows to display a second MPX curve [MPX Power User] (green) with a user defined integration time. This is especially useful to see why the **MPX Limiter** starts working although the MPX power has not reached threshold. The purple curve shows the gain reduction action of the MPX Limiter. The center white line represents the selected MPX Limiter reference.

**Important Note!** The MPX power measurement graph is only valid if the system was calibrated thoroughly.

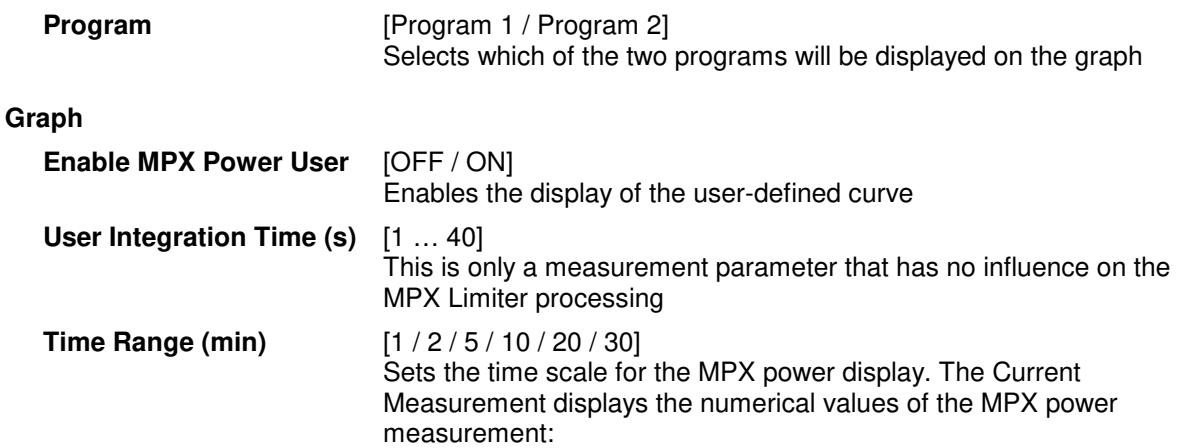

**Current Measurement** [1L/1R and 2L/2R]

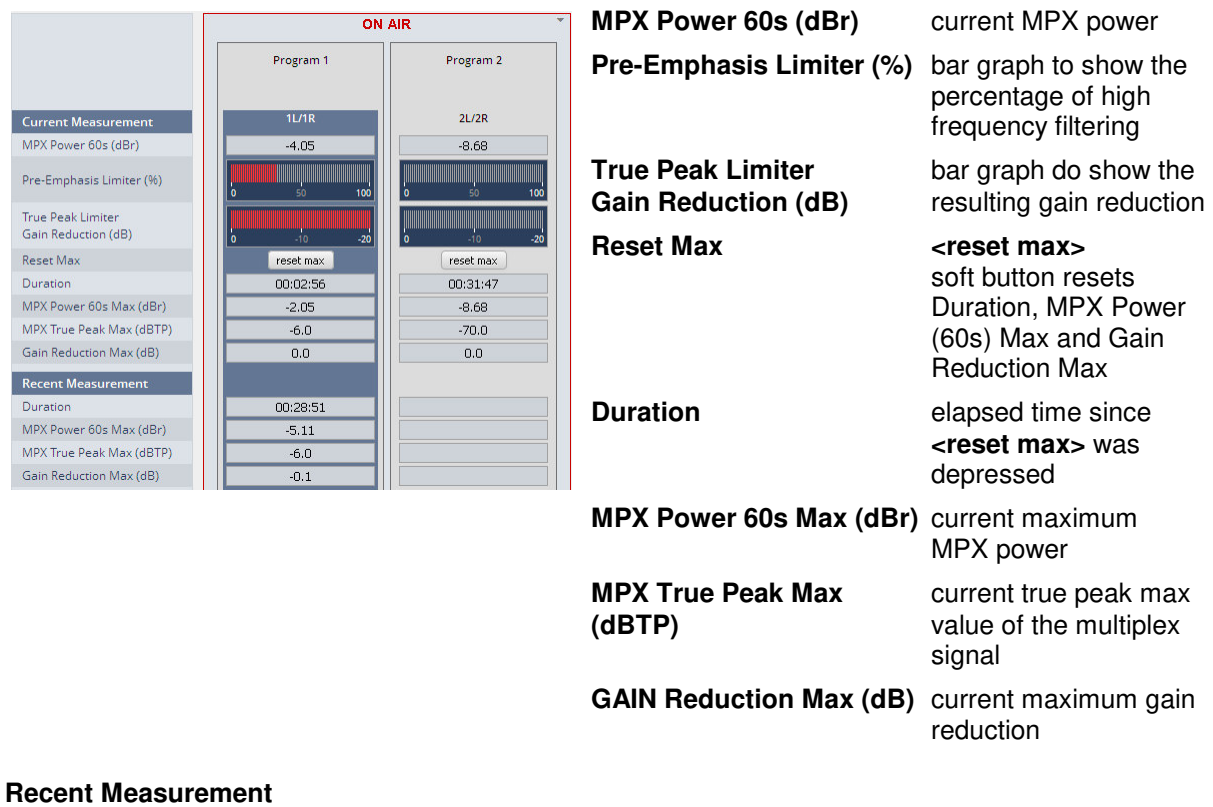

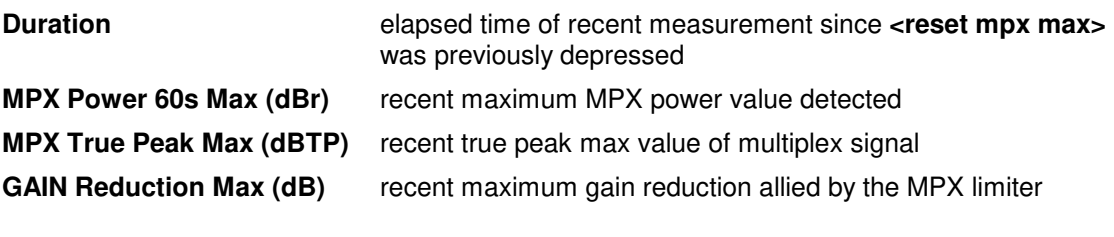

In the next section the operator can set the audio relevant parameters of the FM conditioning process:

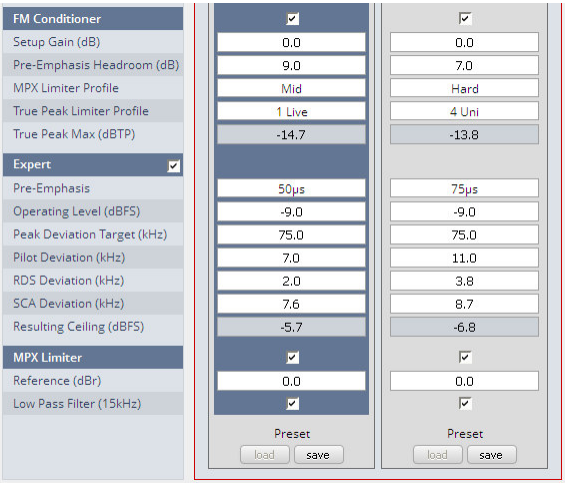

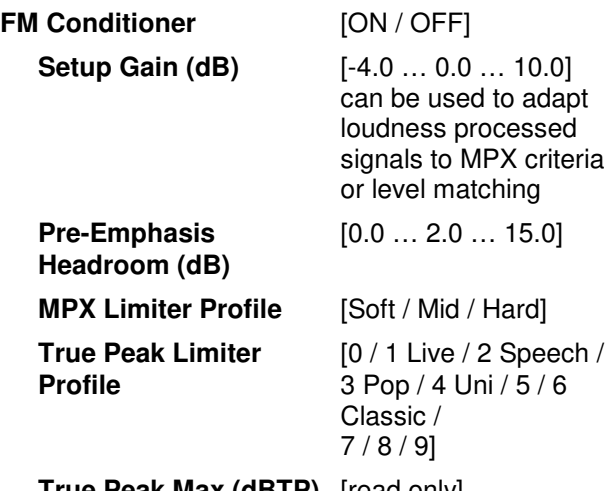

**True Peak Max (dBTP)** [read only]

The expert mode allows the administrator to set up the parameters of the transmitter and to turn the **MPX Limiter** on or off.

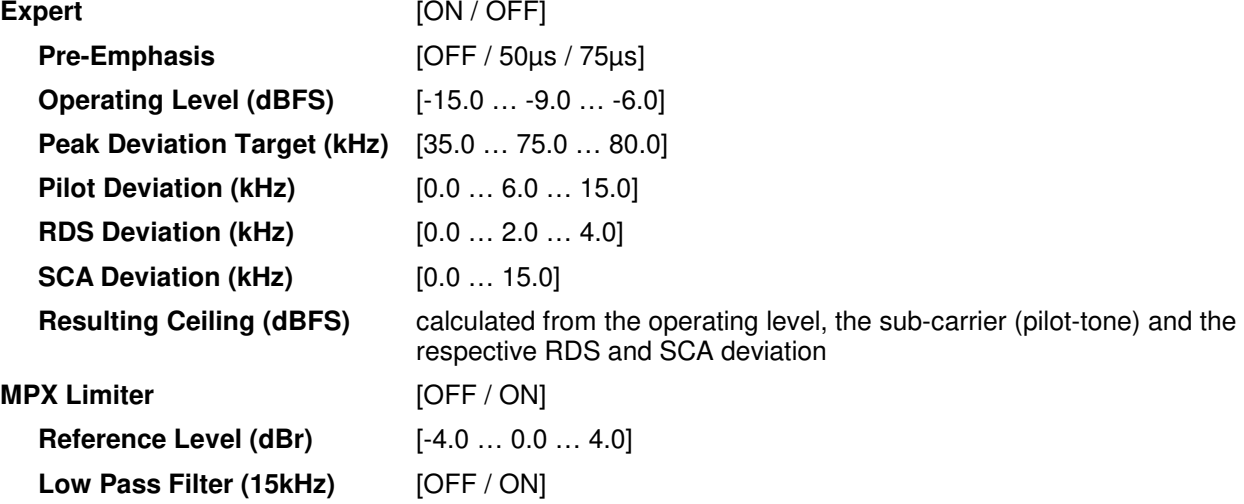

# Setup GUI – AUDIO PROCESSOR – **Output**

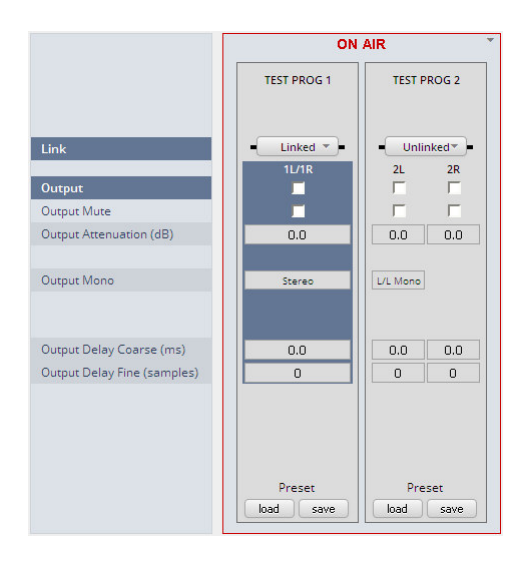

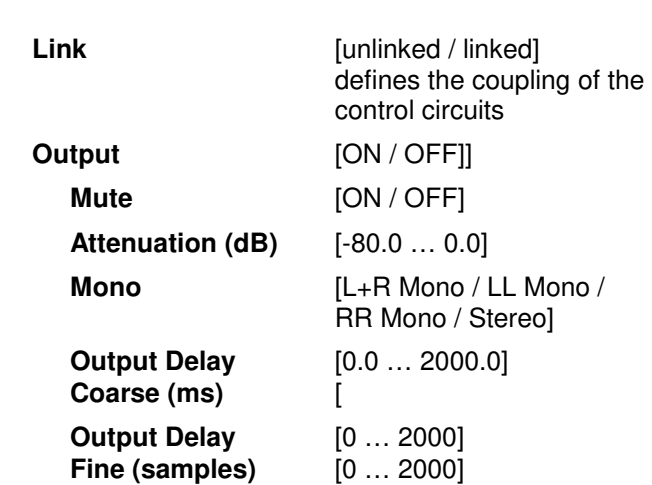

# Setup GUI – AUDIO PROCESSOR – **Delay**

The **D\*AP4** has an independent audio delay that may be routed to any signal path inside the device.

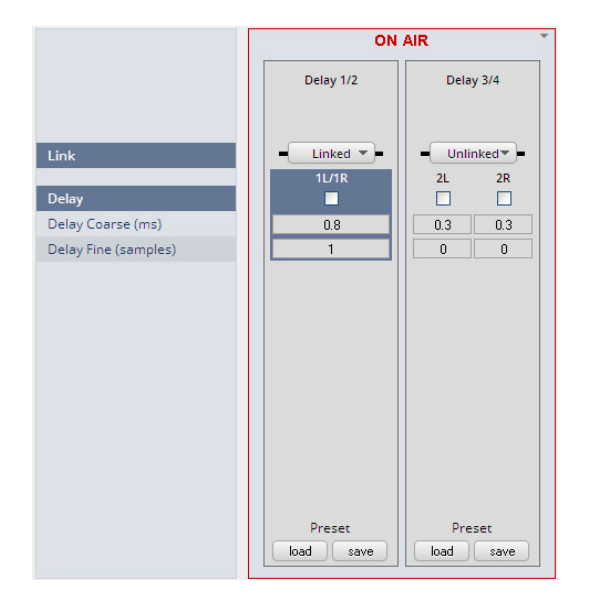

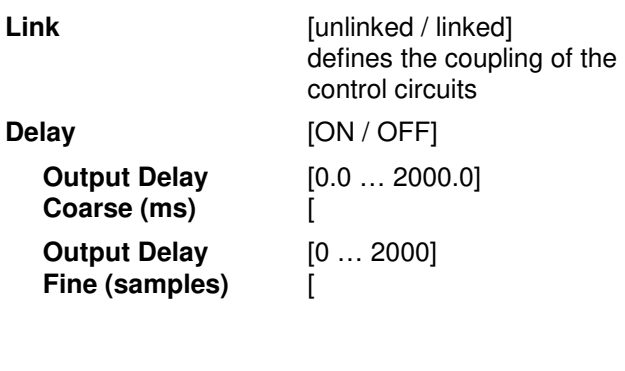

**Important Note!** If the audio delay is routed into an internal signal path via the device routing matrix one must add an initial delay of 27 samples.

#### Setup GUI – AUDIO PROCESSOR – **Mobile UI**

The **D\*AP4** provides an extra **UI** for live applications that may be used on tablets or mobile phones but may also be displayed on a PC's web browser. When you click on the **<Mobile>** soft button in the upper right area of the GUI above the **<Help>** button, a new tab in your current browser will open up.

But you can also use the URL: **"<IP-address>/mobile"** to open the **operator UI** elsewhere (in a browser of a different PC or a mobile phone or a tablet). For mobile devices it requires network integration of the **D\*AP4** via a WLAN.

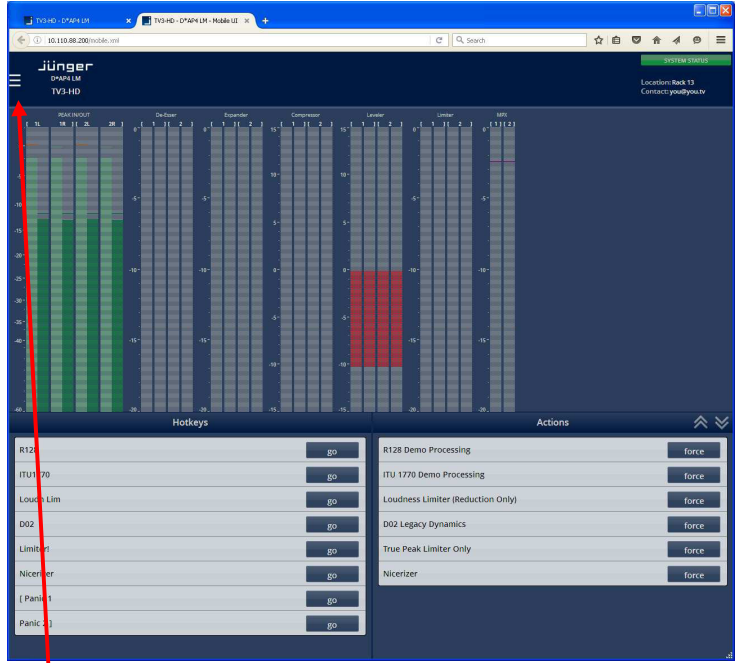

At the bottom left you have a representation of the Hotkey settings (see EVENTS > Triggers > Remote Hotkeys).

By pressing the respective **<go>** soft button you will trigger an action the same way a remote Hotkey would do.

On the bottom right you have a selected number of actions available to trigger (see EVENTS > Actions > Event Actions).

By pressing the respective **<force>** soft button you will trigger an action the same way a trigger would do.

In the  $\bullet$  upper left hand corner you can open the Options settings:

# jünger

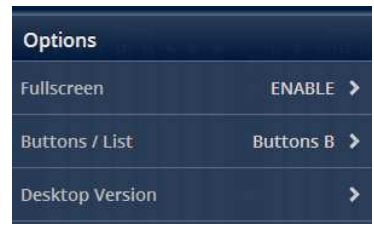

You can enable / disable full screen display.

Here you can decide between three arrangements of the soft buttons:

**Buttons A** shows the rectangle buttons with assigned dark colors, active ones are highlighted.

**Buttons B** shows the greyish rectangle buttons, active ones are highlighted. **List** shows the initial button list display

**Desktop Version** But you can also open another tab where the GUI will be loaded.

The color scheme will be defined on the EVENTS > Triggers > Remote Hotkey page and / or EVENTS > Actions > Event Actions. The brightness of the buttons depends on the momentary status of the represented function. Dark color means inactive, medium bright color means that the function is triggered and bright color means that the D\*AP4 has fully finished the operation.

As stated above, the active status of a hotkey or the result of a specific action will be high lighted in the bright version of the assigned color. Below is an example where the action "D02 Legacy Dynamics" was triggered by the hotkey "D02", so both are shown as active:

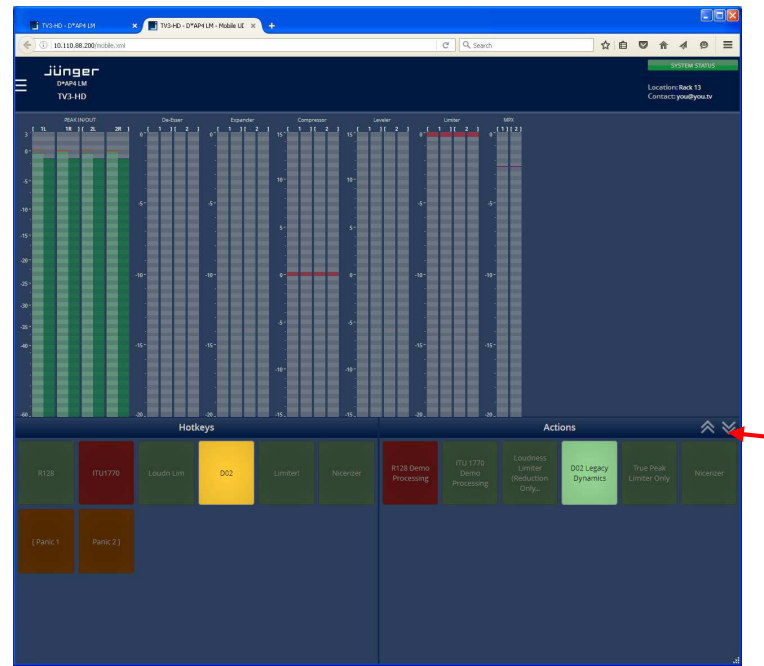

If you press a hotkey the color becomes medium bright immediately. Since many actions (e.g. reconfiguration of the MAP) may take a few moments the status of a button finally turns bright to acknowledge that the action has been performed. If the color turns back to the dark version the action was not successfully finished.

**The up and down arrows here will** change the size of the bar graph display to allow for more room for buttons to be displayed. This is a four stage feature:

Small > medium size > large > no bar graph display.

Below is an example for the small size version:

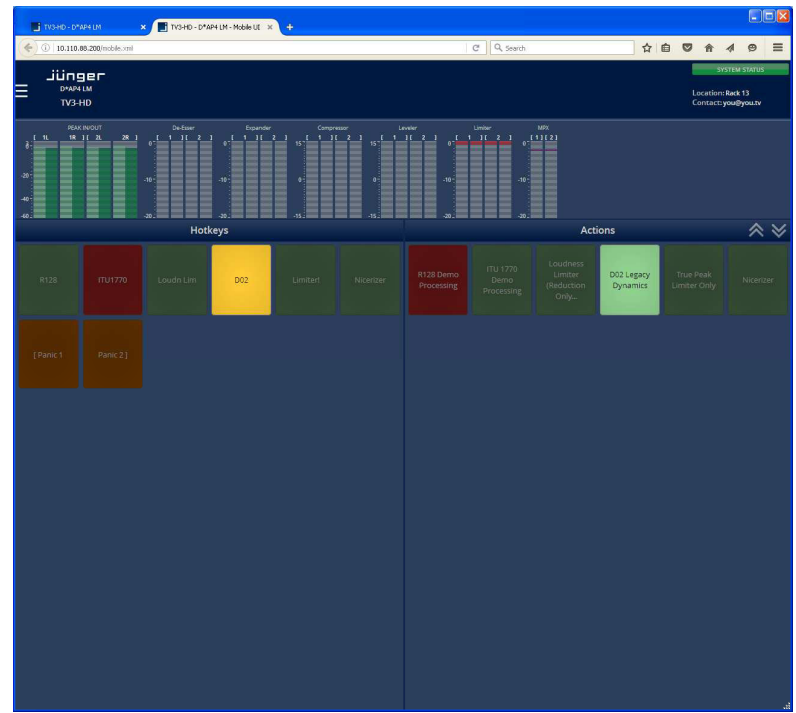

# Setup GUI – MEASUREMENT – **Setup**

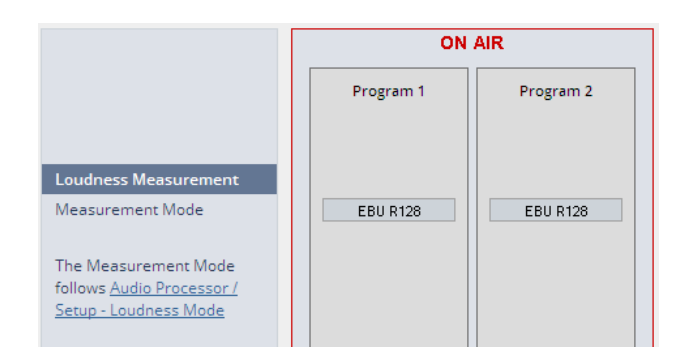

As stated at the left side the measurement mode must be set-up here: AUDIO PROCESSOR > Setup > Loudness Mode

## Setup GUI – MEASUREMENT – **Loudness**

The **D\*AP4 LM** offers a sophisticated loudness measurement tool for the input and output of the program path of the device. The three control buttons **<pause>**, **<reset>**, **<reset max>** may be used to manually control the actual measurement. The pane shows the two measurement blocks for both programs:

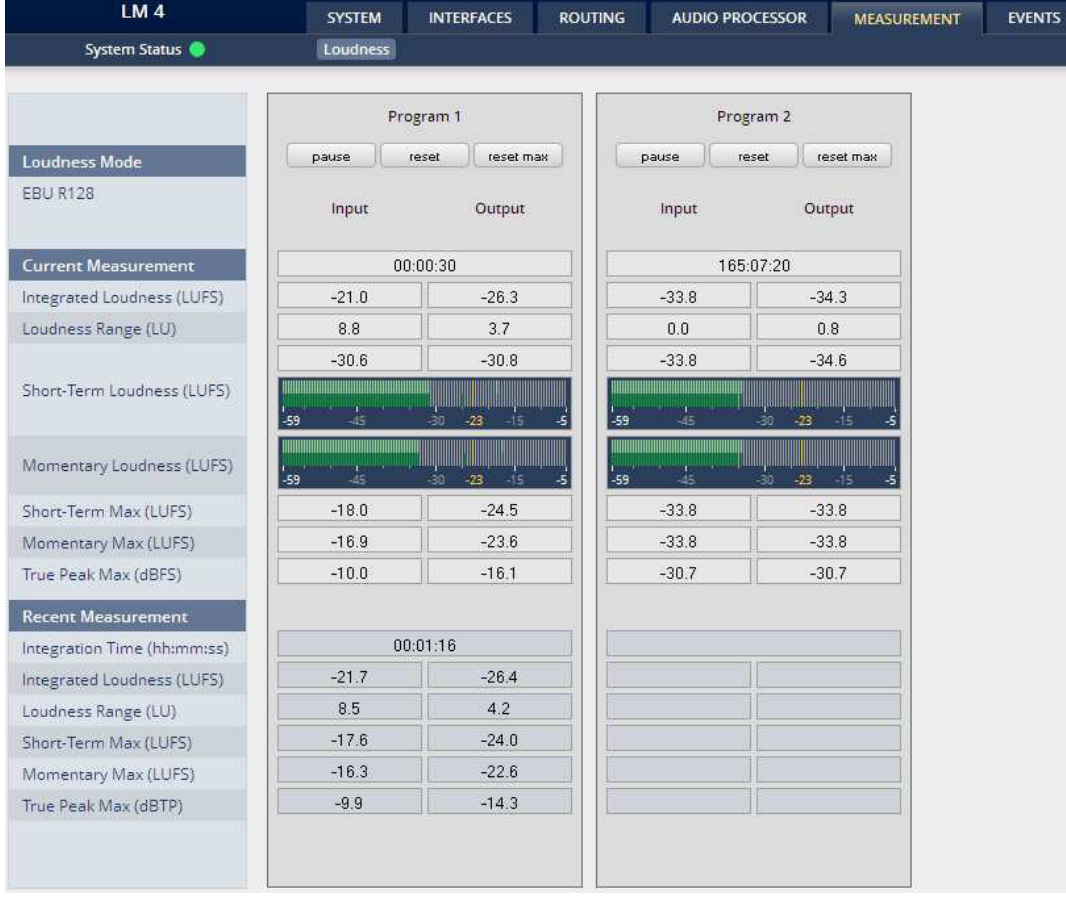

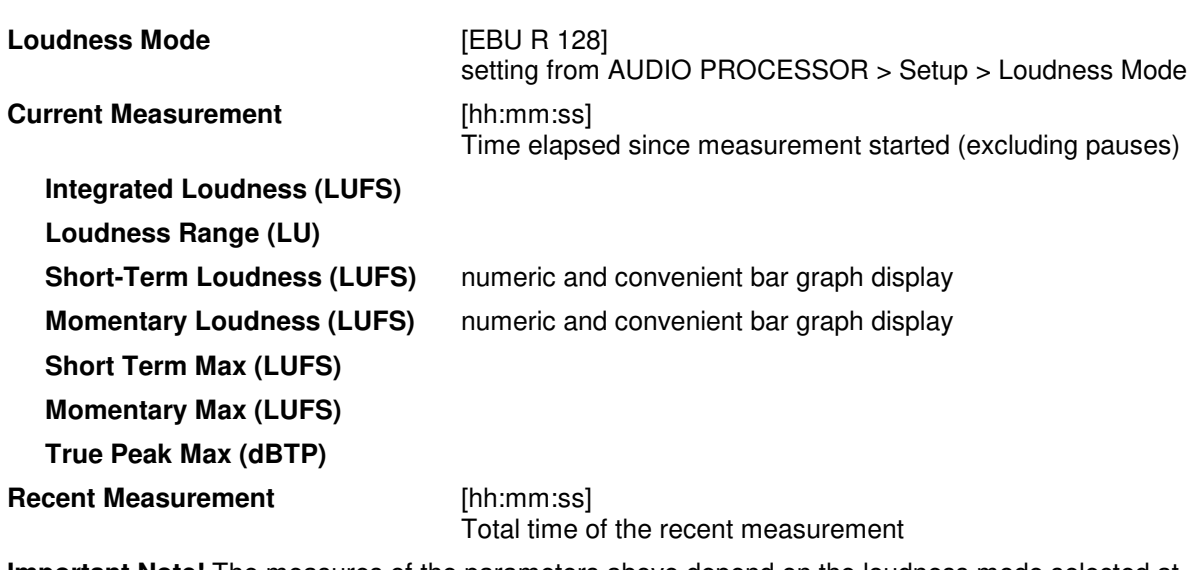

**Important Note!** The measures of the parameters above depend on the loudness mode selected at AUDIO PROCESSOR > Setup pane.

The measurement data may also be streamed to the **J\*AM** (Junger Application Manager) to feed the external loudness measurement and loudness logging tool. The **J\*AM** is a PC software package that one can download from the *Jungeraudio.com* web site. To perform loudness measurement and loudness logging one must buy a hardware (USB) dongle.

#### Setup GUI – **EVENTS** – **Overview**

As mentioned previously, **D\*AP4** includes a sophisticated **event management** system. The event system performs **Actions.** These **actions** are built from **Events**.

**Actions** may be triggered manually (via the **X\*AP RM1** remote panel **Hotkeys)**, semi-automatically (triggered by network commands or GPIs) and automatically (triggered by changes of parameters and/or the internal status) or as a combination of all three.

The overview shows the building blocks of the action management of the **D\*AP4**:

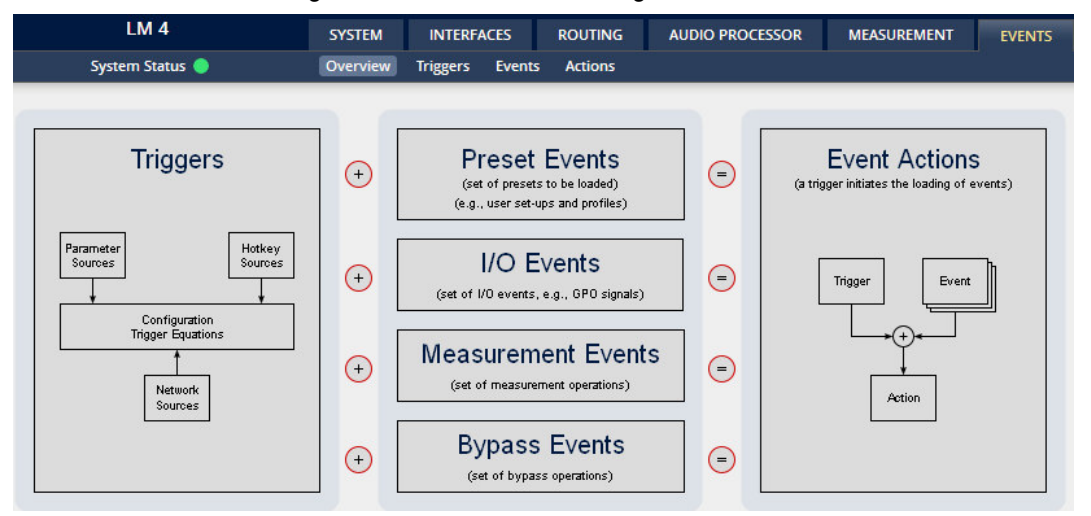

A **trigger** is subdivided into a trigger **type** and a trigger **source**. E.g. a GPI is a trigger type while its number (the physical input) represents the trigger source. Other trigger types have sources which must be configured, like the names of **X\*AP Hotkeys** or network triggers.

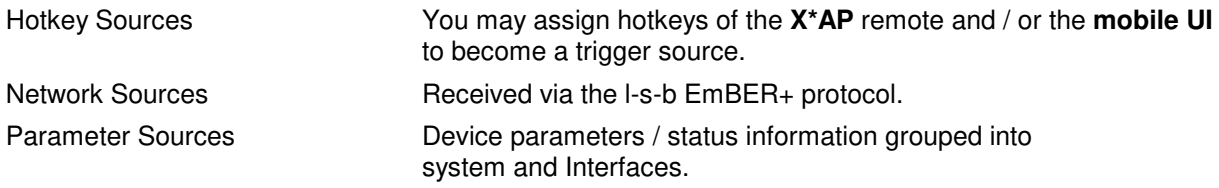

The triggers will be defined by its trigger equation that may be the logical combination of 2 trigger sources.

#### The **D\*AP4** knows five different **event types**:

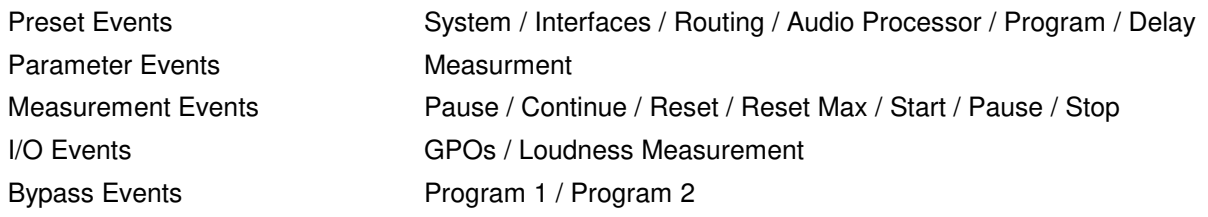

## The **D\*AP4** has two different **action types**:

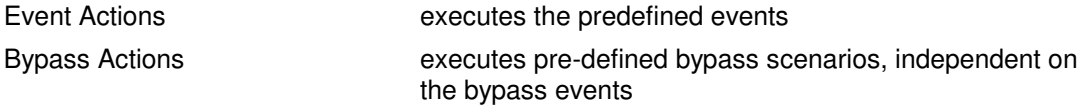

An action runs like a flip-book inside the **D\*AP4**. This powerful technology spans from simply recalling a certain parameter over specific parameter combinations (household name: "Preset") to the complete reconfiguration of the **D\*AP4** including all signal routing, processing parameters and so forth. It allows you to create your own **snap shots** where you decide what is part of it and what is not! But it also enables **fail over** scenarios where the **D\*AP4** will automatically react to the system and/or parameter status.

jünger

The steps to set up the **EVENTS** system are as follows:

- 1. Define trigger sources
- 
- 2. Configure triggers by logical combination of pre-defined trigger sources
- 3. Set up events by selecting presets or GPOs or bypass blocks or measurement controls
- 4. Create actions what should happen? Which trigger will launch which event?

The following explanations refer to the factory default settings of the EVENTS system.

#### Setup GUI – EVENTS – Triggers – Sources – **Remote Hotkeys**

Hotkeys are the 8 buttons of an **X\*AP RM1** remote panel. You may give them names and enable them to show up as active on the **X\*AP RM1** remote panels main operating menu.

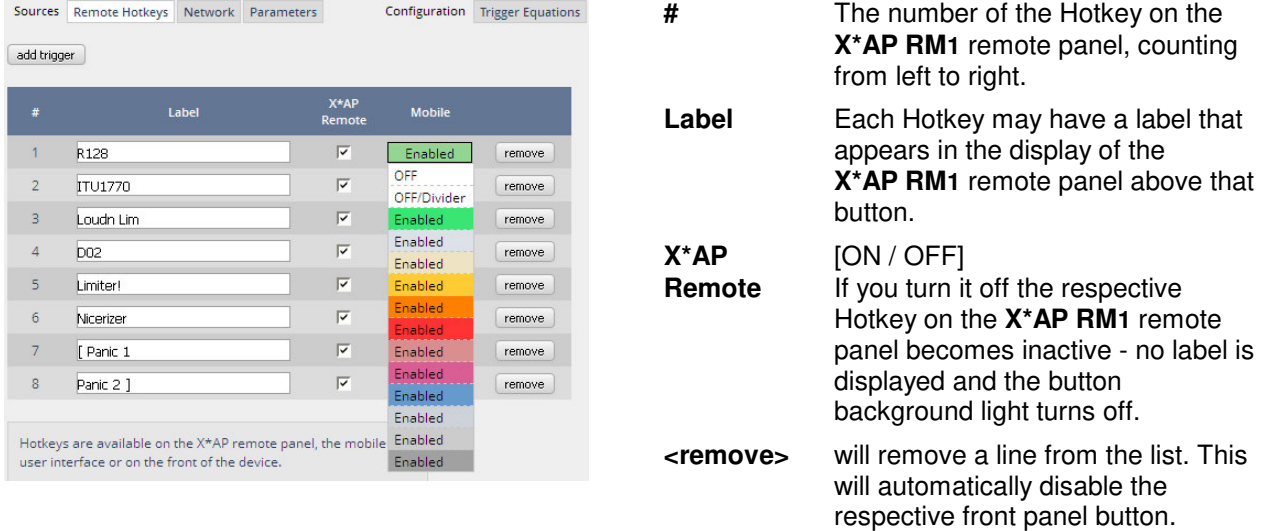

The number of hotkey triggers is not limited. You may also add virtual hotkeys which can be used by a Mobile UI for example, that may have more than 8 compared to the **X\*AP RM1**.

#### Setup GUI – EVENTS – Triggers – Sources – **Network**

Network triggers are based on the **EmBER+** protocol. See code.google.com/p/**ember**-plus/ for details. The **D\*AP4** receives such triggers over the TCP/IP network. The triggers are issued by a remote device or a broadcast automation system. You may assign these triggers to virtual panels, physical buttons or play list events, of Ember+ enabled control instances.

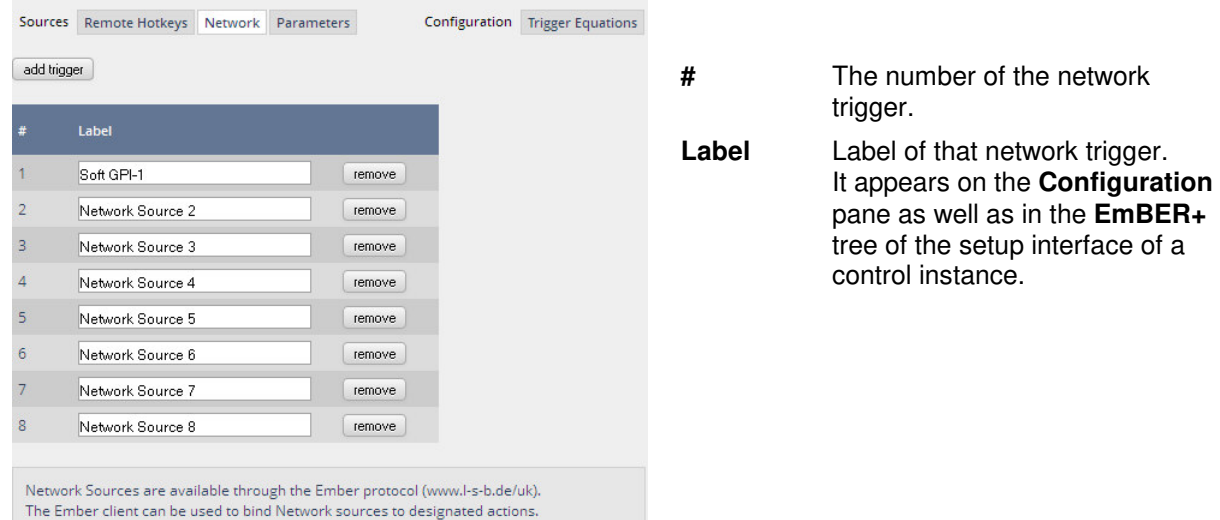
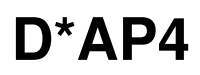

We have given the first Network trigger the name **"Soft GPI-1"** to explain how it works. It will be activated from the automation system if the pre-defined event has been reached in the play list.

Lets have a look at the "Soft GPI-1" trigger. If you open the **EmBER+** viewer tool you must drill down to **network\_trigger**:

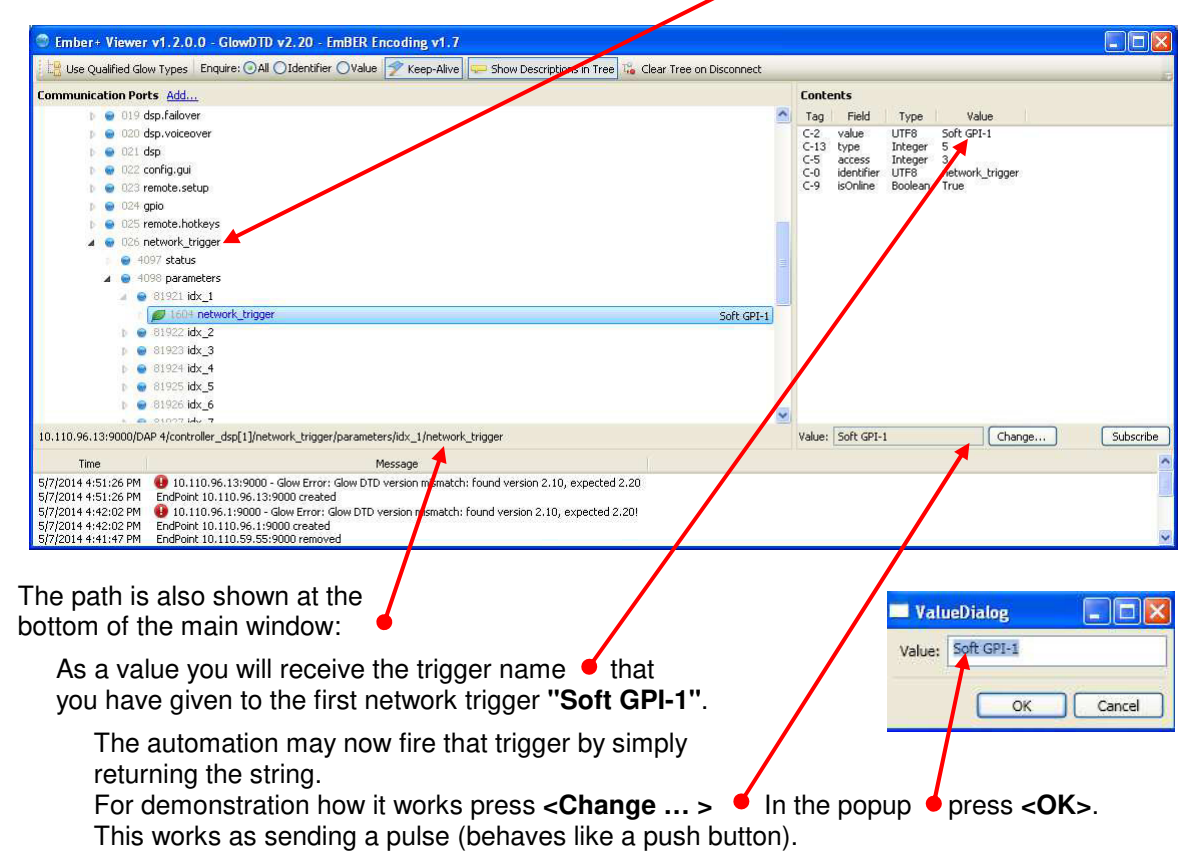

But the automation may also give it a value of **"1"** to set the trigger and later on a **"0"** to reset it. What best to do depends on the functionality you need for a specific application.

#### Setup GUI – EVENTS – Triggers – Sources – **Parameters**

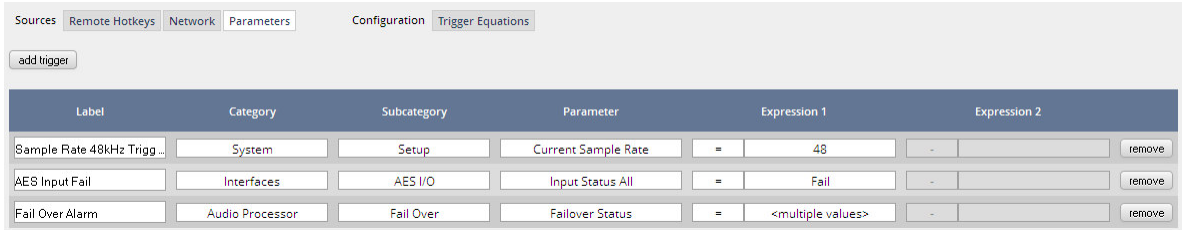

Above is an example of possible parameter trigger sources.

## Setup GUI – EVENTS – Triggers – Configuration – **Trigger Equation**

To form a **Trigger** you may logically combine two trigger sources below.

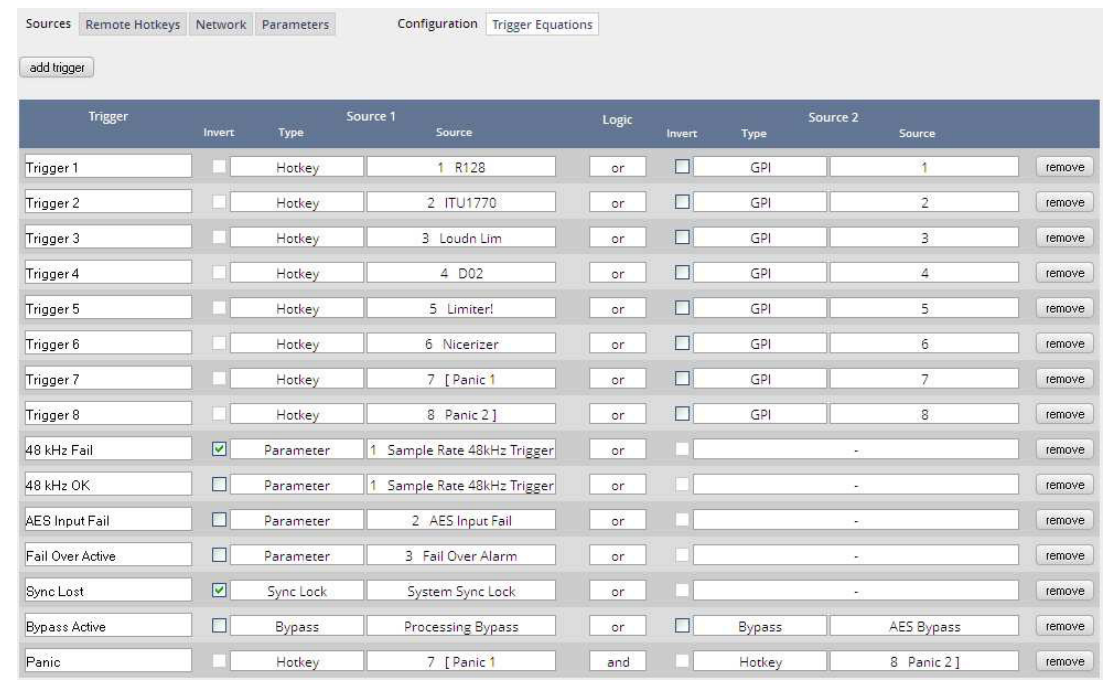

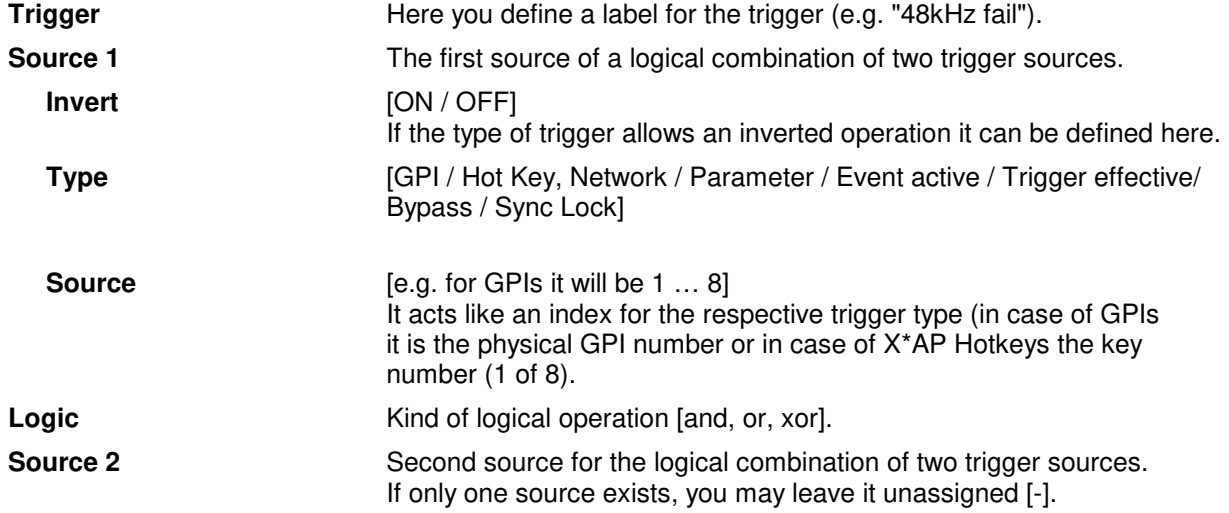

Now since we have prepared the ignition, we must load the bombs … I.e. we define what will happen if … so we must define the events.

#### Setup GUI – EVENTS – Events – **Preset Events**

A preset event is a group of presets you may load at one occasion to the On Air parameters of function blocks. When executing such an event you may for example change the Equalizer, compressor and EQ settings, by simply assigning the individual preset of your choice to the processing block or the system, to an interface, to the routing, to the program path or even to the monitor output:

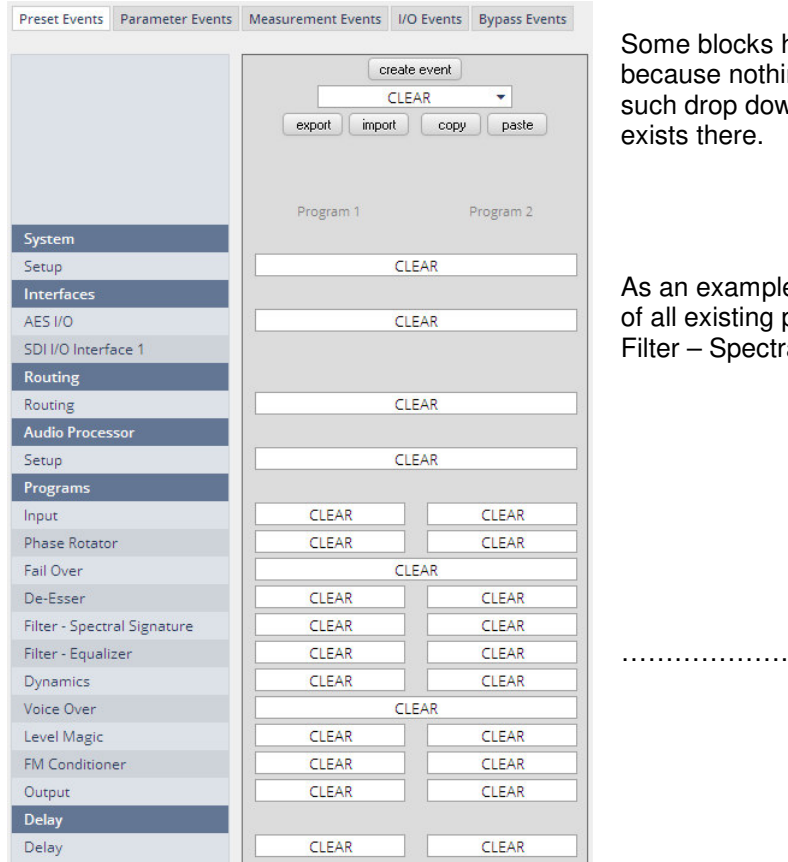

locks have empty selection drop downs nothing is selected while others don't have op down at all because no presets ere.

kample you see here the pull down list sting presets from the Spectral Signature section:

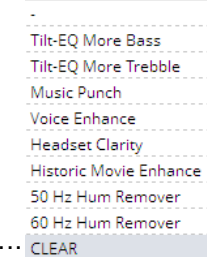

Here you have the possibility to reconfigure the **D\*AP4** completely, partially or to change a few audio parameters marginally. Reconfigure also means you can use this part to create Events which act like **snap shots!**

To create a new preset event you must press **<create event>**:

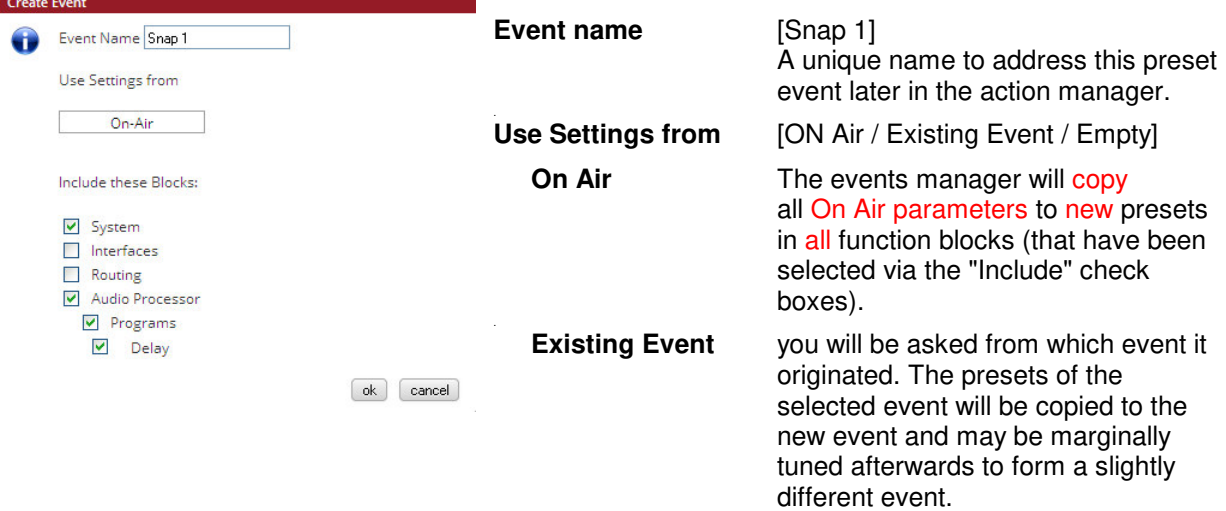

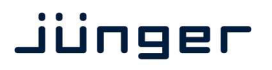

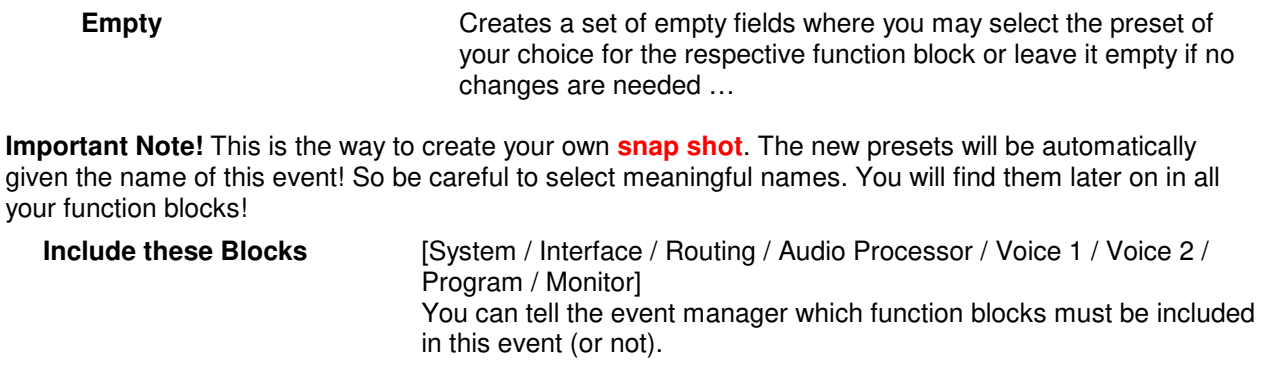

## Setup GUI – EVENTS – Events – **Parameter Events**

Parameter events are designed to change parameters when executing an action. You define the parameter here:

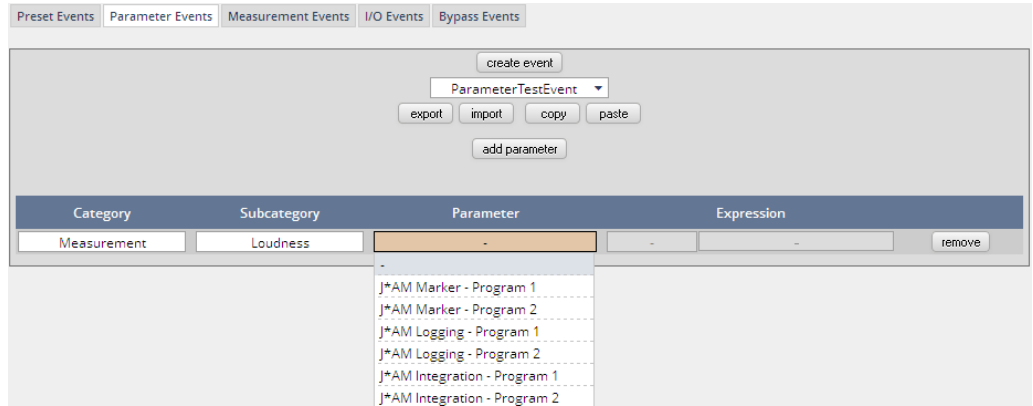

This example shows the possible parameters to control the loudness measurement of the loudness logger of the Junger Audio application manager **J\*AM**.

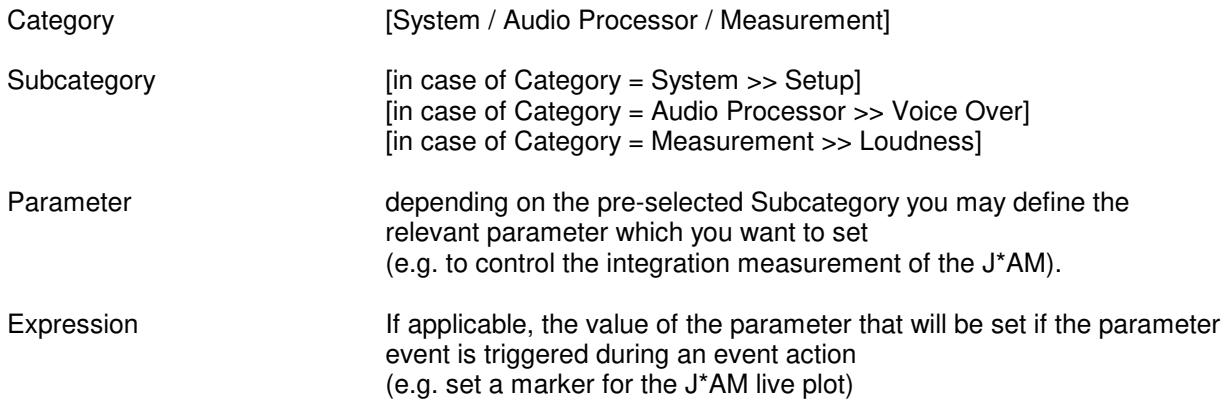

## Setup GUI – EVENTS – Events – **Measurement Events**

The measurement event as part of an action can control the integrated measurement of the processed programs:

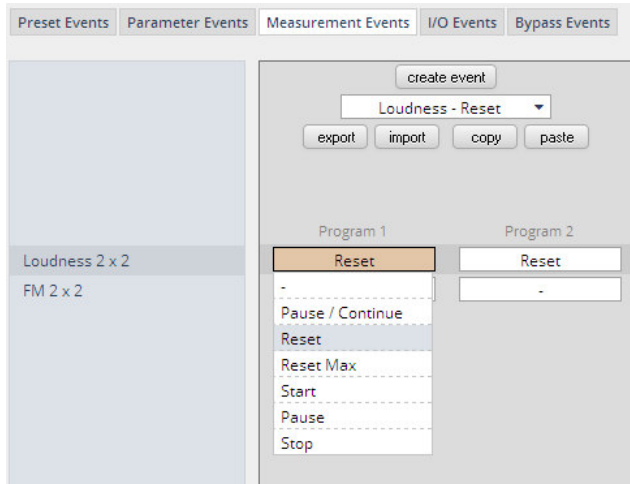

For each measurement event you can assign one of the possible control functions. In the example above the measurement event "Loudness Reset" calls the "Reset" command.

#### Setup GUI – EVENTS – Events – **I/O Events**

At the moment I/O events are limited to control the **GPOs** of the **D\*AP4**:

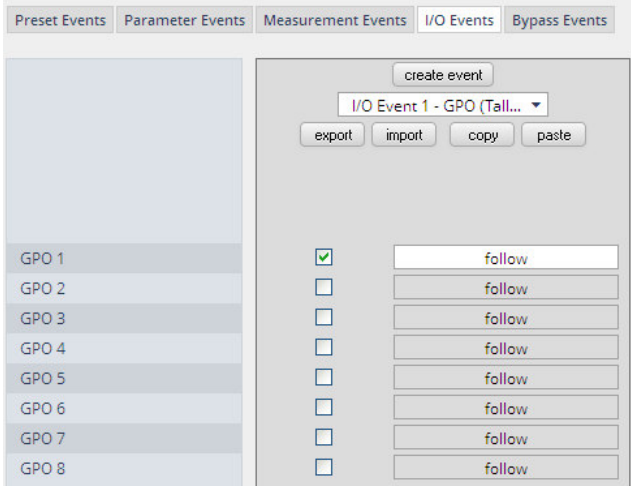

Each **GPO** (when incorporated into that I/O event) can be set to the behavior as follows:

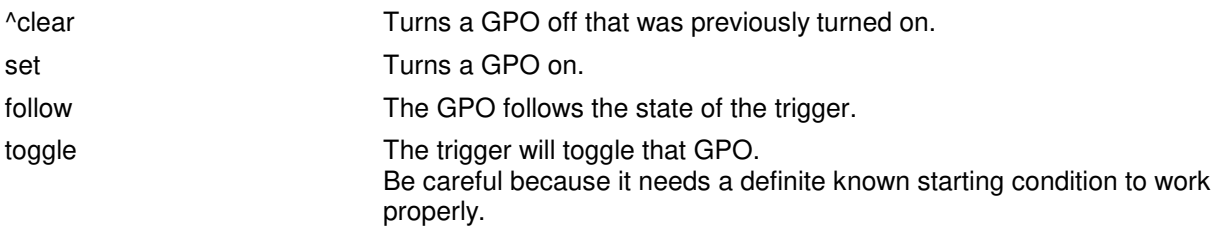

## Setup GUI – EVENTS – Events – **Bypass Events**

The **D\*AP4** allows you to bypass some or all of the function blocks. This can be used for A/B comparison for all or for e subset of function blocks:

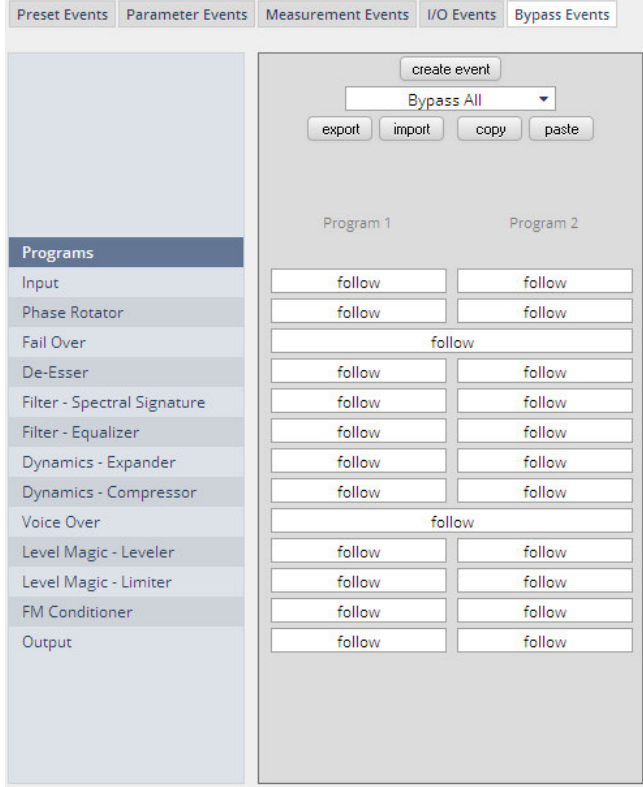

Now we have loaded the bombs, let's ignite them …

## Setup GUI – EVENTS – Actions – **Event Actions**

This is the point where all previously set sub functions will be combined:

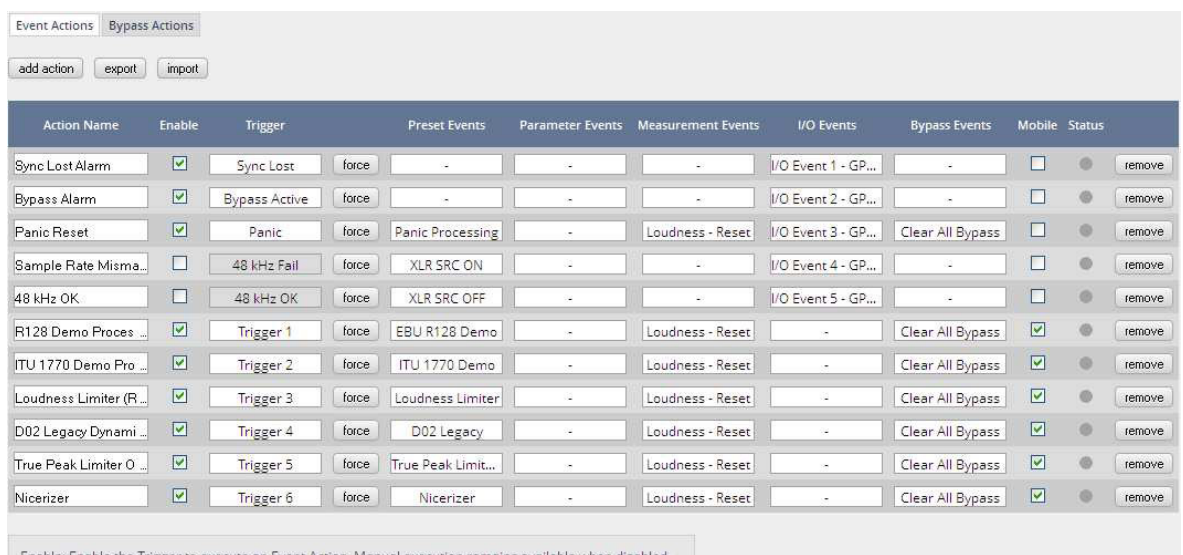

Mobile: Enable the migger to execute an event Action, handla execution

## **Here you create the action!**

You must give the action a name, select a trigger (from the Trigger Equation) and select the respective Preset - Measurement - I/O and/or Bypass event.

Done …

#### Setup GUI – EVENTS – Actions – **Bypass Actions**

The bypass action is bound to the **<BYPASS>** button of the **X\*AP RM1** remote panel. You must simply select "follow" or "-" for the setup field.

But it also allows you to turn the bypass of one, some or all function blocks on. You must simply tick the check boxes in the right hand panel:

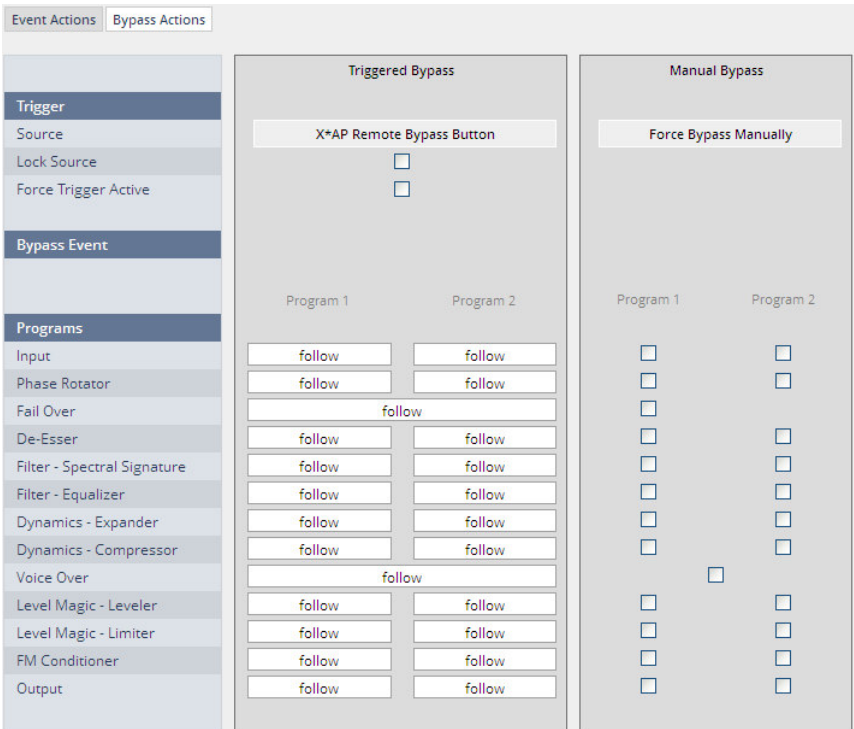

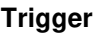

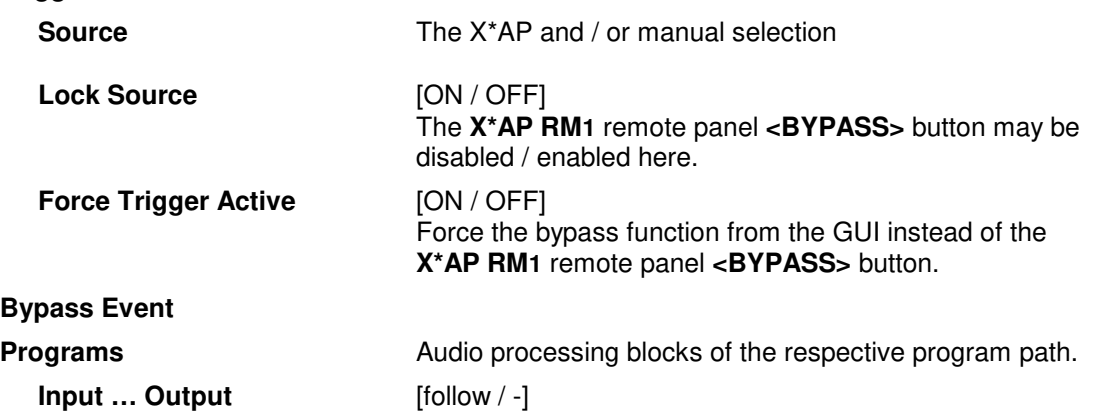

## Technical Data - 4 Channel Audio Processor **[D\*AP4 LM EDITION, D\*AP4 FLX]**

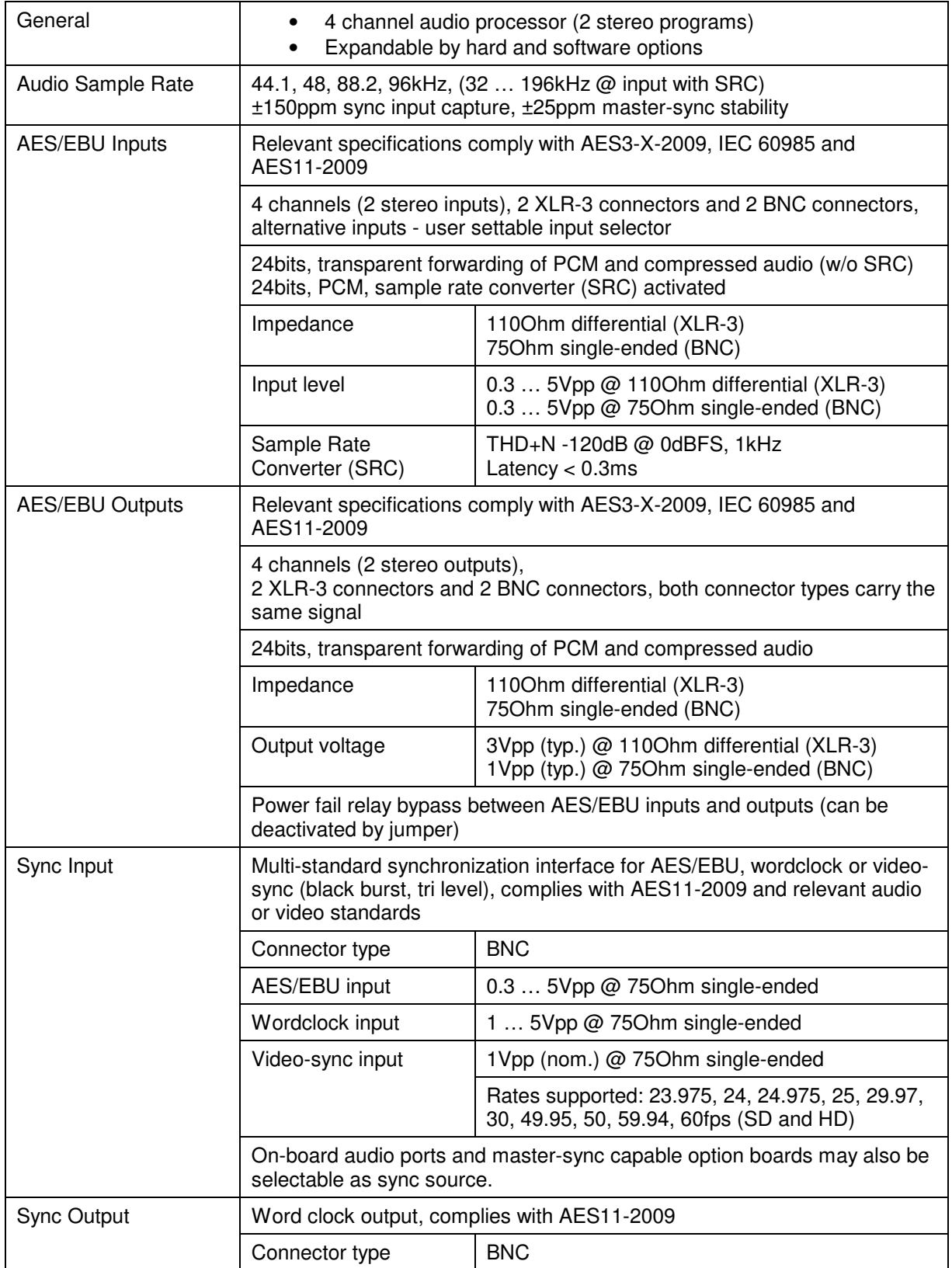

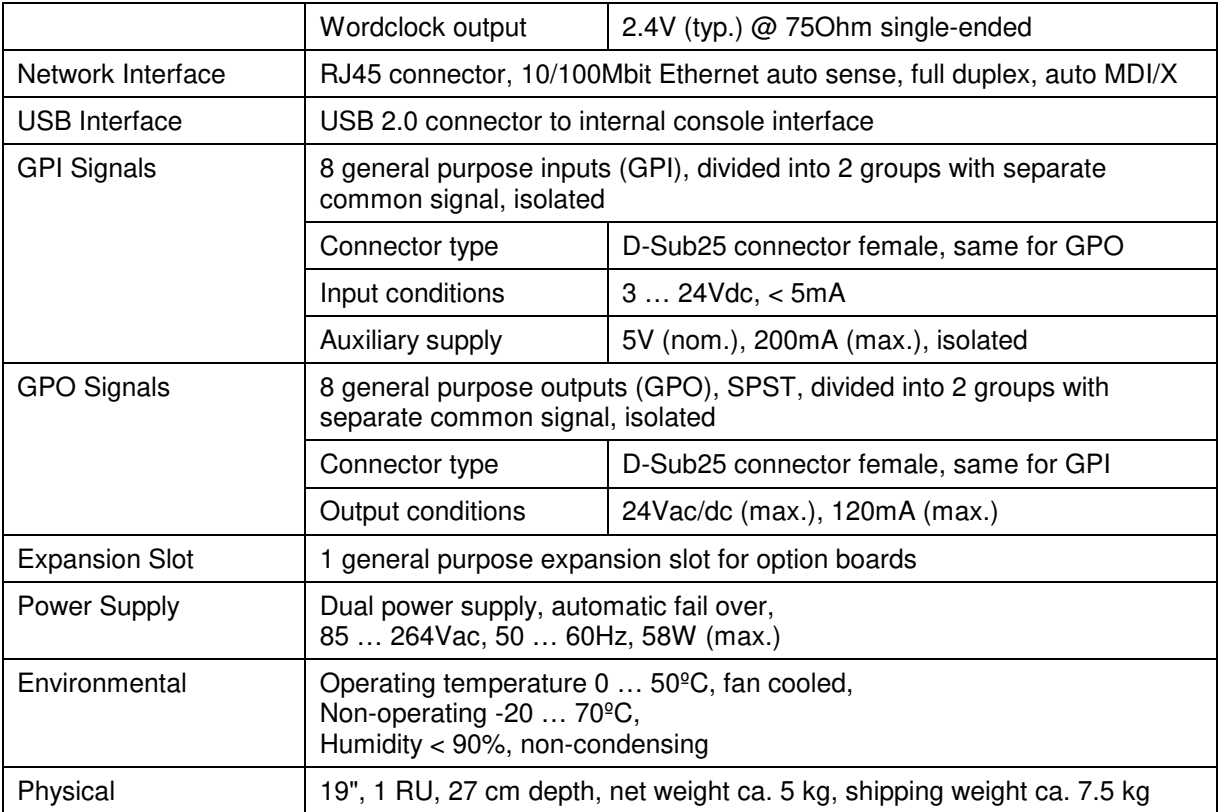

## Technical Data – Option Board SDI I/O (3G/HD/SD) **[O\_DAP\_SDI\_a]**

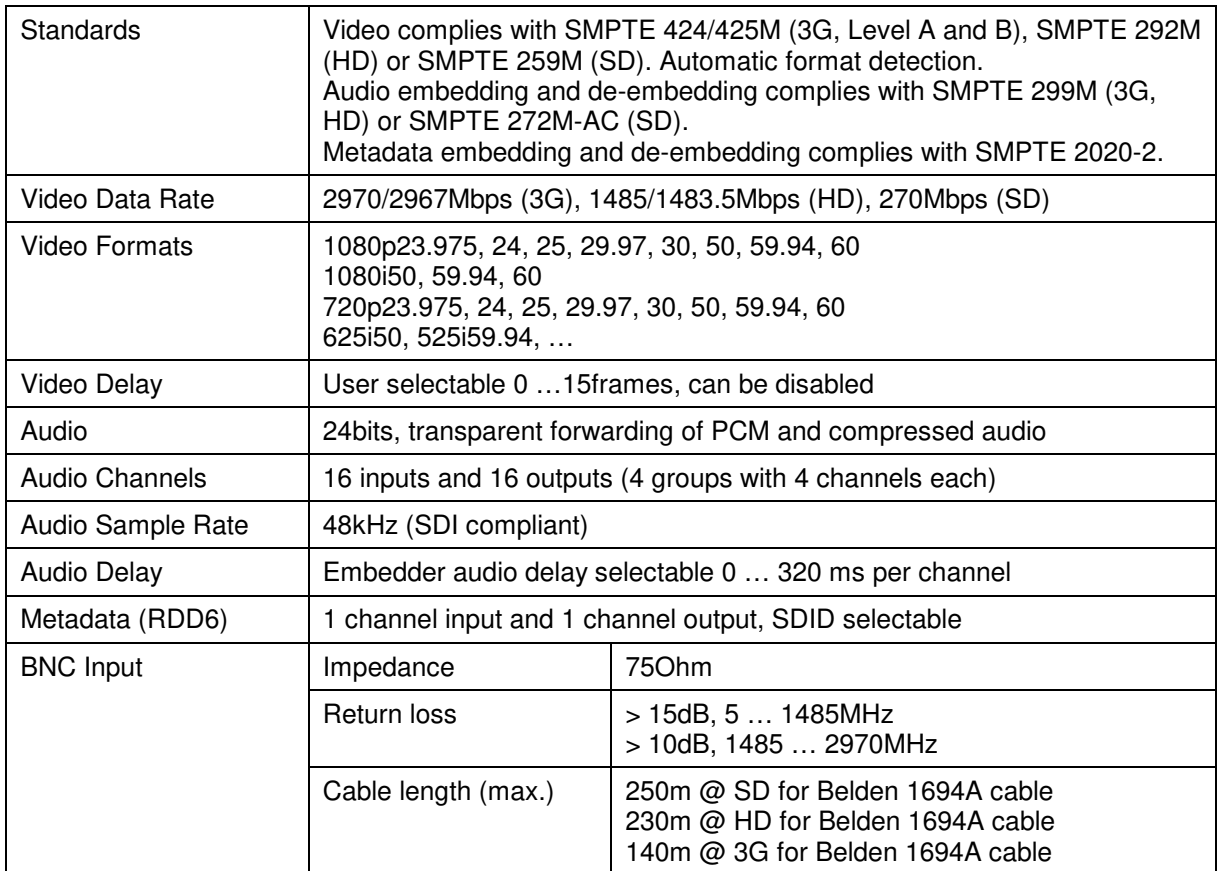

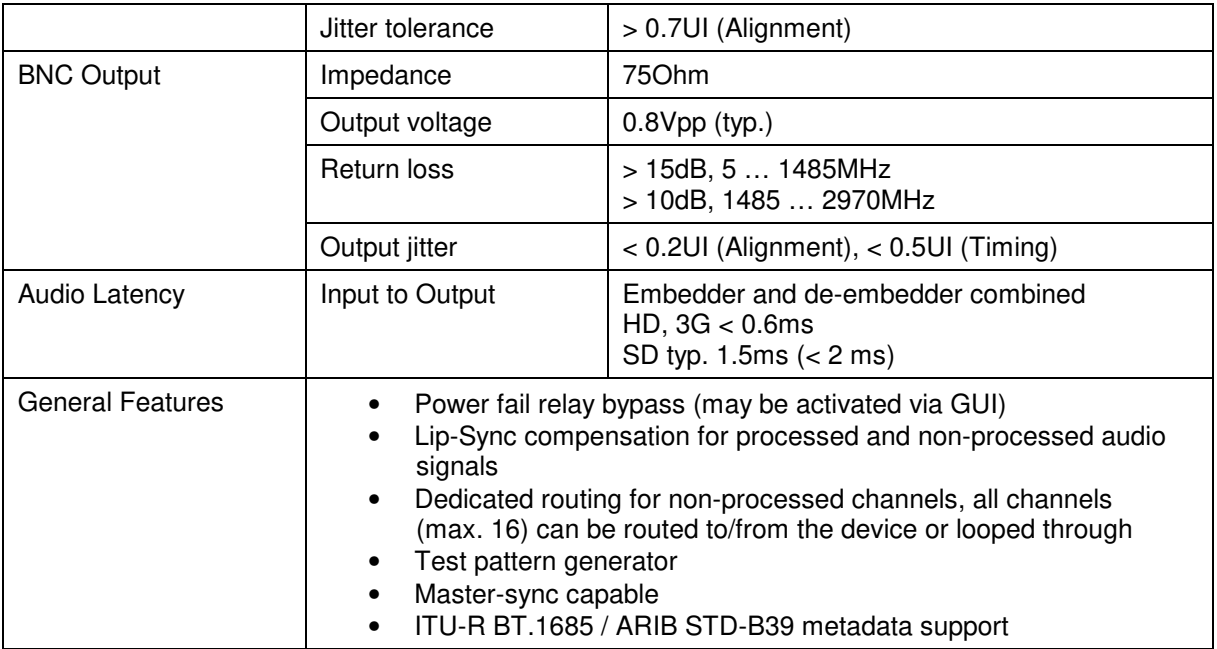

## Technical Data – Option Board Analog Out **[O\_DAP\_8DA\_a]**

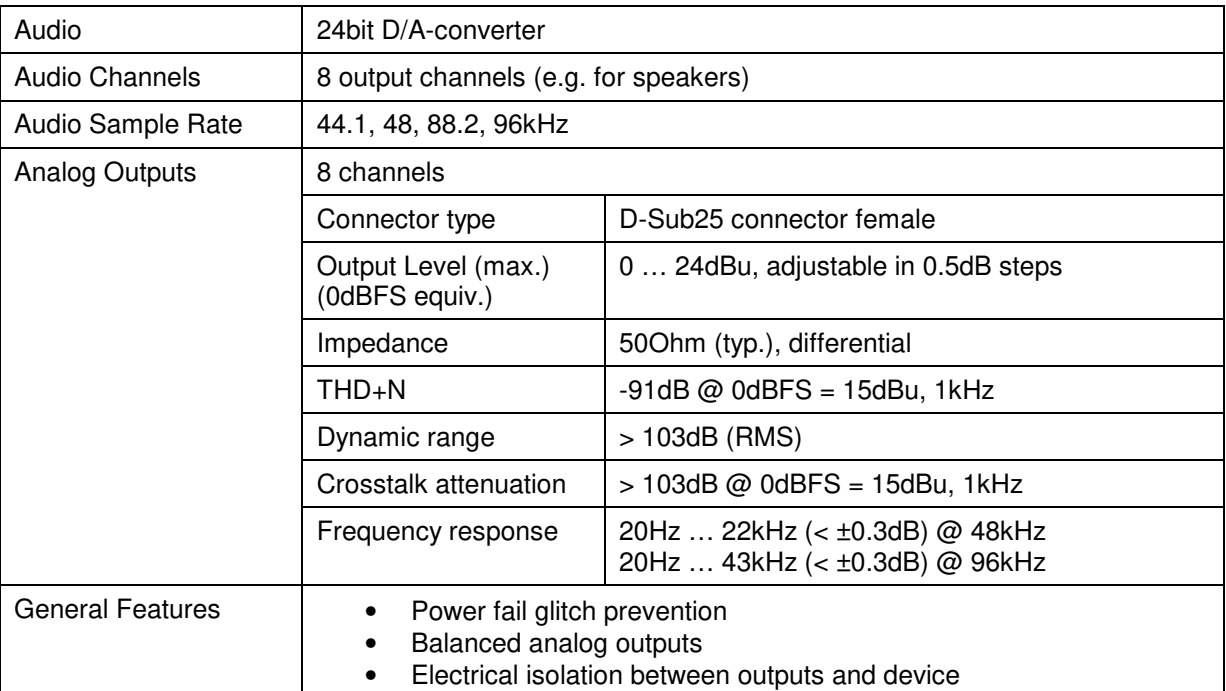

## Technical Data – Option Board Analog I/O **[O\_DAP\_ADDA\_a]**

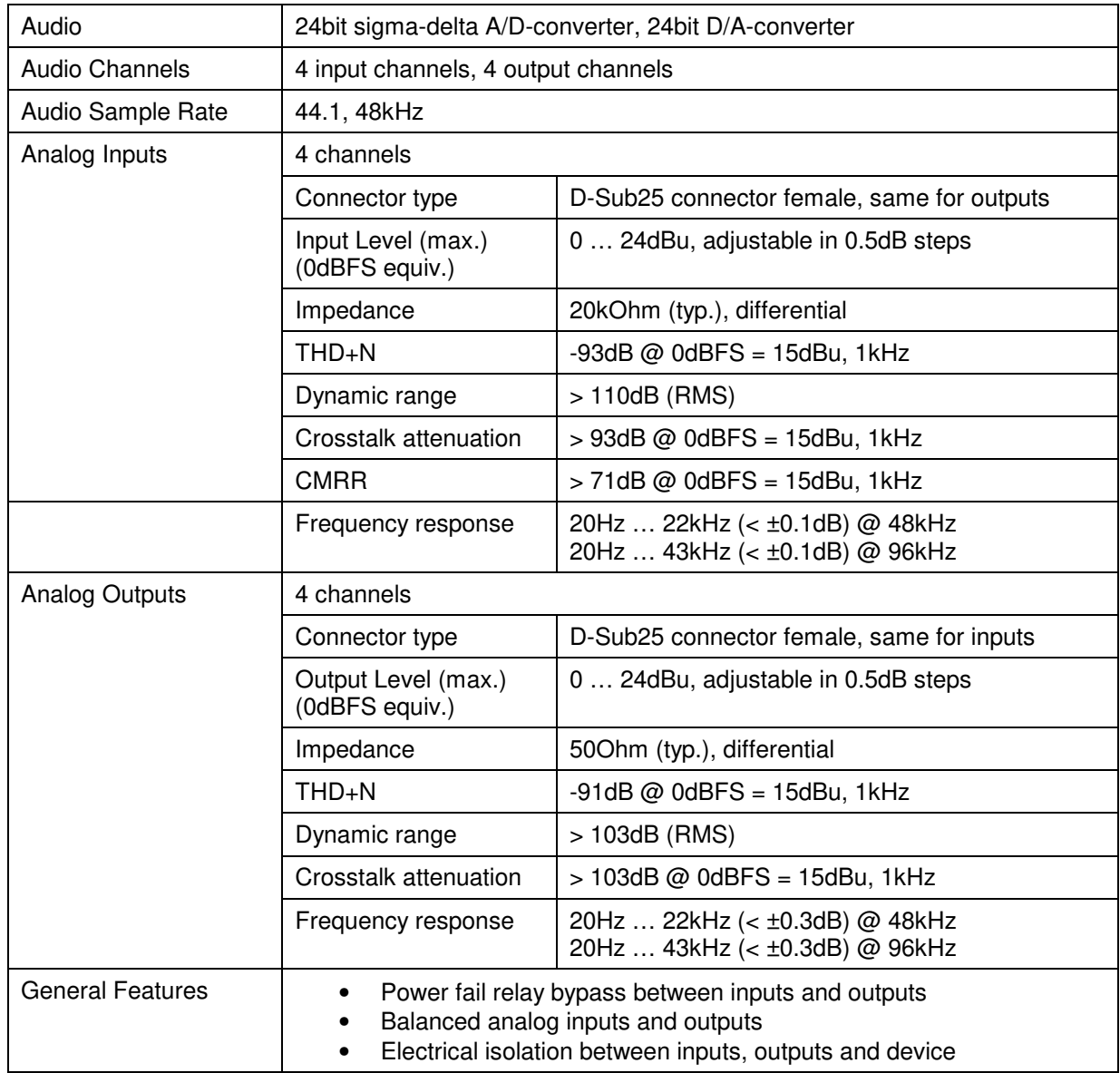

## Technical Data – Option Board AES/EBU I/O **[O\_DAP\_AES\_a]**

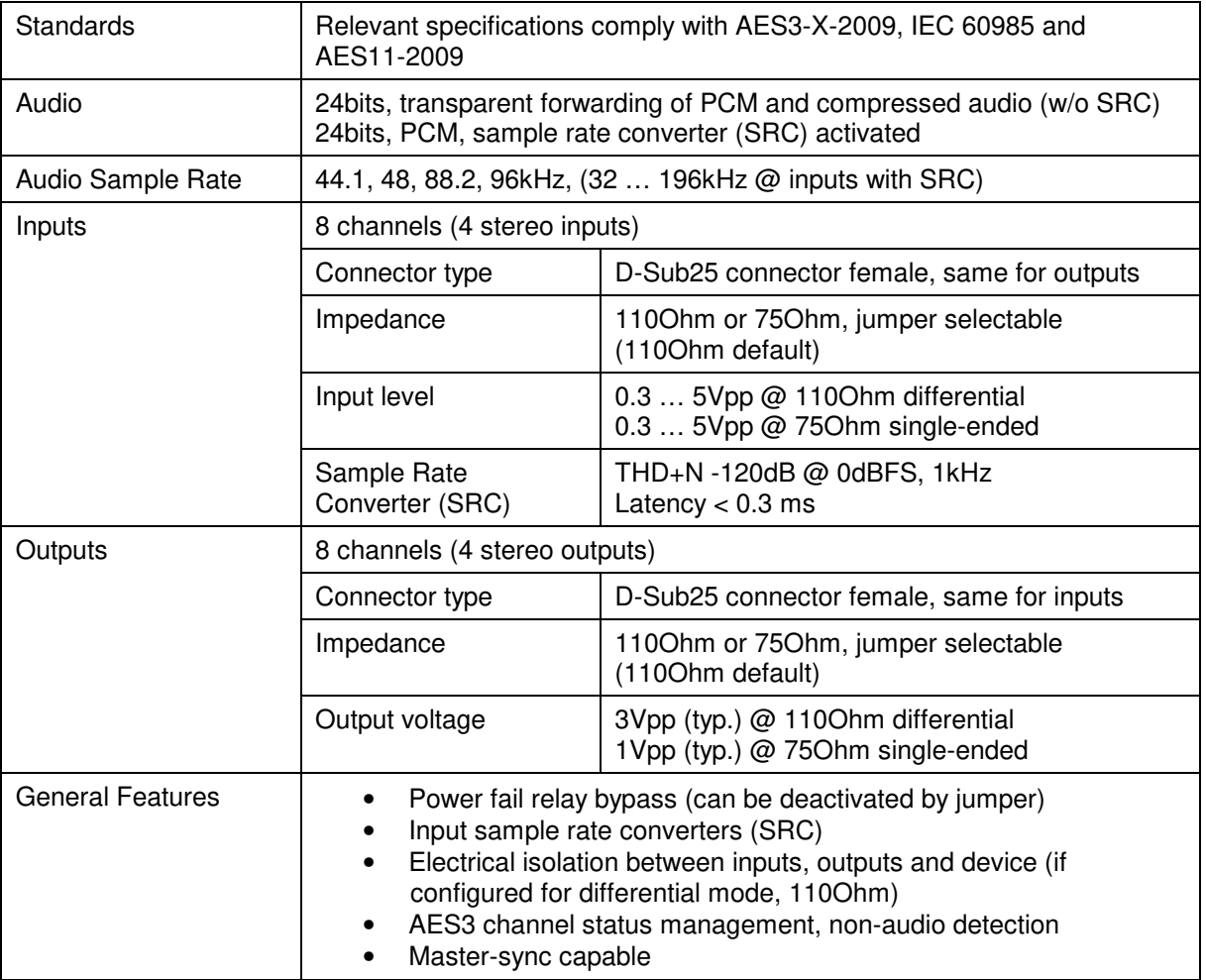

## Technical Data – Option Board MADI I/O, BNC **[O\_DAP\_MB\_a]**

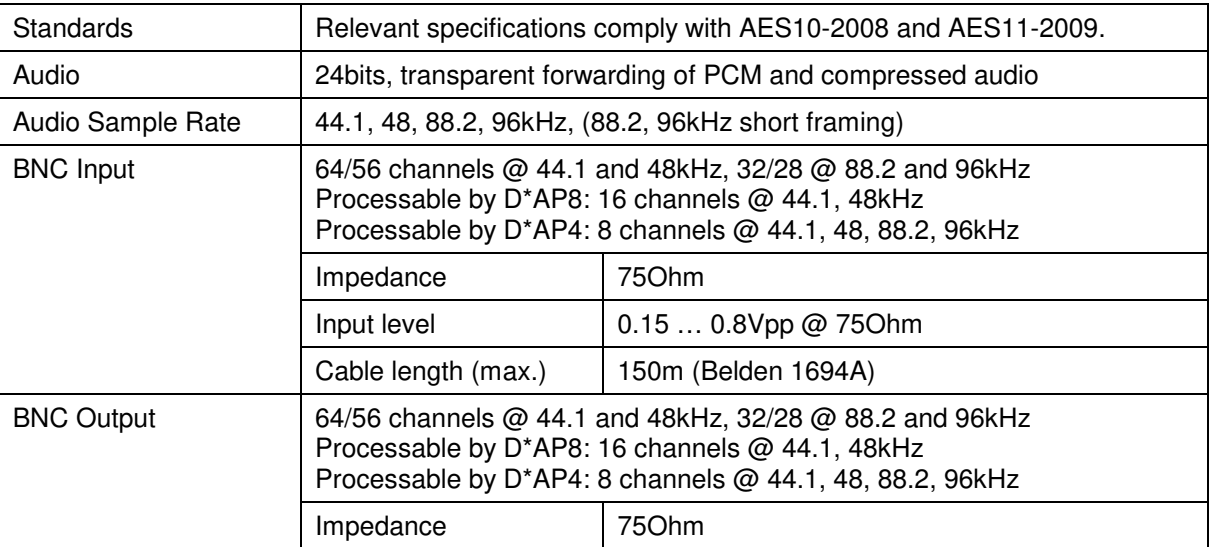

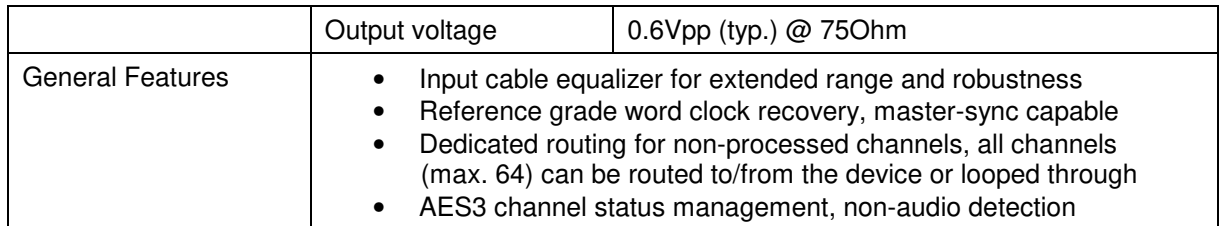

## Technical Data – Option Board MADI I/O, Optical **[O\_DAP\_MO\_MM\_a, O\_DAP\_MO\_SM\_a]**

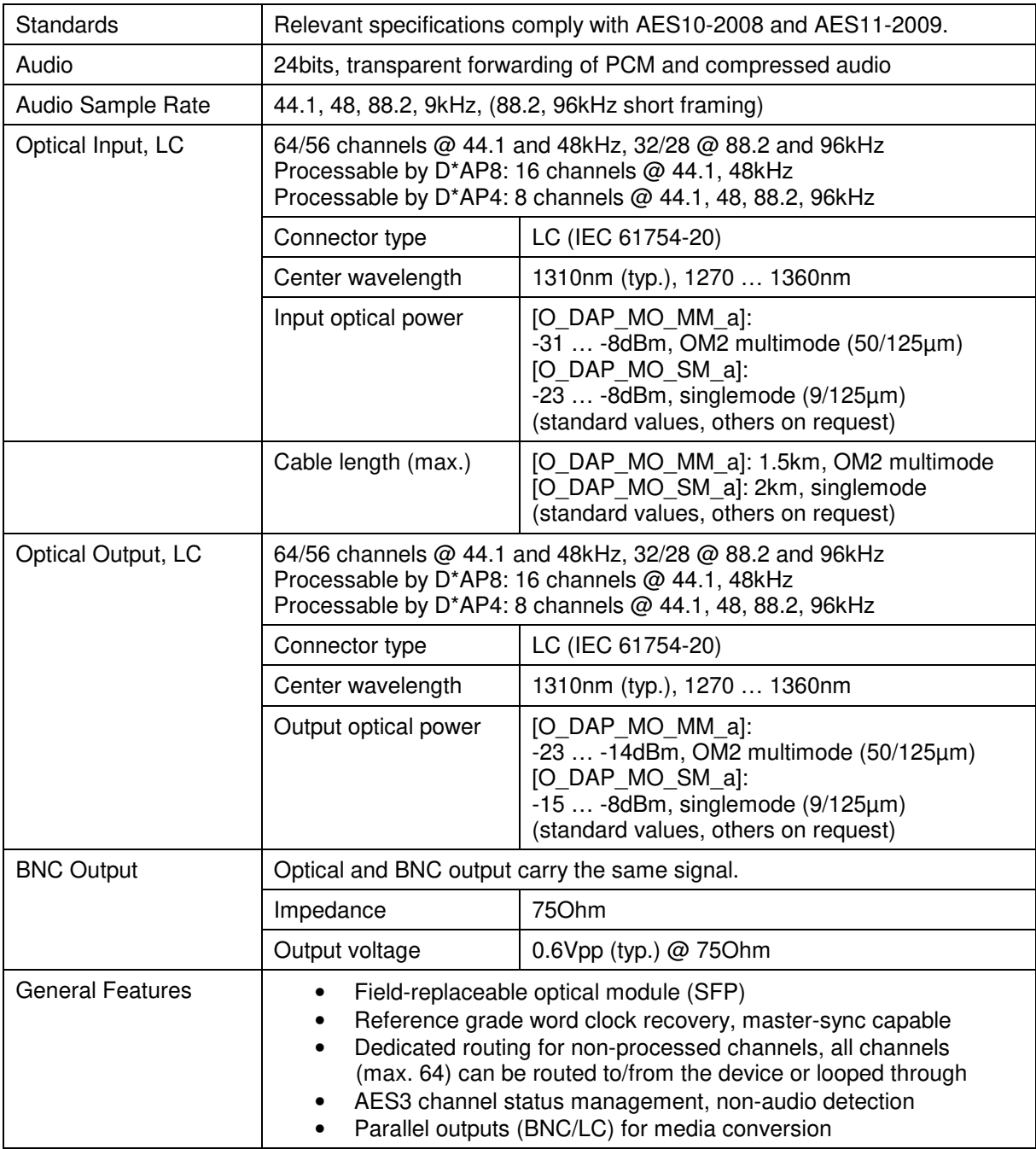

## Technical Data – Option Board Audio-over-IP DANTE™ I/O **[O\_DAP\_DANTE\_a]**

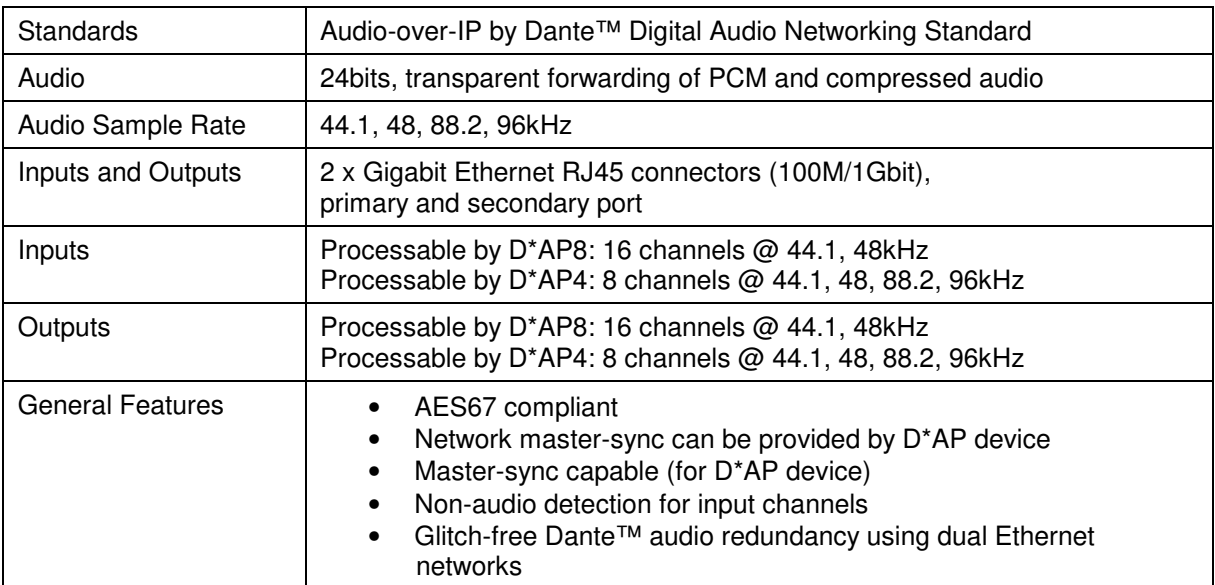

## Technical Data - Rear Connectors - **pin assignment**

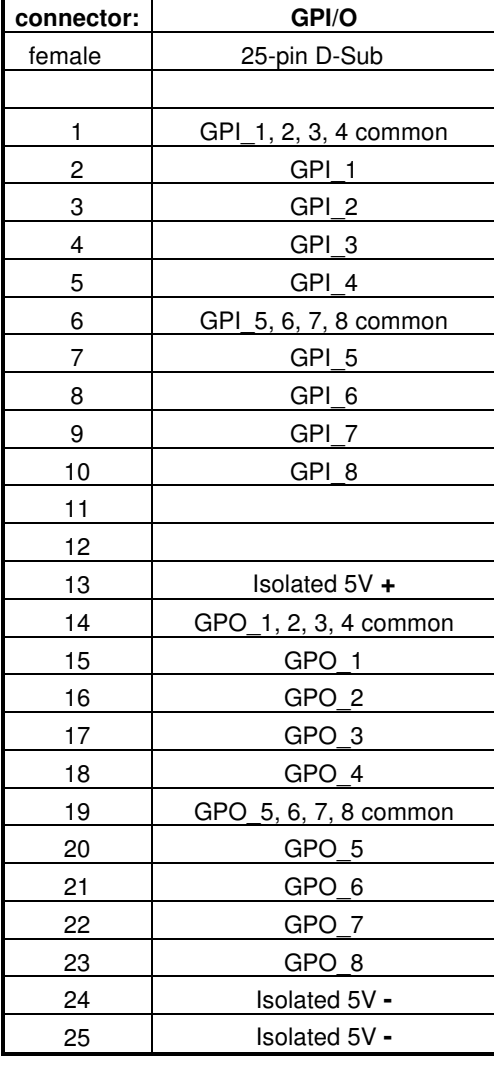

8x GPI/O Mic / Line IN

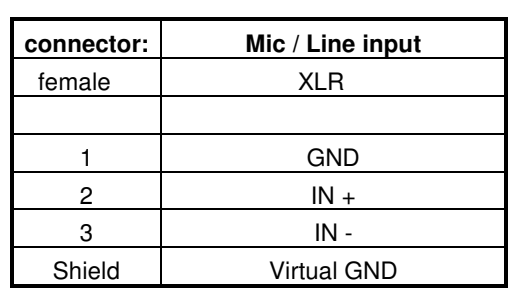

## Technical Data - Optional Interface Modules – **pin assignment**

4x analog I/O [O\_DAP\_ADDA\_a] 4x AES I/O [O\_DAP\_AES\_a] 8x analog out [O\_DAP\_8DA\_a]

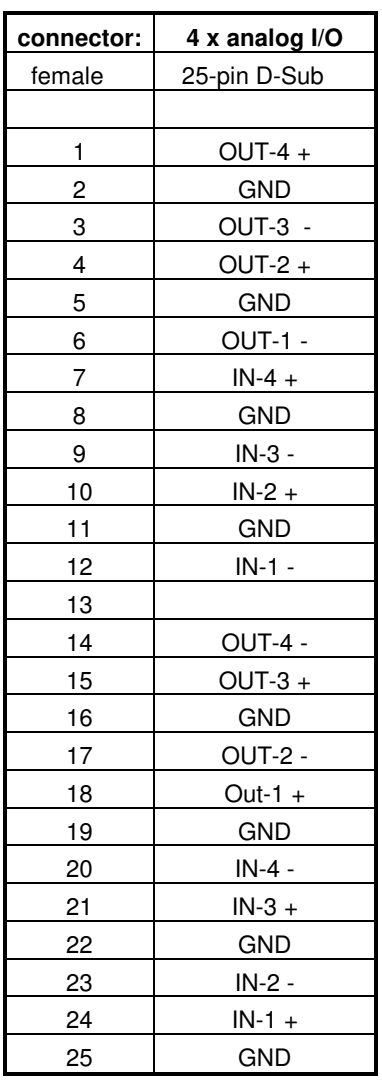

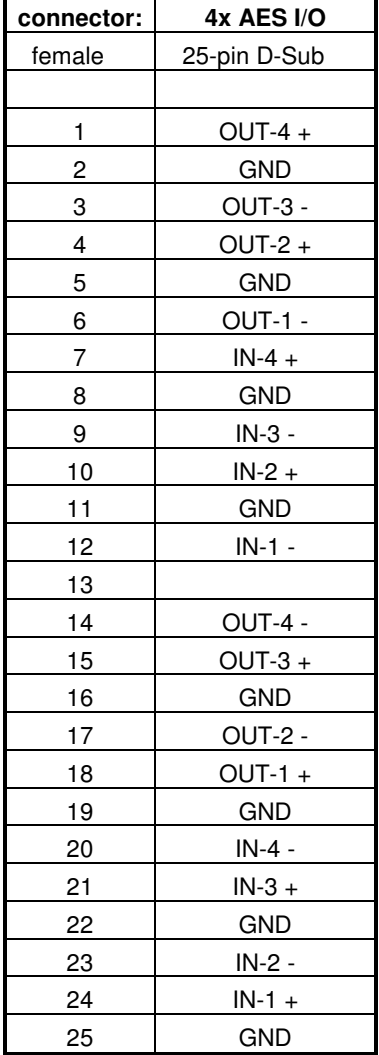

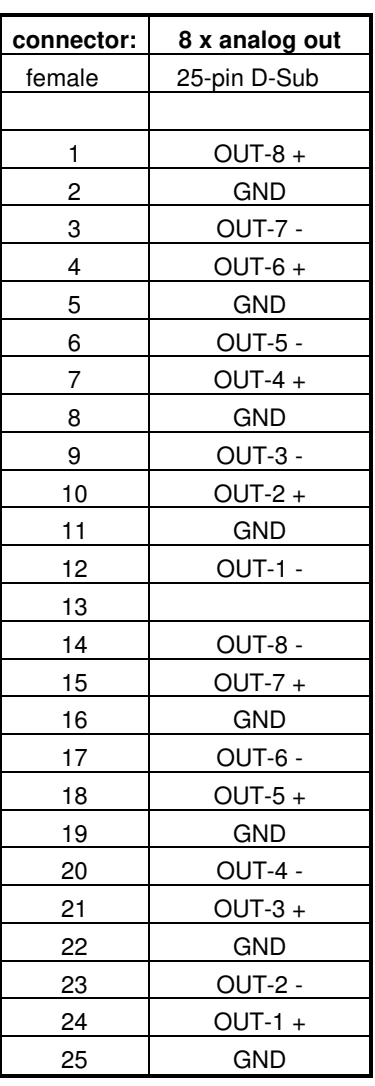

#### Technical Data – **GPI wiring**

The device offers a unique circuitry to save GPI setups from hum and noise influence in complex installations. Here the principle circuit of one of the 8 GPI inputs:

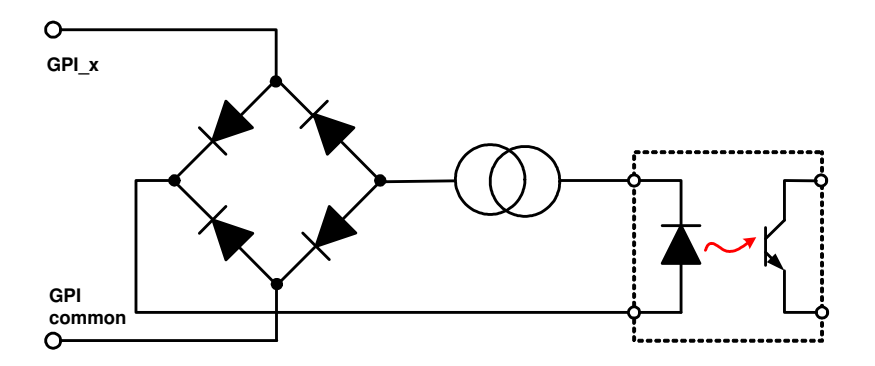

At the GPI input is a **bridge rectifier** I.e. you do **not** need to care about the polarity of the input voltage. A **constant current source** in line with the **optical coupler** limits the current. You must simply provide a voltage in the range from 5 V to 30 V to activate a GPI.

If you have open collector outputs or simple relay closures as the driving GPOs (this technique is commonly known as "low active" and will be found in most legacy equipment), you must wire up an auxiliary voltage supply.

The device provides such auxiliary power supply. It offers a balanced 5 V source that you can imaging as a battery.

Here an example how to wire up GPI #4:

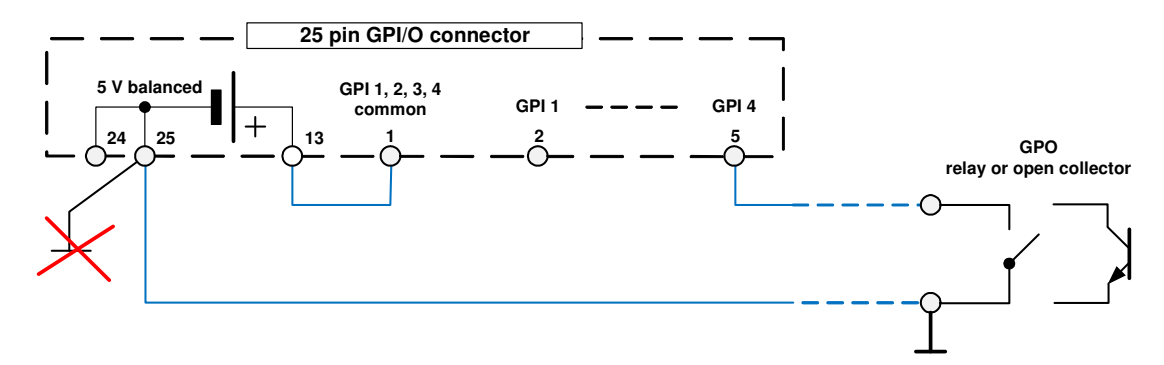

We strongly recommend to spent a wire for ground connection instead of using the chassis common grounds of an installation.

# Jünger

## **Safety Information**

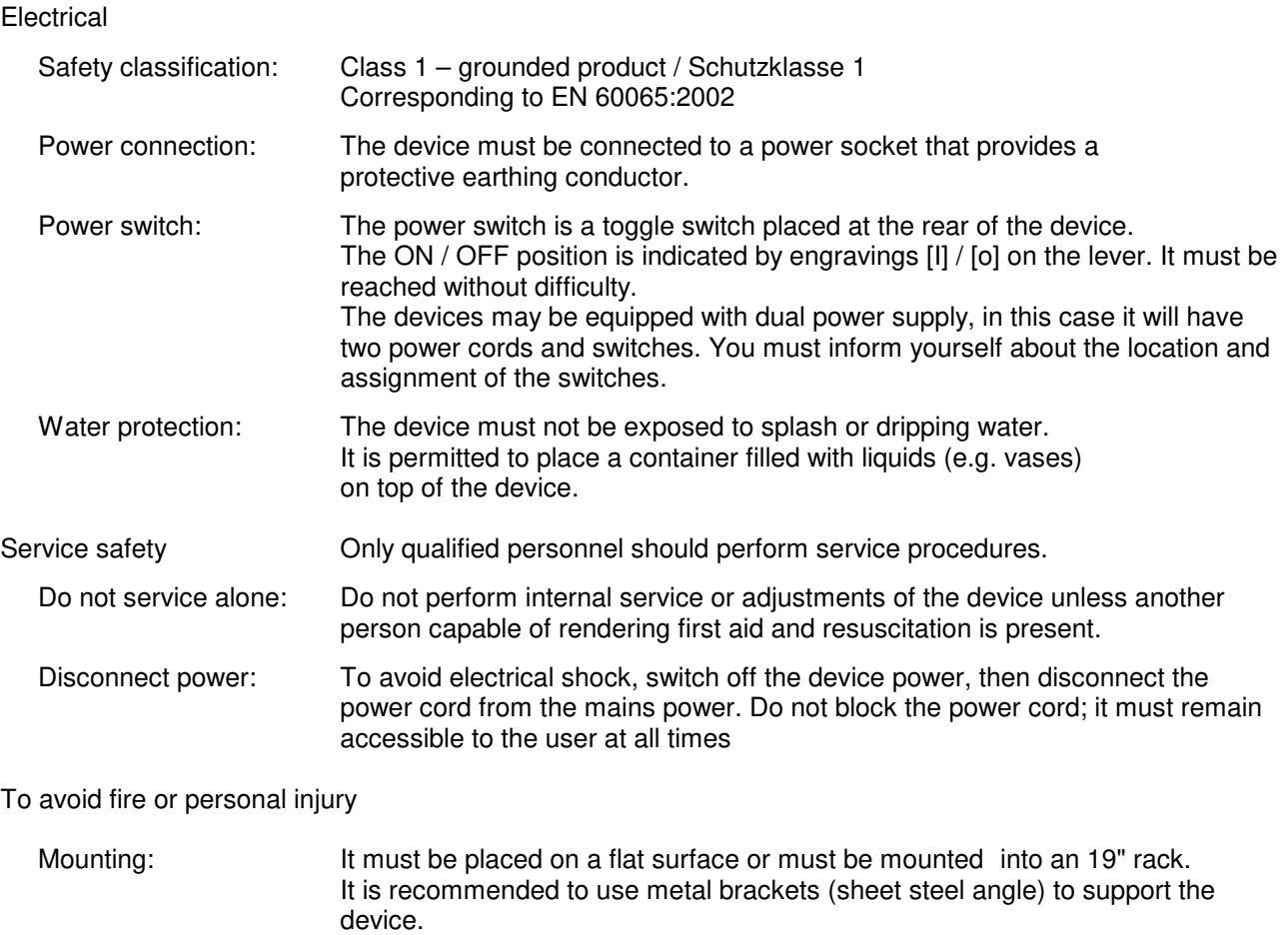

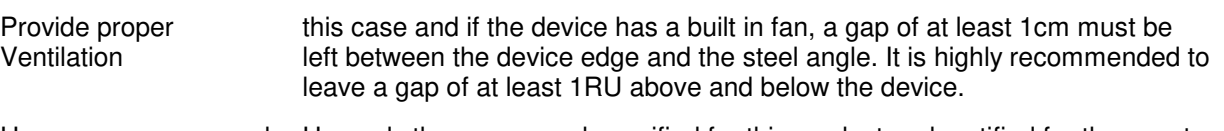

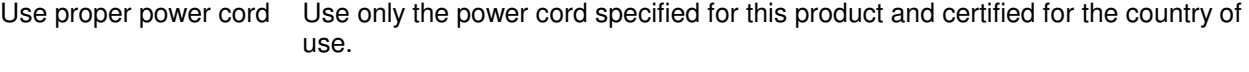

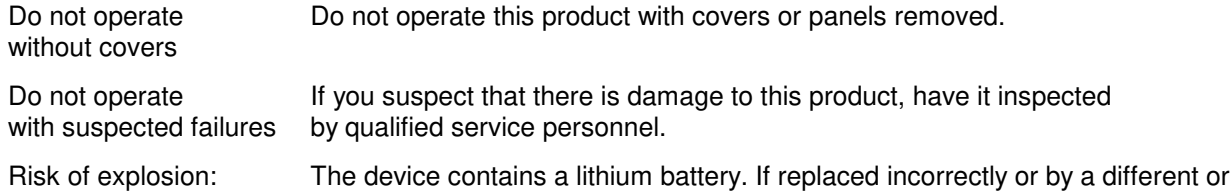

inadequate type an explosion may occur.

## **Warranty**

Standard Junger Audio one-year warranty on parts and labor.

Specifications are subject to change without notice

## **Headquarters**

Jünger Audio GmbH Sales • Service & Support Justus-von-Liebig-Str. 7 12489 Berlin, Germany phone +49 30 677 721 0 fax +49 30 677 721 46 support[@jungeraudio.com](mailto:sales@jungeraudio.com)  [sales@jungeraudio.com](mailto:sales@jungeraudio.com)  www.jungeraudio.com

## **Jünger Audio Asia**

Junger Audio Pte. Ltd. Sales • Service & Support 33, Ubi Ave 3, no. 06-62 Vertex 408868 Singapore phone +65 6509 8171 fax +65 6748 1740 asia@jungeraudio.com

## **Jünger Audio (China Office)**

Junger (Beijing) Technology Ltd. Sales • Service & Support Unit 068, 2nd Floor, No. 38 GuangQu Road, ChaoYang District, 100021 Beijing, China phone +86 137 0102 6664 china@jungeraudio.com

## **Jünger Audio USA**

Service & Support 2100 B2 Walsh Ave Santa Clara, CA 95050-2590, USA phone +1 408 330 9215 [usa@jungeraudio.com](mailto:usa@jungeraudio.com)

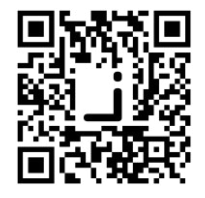

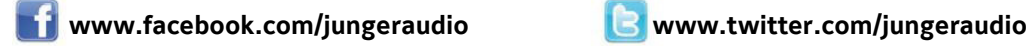

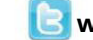

© 2017 Jünger Audio GmbH

All rights reserved. All trademarks are the property of their respective owners. Product specifications are subject to change without notice. This material is provided for information purposes only; Jünger assumes no liability related to its use